# <span id="page-0-0"></span>**Dell™ U3014 Flat Panel Monitor**

[User Guide](#page-1-0)

[Setting the display resolution to 2560 x 1600 \(maximum\)](#page-2-0) 

**Information in this document is subject to change without notice. © 2013 Dell Inc. All rights reserved.**

Reproduction of these materials in any manner whatsoever without the written permission of Dell Inc. is strictly forbidden.

Trademarks used in this text: Dell and the DELL logo are trademarks of Dell Inc; Microsoft and Windows are either trademarks or registered trademarks of Microsoft Corporation in the United States and/or other countries, In registered trademark of Intel Corporation in the U.S. and other countries; and ATI is a trademark of Advanced Micro Devices, Inc. ENERGY STAR is a registered trademark of the U.S. Environmental Protection Agency. As an ENE STAR partner, Dell Inc. has determined that this product meets the ENERGY STAR guidelines for energy efficiency.

Other trademarks and trade names may be used in this document to refer to either the entities claiming the marks and names or their products. Dell Inc. disclaims any proprietary interest in trademarks and trade names other than its own.

**Model U3014t**

**8V** dgSdk 2013 Rev. A0#

# <span id="page-1-0"></span>**Dell™ U3014 Flat Panel Monitor User's Guide**

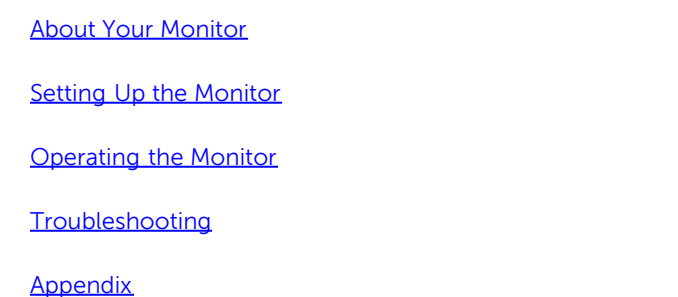

# **Notes, Cautions, and Warnings**

**NOTE:** A NOTE indicates important information that helps you make better use of your computer.

**CAUTION:** A CAUTION indicates either potential damage to hardware or loss of data and tells you how to avoid the problem.

**WARNING: A WARNING indicates a potential for property damage, personal injury, or death.**

**Information in this document is subject to change without notice. © 2013 Dell Inc. All rights reserved.**

Reproduction of these materials in any manner whatsoever without the written permission of Dell Inc. is strictly forbidden.

Trademarks used in this text: Dell and the DELL logo are trademarks of Dell Inc; Microsoft and Windows are either trademarks or registered trademarks of Microsoft Corporation in the United States and/or other countries, *Intel* is a registered trademark of Intel Corporation in the U.S. and other countries; and ATI is a trademark of Advanced Micro Devices, Inc. ENERGY STAR is a registered trademark of the U.S. Environmental Protection Agency. As an ENERGY STAR partner, Dell Inc. has determined that this product meets the ENERGY STAR guidelines for energy efficiency.

Other trademarks and trade names may be used in this document to refer to either the entities claiming the marks and names or their products. Dell Inc. disclaims any proprietary interest in trademarks and trade names other than its own.

**Model U3014t**

**8VI** dgSdk 2013 Rev. A0#

# <span id="page-2-0"></span>**Setting Up Your Monitor**

**Dell™ U3014 Flat Panel Monitor**

## **Setting the display resolution to 2560 x 1600 (maximum)**

For maximum display performance with Microsoft® Windows® operating systems, set the display resolution to **2560 x 1600** pixels by performing the following steps:

In Windows Vista<sup>®,</sup> Windows® 7 or Windows® 8:

1. For Windows® 8 only, select the **Desktop** tile to switch to classic desktop.

- 2. Right-click on the desktop and click **Screen resolution**.
- 3. Click the Dropdown list of the Screen resolution and select **2560 x 1600**.

#### 4. Click **OK**.

If you do not see the recommended resolution as an option, you may need to update your graphics driver. Please choose the scenario below that bestdescribes the computer system you are using, and follow the given steps.

**NOTE:** If a tablet or DVD/Blu-Ray player is connected, the maximum output resolution may be limited to 1920 x 1080. In this case, please switch the video setting of the monitor OSD to 1:1 setting if the original tablet resolution is desired (Black bars may be inherent at the sides of the screen in this case).

**NOTE:** Depending on your graphics card, connections using HDMI may only support up to **2560 x 1600**.

**1: [If you have a Dell™ desktop or a Dell™ portable computer with internet access.](#page-70-0)**

**2: [If you have a non Dell™ desktop, portable computer, or graphics card.](#page-71-0)**

[Back to Contents Page](#page-0-0)

# <span id="page-3-0"></span>**About Your Monitor**

**Dell™ U3014 Flat Panel Monitor User's Guide**

- **Package Contents**
- **Product Features**
- Identifying Parts and Controls
- **C** Monitor Specifications
- **Plug and Play Capability**
- Universal Serial Bus (USB) Interface
- **Card Reader Specifications**
- **C** LCD Monitor Quality and Pixel Policy
- **C** Maintenance Guidelines

## **Package Contents**

Your monitor ships with the components shown below. Ensure that you have received all the components and [contact Dell](#page-69-1) if something is missing.

**NOTE:** Some items may be optional and may not ship with your Monitor. Some features or media may not be available in certain countries.

**NOTE:** To set up with any other stand, please refer to the respective stand setup guide for setup instructions.

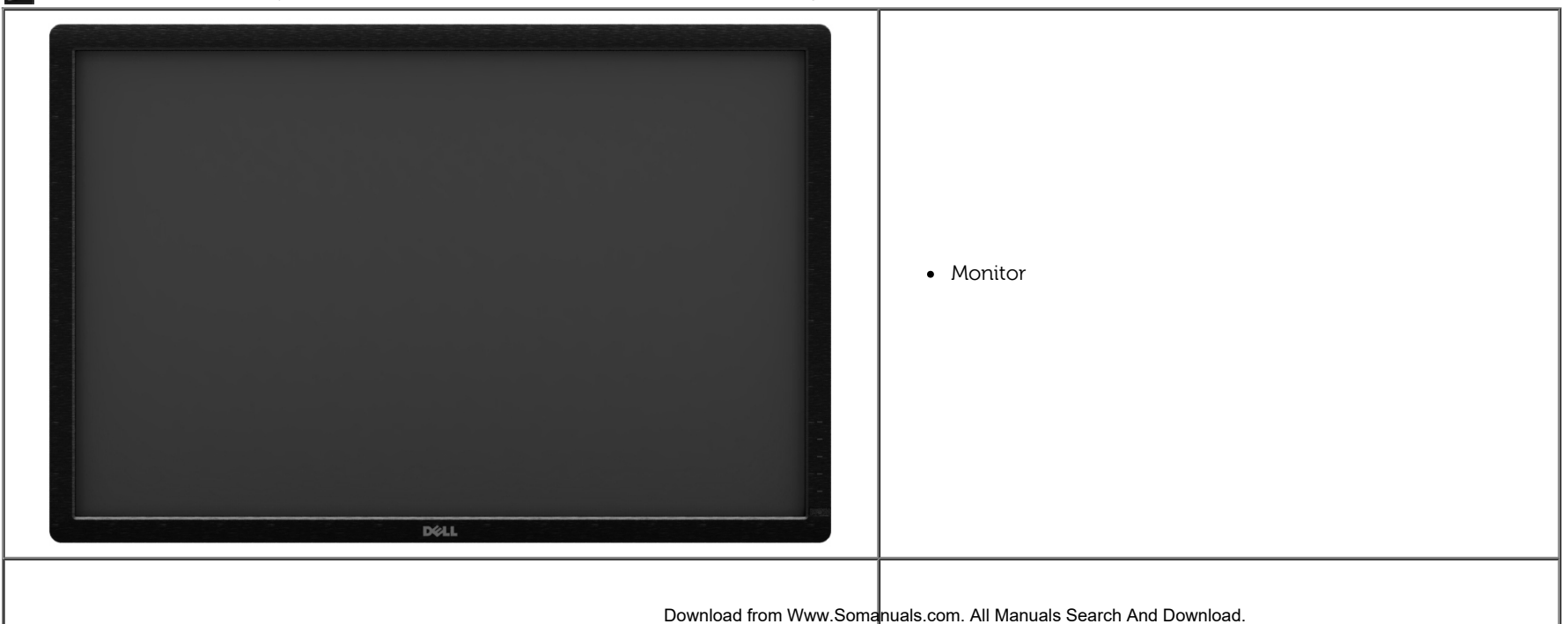

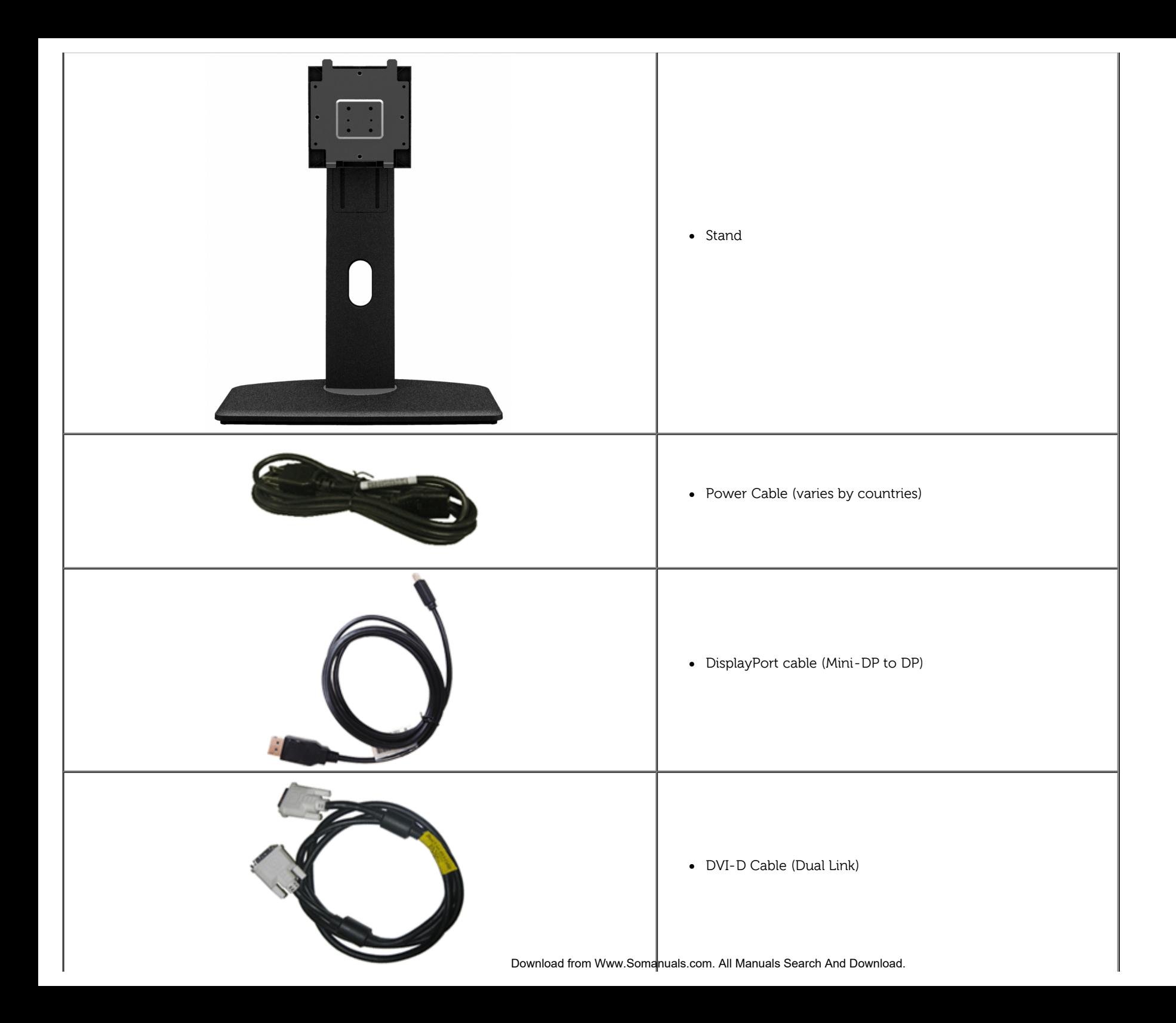

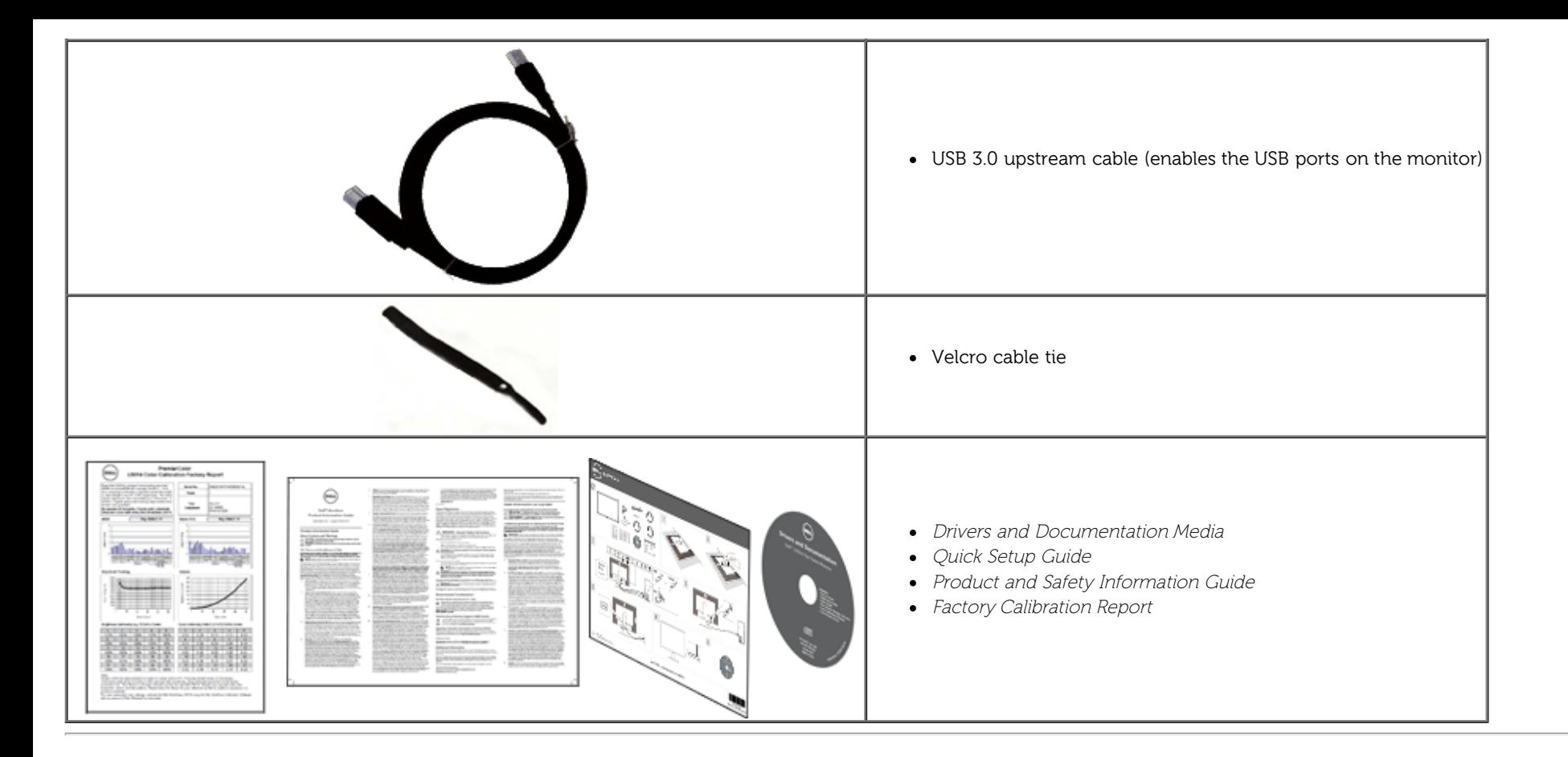

## **Product Features**

The Dell **U3014** flat panel display has an active matrix, Thin-Film Transistor (TFT), Liquid Crystal Display (LCD) and LED backlight. The monitor features include:

- 29.77-inch (75.62 cm) diagonal viewable image size. 2560 x 1600 resolution, plus full-screen support for lower resolutions.
- Wide viewing angle to allow viewing from a sitting or standing position, or while moving from side-to-side.
- Tilt, swivel and vertical extension.
- Removable stand and Video Electronics Standards Association (VESA™) 100 mm mounting holes for flexible mounting solutions.
- Plug and play capability if supported by your system.
- On-Screen Display (OSD) adjustments for ease of set-up and screen optimization.
- Software and documentation media includes an Information File (INF), Image Color Matching File (ICM), Dell Display Manager software application, Color Calibration Software and product documentation.
- Security lock slot.
- Asset Management Capability.
- Capability to switch from wide aspect to standard aspect ratio while maintaining the image quality.
- TCO-Certified Displays.
- Dell Display Manager software included (comes in the CD shipped with the monitor).
- Arsenic-Free glass and Mercury-Free for the panel only.
- High Dynamic Contrast Ratio (2,000,000:1).
- BFR/PVC-reduced.
- Energy Gauge shows the energy level being consumed by the monitor in real time.
- EPEAT Gold Rating.
- Energy Saver feature for Energy Star compliance.
- Compatible with Adobe and sRGB color standards.
- Factory calibrated sRGB and Adobe RGB input source (to a delta E of less than 2) for brand new Dell U3014 monitor. Dedicated Custom Color Mode (6-axis Color-control) for Saturation , Hue, Gain (RGB) and offset (RGB).
- 12-bit internal processing HDMI with deep color (12-bit).
- 12-bit internal processing with 14-bit LUT.
- USB 3.0 Card Reader (SD/Mini SD, MS/HSMD/MSPRO, MMC).
- Supports DVI-D, DisplayPort, Mini DisplayPort, HDMI, DP1.1a, DP 1.2 MST (also known as DP Daisy Chain) and HBR2 (Default out of factory setting is DP1.1a. To enable MST and HBR2, refer to instruction on section "[Connecting the Monitor for DP MST Function](#page-24-0)").
- Supports Picture by Picture (PBP) and Picture in Picture (PIP) Select mode.

# **Identifying Parts and Controls**

#### **Front View**

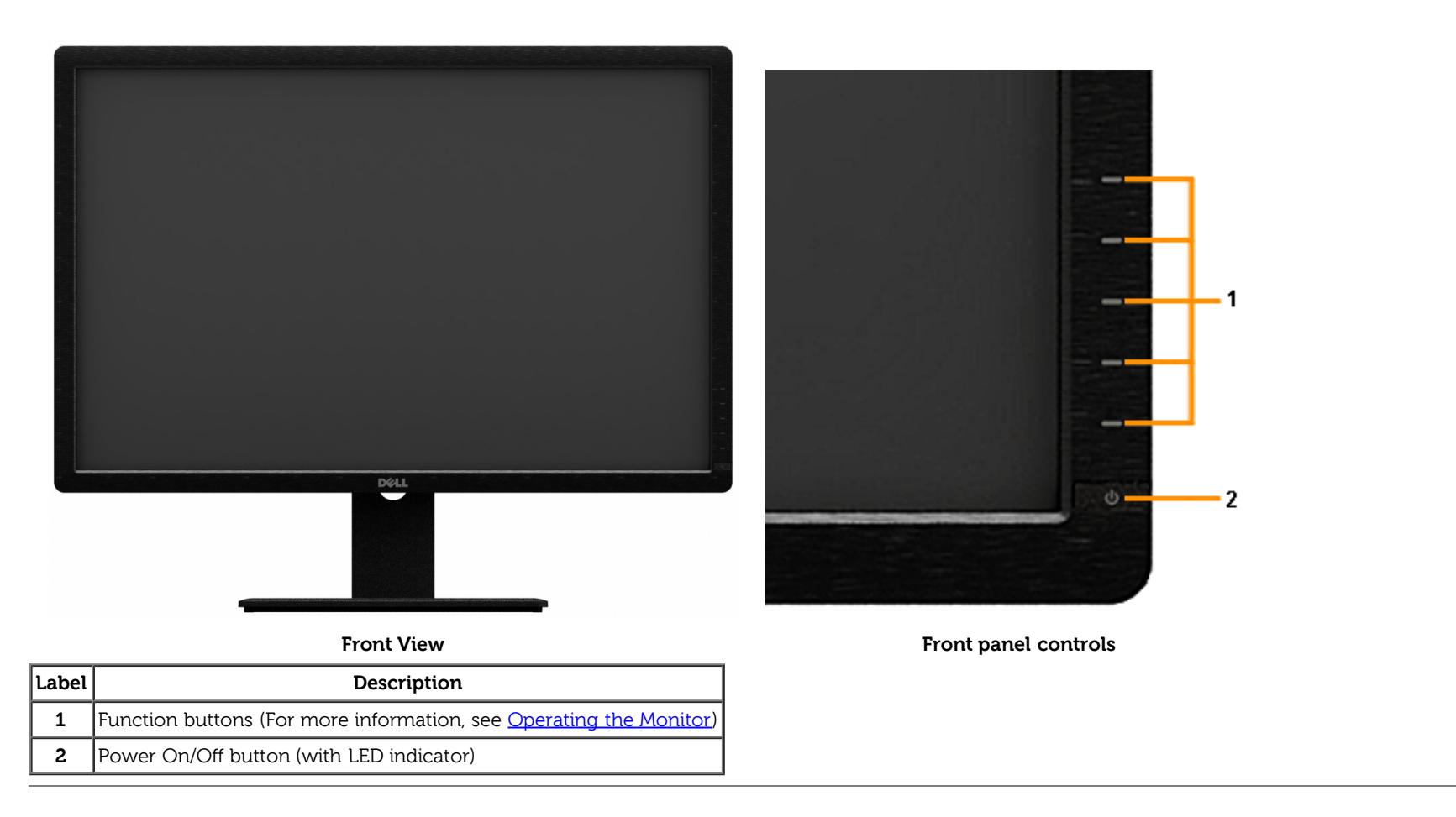

#### **Back View**

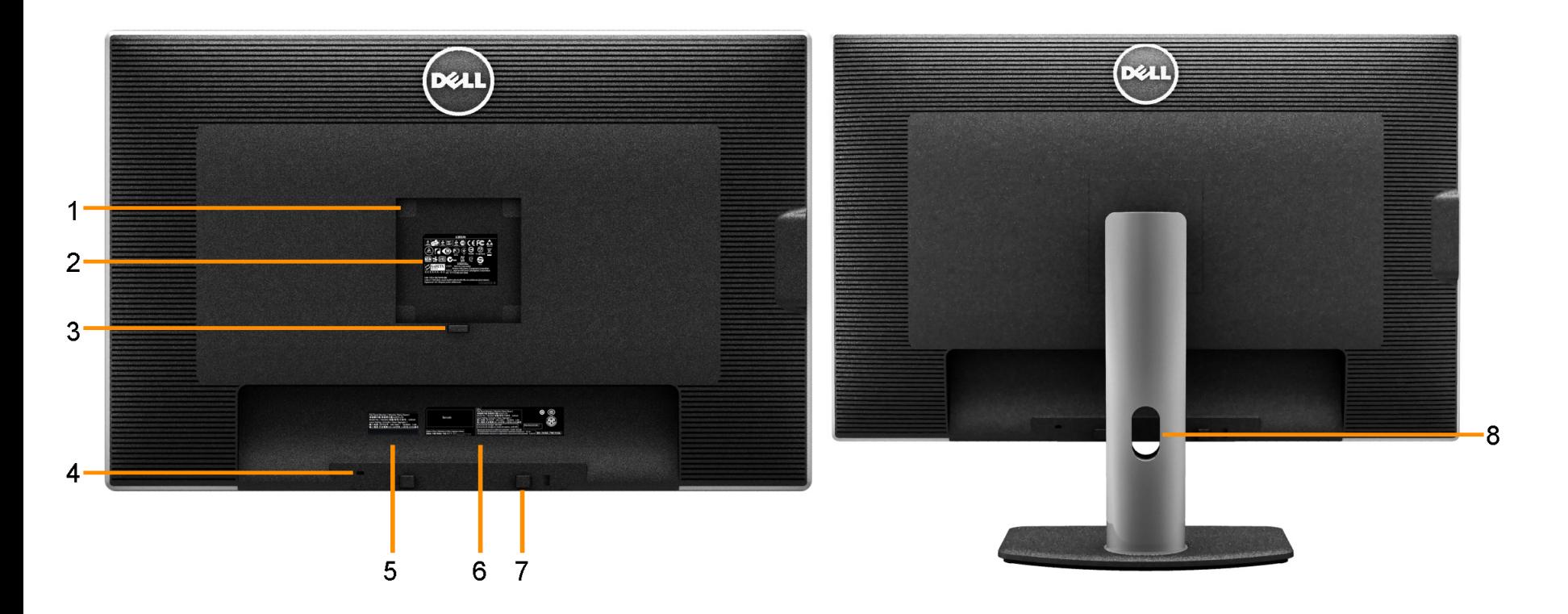

**Back view Back view with monitor stand**

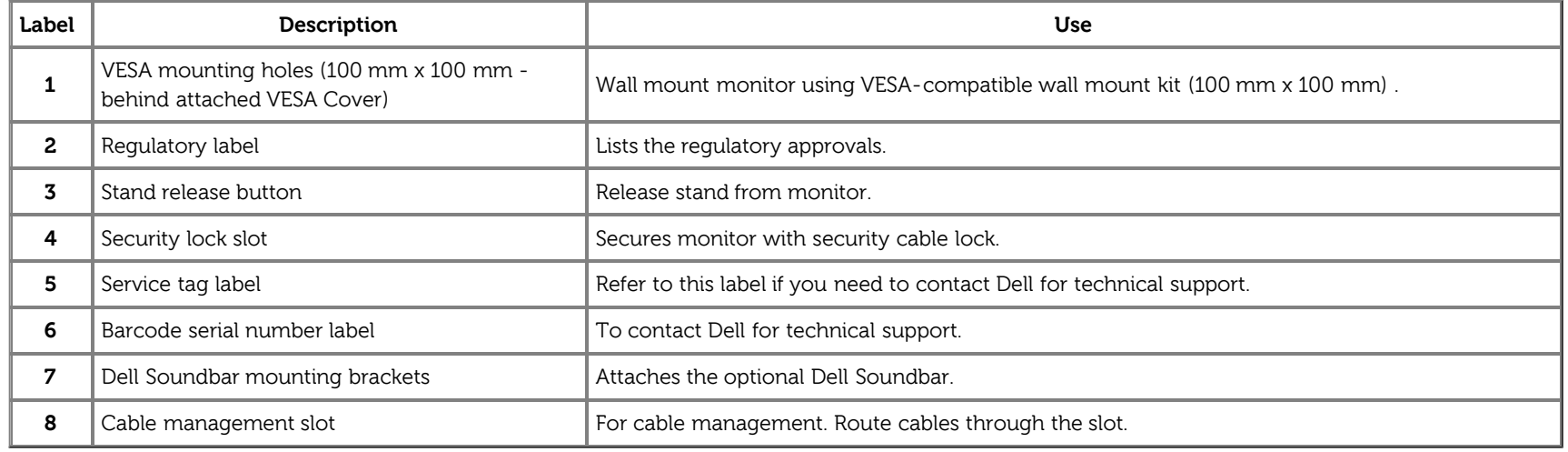

# **Side View**

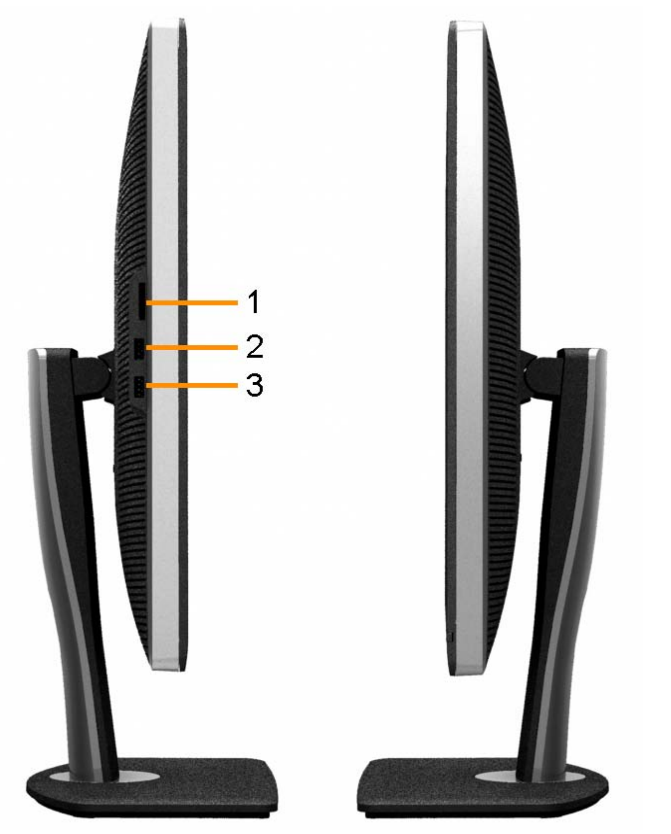

**Left view Right view**

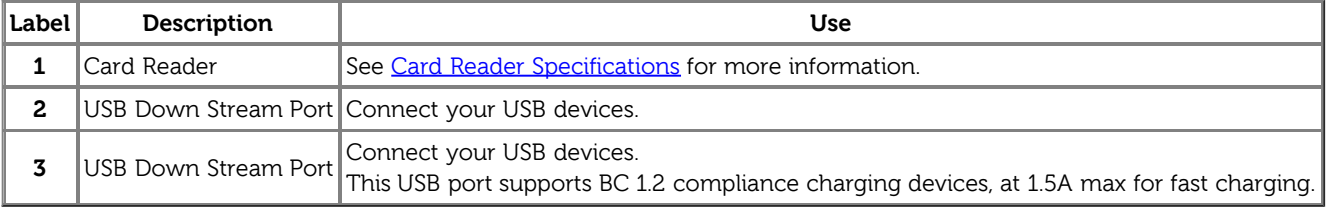

## **Bottom View**

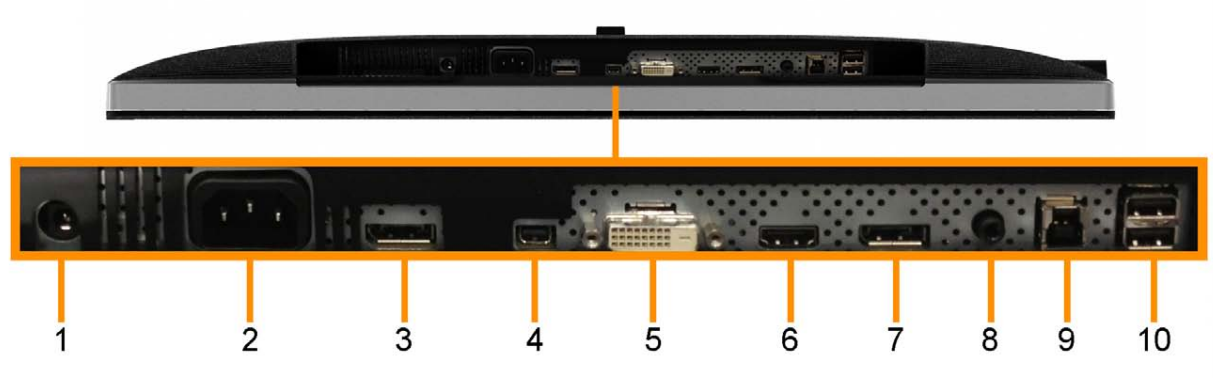

**Bottom view**

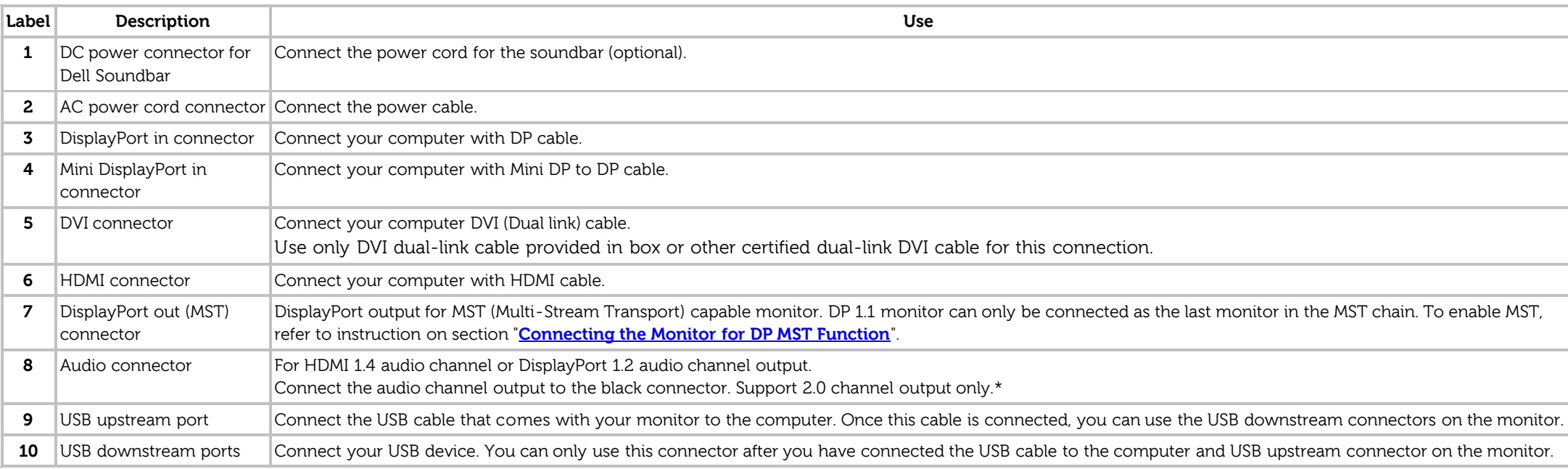

\* Headphone usage is not supported for the audio line out connector.

# **Monitor Specifications**

## **Flat Panel Specifications**

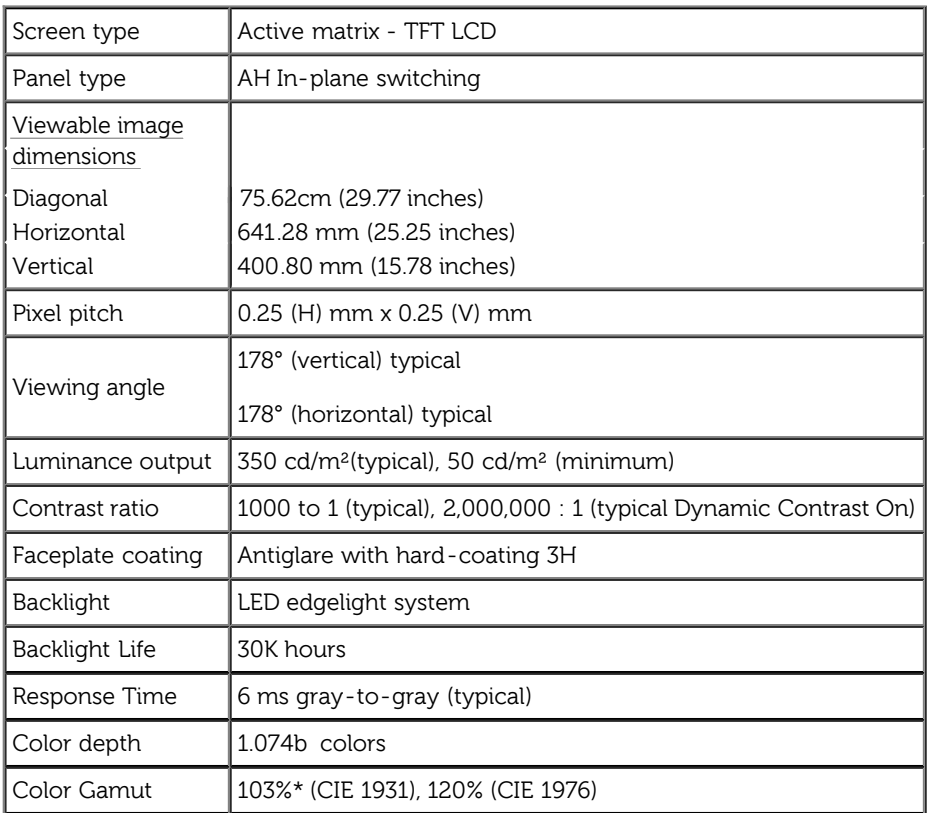

\*[U3014] sRGB coverage is 100% (based on CIE 1931 and CIE 1976), AdobeRGB coverage is 99%( based on CIE 1931 and CIE 1976) .

## **Resolution Specifications**

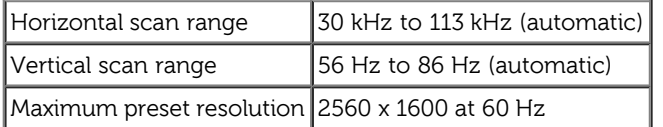

## **Supported Video Modes**

Video display capabilities 480p, 576p, 720p, 1080p, 480i, 576i, 1080i Download from Www.Somanuals.com. All Manuals Search And Download.

# **Preset Display Modes**

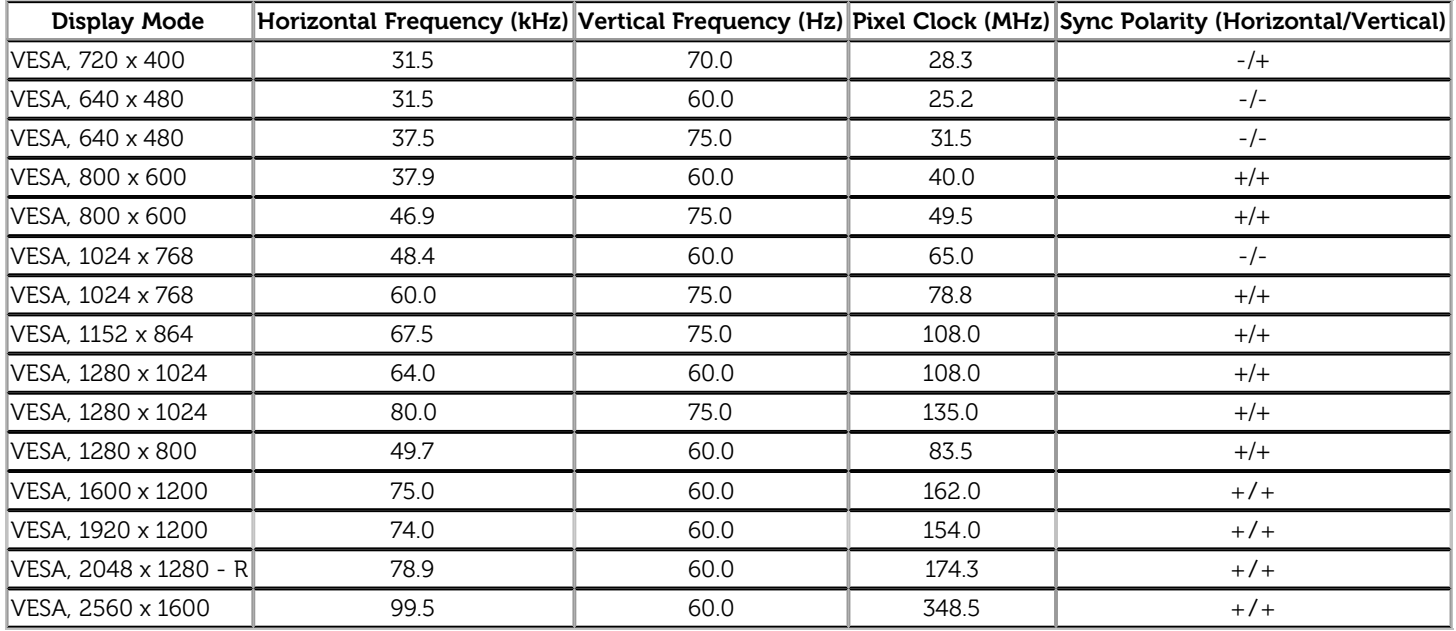

# **Electrical Specifications**

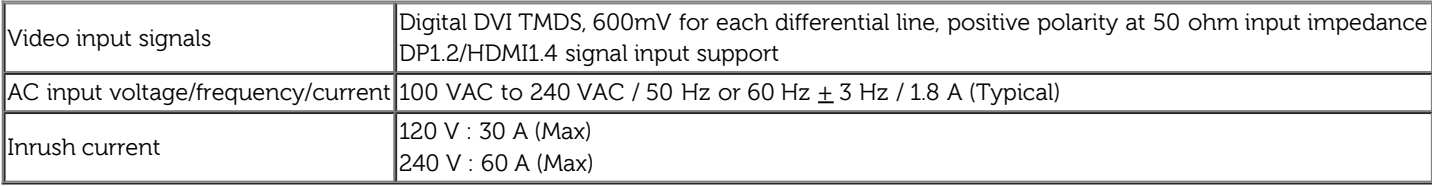

# **Physical Characteristics**

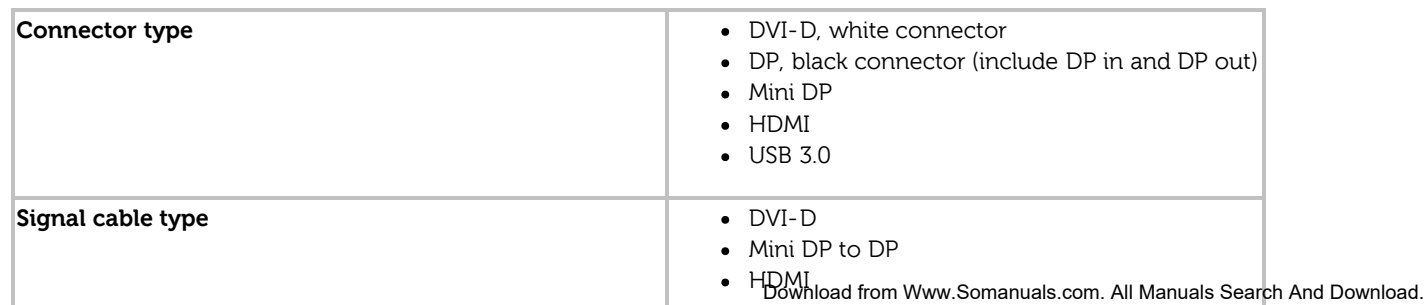

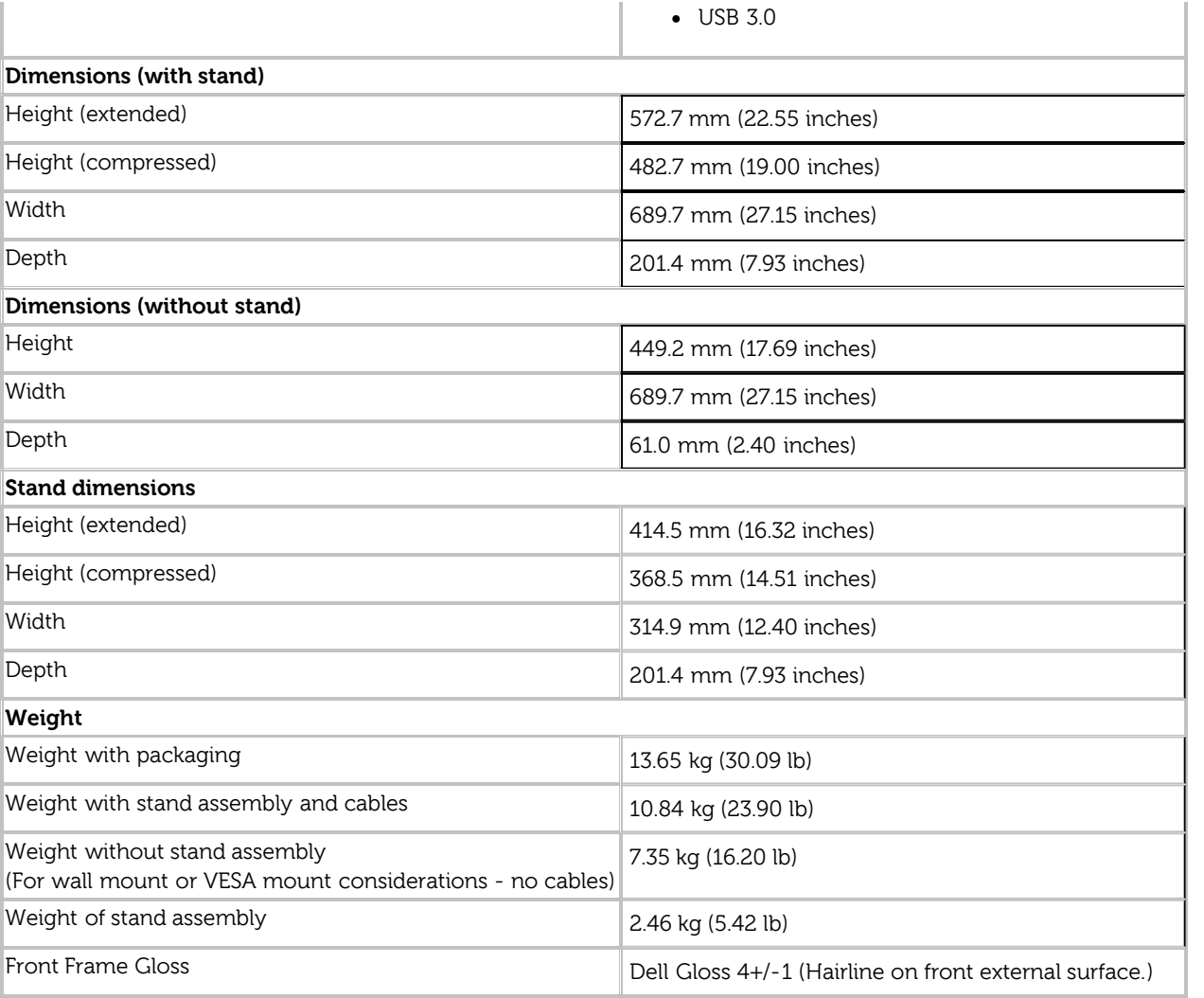

# **Environmentall Characteristics**

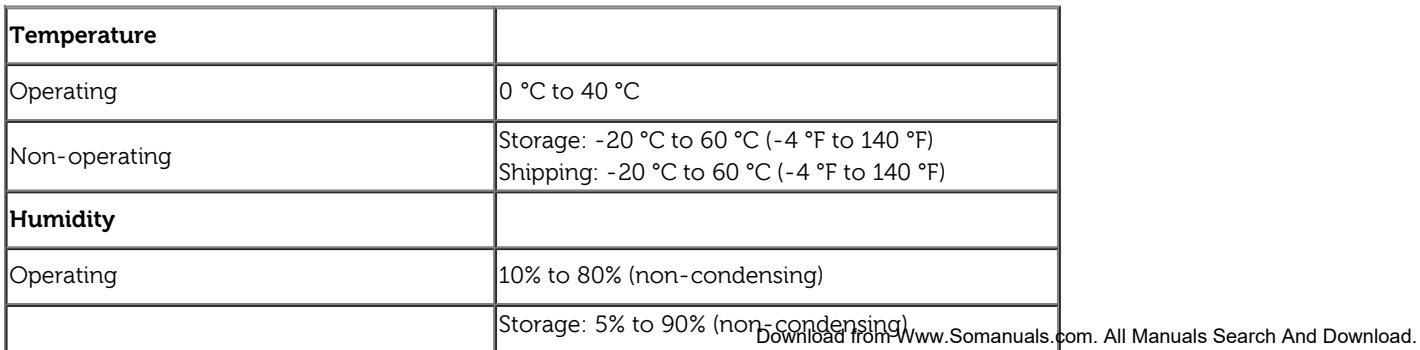

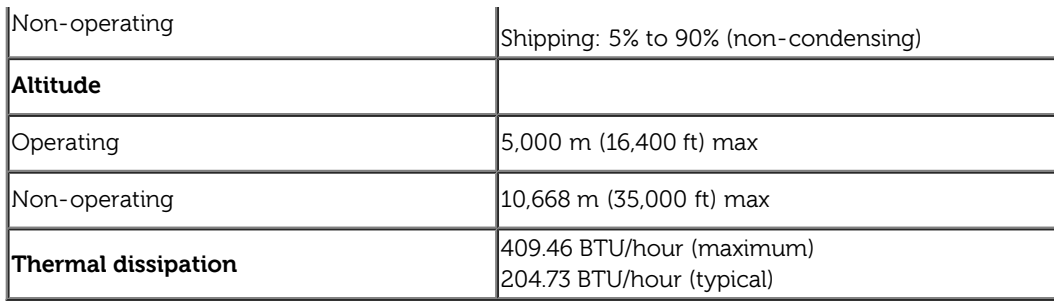

#### **Power Management Modes**

If you have VESA's DPM™ compliance display card or software installed in your PC, the monitor can automatically reduce its power consumption when not in use. This is referred to as Power Save Mode\*. If the computer detects input from keyboard, mouse, or other input devices, the monitor automatically resumes functioning. The following table shows the power consumption and signaling of this automatic power saving feature:

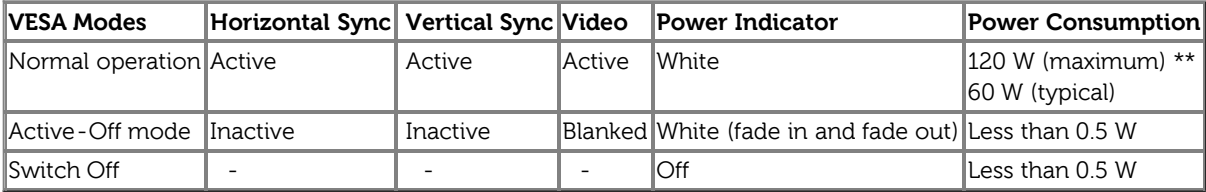

The OSD will only function in the normal operation mode. When any button is pressed in Active-Off mode, one of the following messages will be displayed:

#### **Dell U3014**

There is no signal coming from your computer. Press any key on the

keyboard or move the mouse to wake it up. If there is no display, press the

monitor button now to select the correct input source on the

On-Screen-Display menu.

 $(1)$ 

Activate the computer and the monitor to gain access to the OSD.

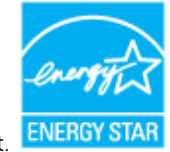

\* Zero power consumption in OFF mode can only be achieved by disconnecting the main cable from the monitor.

\*\* Maximum power consumption with max luminance, Dell Soundbar, and USB active.

#### **Pin Assignments**

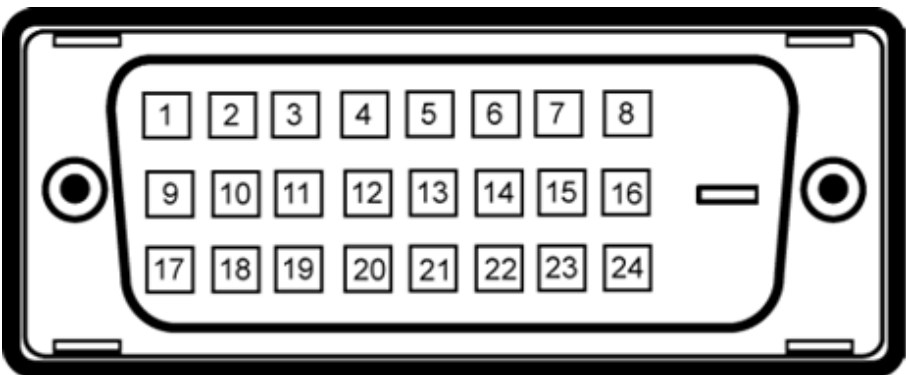

11 TMDS Ground 23 TMDS Clock+ 12 | Floating | 24 | TMDS Clock-

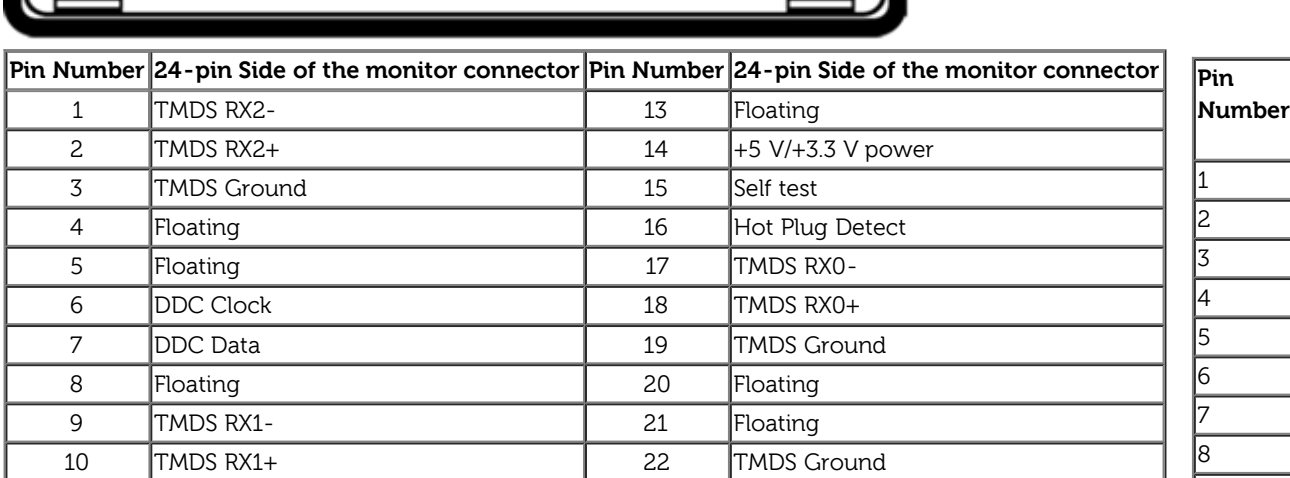

#### **DVI Connector 19-pin HDMI Connector**

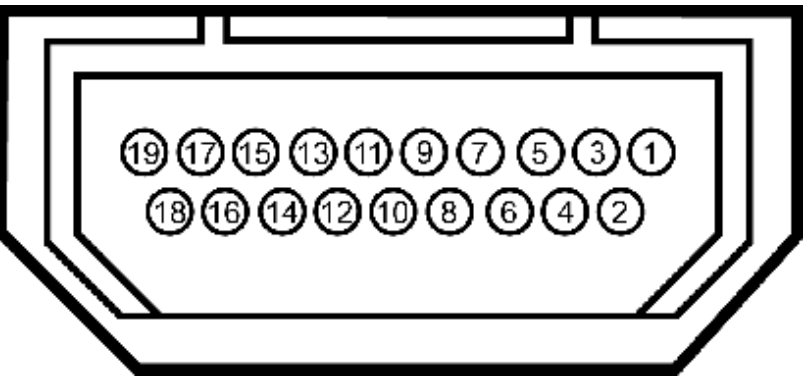

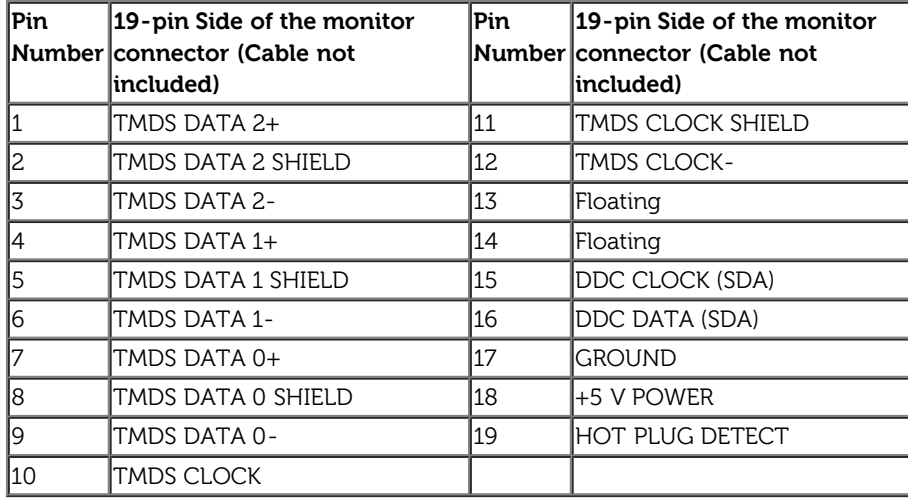

#### **DisplayPort Connector (DP in and DP out) Mini DisplayPort Connector**

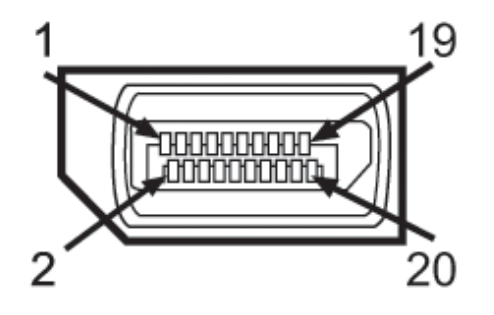

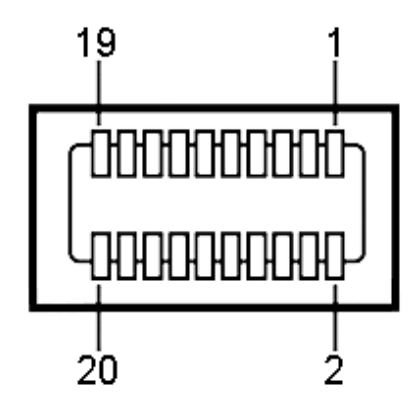

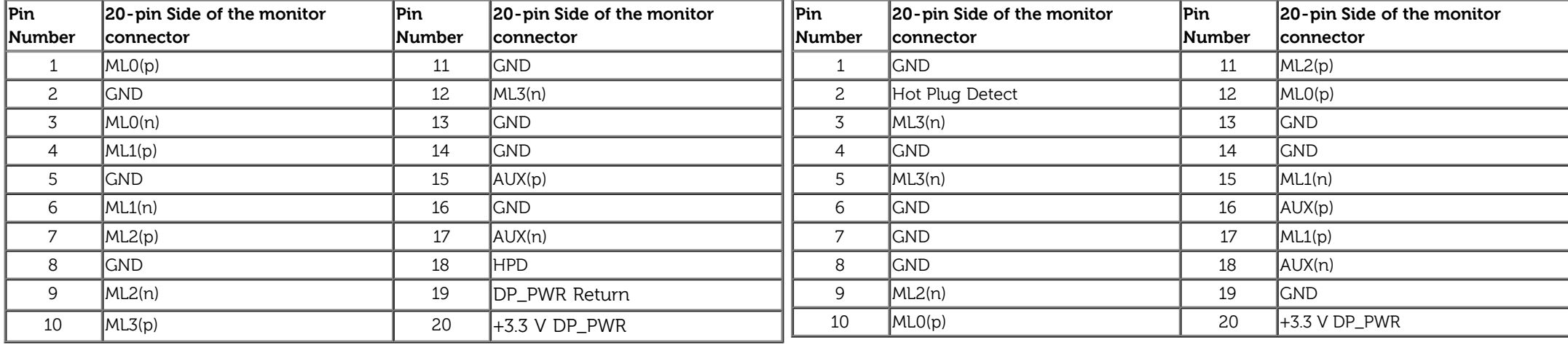

# **Plug and Play Capability**

You can install the monitor in any Plug and Play-compatible system. The monitor automatically provides the computer system with its Extended Display Identification Data (EDID) using Display Data Channel (DDC) protocols so the system can configure itself and optimize the monitor settings. Most monitor installations are automatic; you can select different settings if desired. For more information about changing the monitor settings, see [Operating the Monitor.](#page-34-0)

# **Universal Serial Bus (USB) Interface**

This section gives you information about the USB ports that are available on the left side of your monitor.

**NOTE:** The USB ports on this monitor are USB 3.0 compliant.

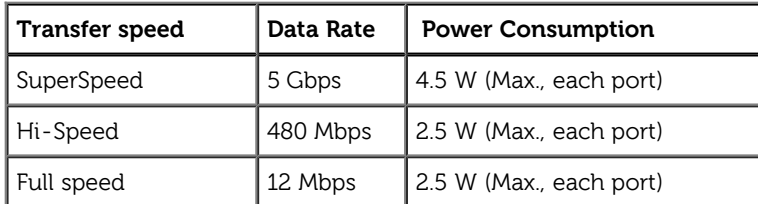

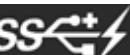

**NOTE:** Up to 1.5A on USB downstream port (port with **SSK+1/** lightning icon) with BC1.2 compliance devices.

3

m

#### **USB Upstream Connector USB Downstream Connector**

 $\text{8}$  | StdA\_SSTX- $\bullet$   $\text{StdA}_\text{SSTX+}$ 

**Shell** Shield

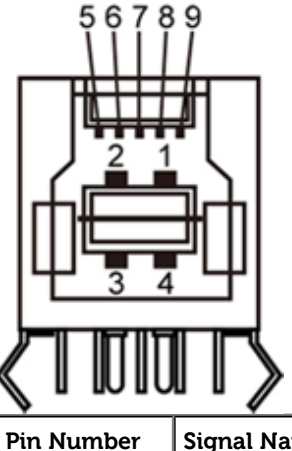

**8** StdB\_SSRX-**9** StdB\_SSRX+

**Shell** Shield

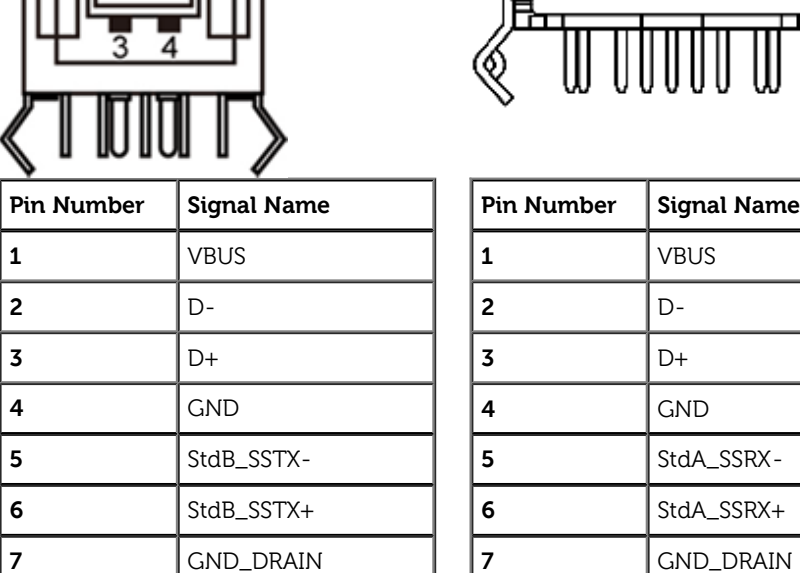

#### **USB Ports**

- 1 upstream back
- 4 downstream 2 on back; 2 on left side
- 

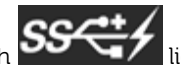

• Power Charging Port- the lower one of two USB ports on left side (port with lightning icon); supports fast current charging capability if the device is BC1.2 compatible.

**NOTE:** USB 3.0 functionality requires a USB 3.0 compatible computer.

**NOTE:** The monitor's USB interface works only when the monitor is On or in power save mode. If you turn Off the monitor and then turn it On, the attached peripherals may take a few seconds to resume normal functionality.

# **Card Reader Specifications**

#### **Overview**

- The Flash Memory Card Reader is a USB storage device that allows users to read and write information from and into the memory card.
- The Flash Memory Card Reader is automatically recognized by Microsoft $^{\circledR}$  Windows $^{\circledR}$  Vista, Windows $^{\circledR}$  7 and Windows $^{\circledR}$  8.
- Once installed and recognized, memory card(slot) appears drive letter.
- All standard file operations (copy, delete, drag-and-drop, etc.) can be performed with this drive.

**NOTE:** Install the Card Reader driver (provided in the Drivers and Documentation Media CD that comes with the monitor) to ensure memory cards are detected properly when inserted into the card slot.

#### **Features**

The Flash Memory Card Reader has the following features:

- Supports Microsoft $^{\circledR}$  Windows $^{\circledR}$  Vista, Windows $^{\circledR}$  7 and Windows $^{\circledR}$  8 operating systems.
- Mass Storage Class device (No drivers are required under Microsoft<sup>®</sup> Windows<sup>®</sup> Vista, Windows<sup>®</sup> 7 and Windows<sup>®</sup> 8).
- Supports various memory card media.

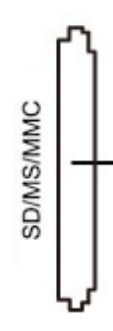

The following table lists the memory cards supported:

MS Pro HG, High Speed Memory Stick (HSMS), Memory Stick PRO (MSPRO), Memory Stick Duo(w Adapter), MS Duo Secure Digital (Mini-SD), Secure Digital Card, Mini Secure Digital (w Adaptor), TransFlash (SD, including SDHC), MultiMediaCard (MMC)

#### **Maximum Card Capacity Supported by the U3014 card reader**

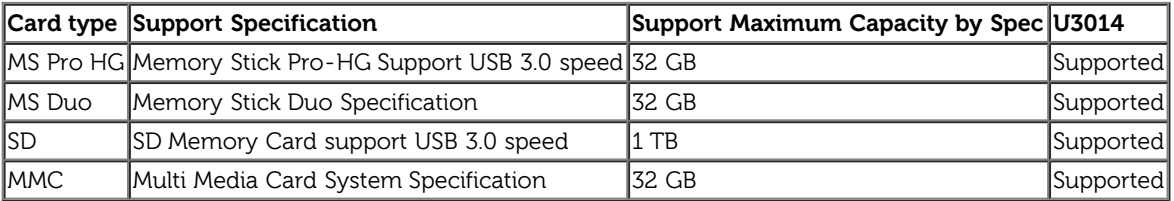

#### **General**

1

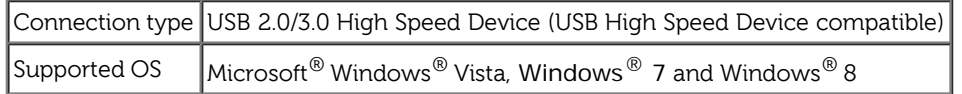

# **LCD Monitor Quality and Pixel Policy**

During the LCD Monitor manufacturing process, it is not uncommon for one or more pixels to become fixed in an unchanging state which are hard to see and do not affect the display quality or usability. For more information on Dell Monitor Quality and Pixel Policy, see Dell Support site at: **[www.dell.com/support/monitors](http://www.dell.com/support/monitors)**.

# **Maintenance Guideliness**

## **Cleaning Your Monitor**

WARNING: Read and follow the **safety instructions** before cleaning the monitor. WARNING: Before cleaning the monitor, unplug the monitor power cable from the electrical outlet.

For best practices, follow the instructions in the list below while unpacking, cleaning, or handling your monitor:

- To clean your antistatic screen, lightly dampen a soft, clean cloth with water. If possible, use a special screen-cleaning tissue or solution suitable for the antistatic coating. Do not use benzene, thinner, ammonia, abrasive cleaners, or compressed air.
- Use a lightly-dampened, warm cloth to clean the monitor. Avoid using detergent of any kind as some detergents leave a milky film on the monitor.
- If you notice white powder when you unpack your monitor, wipe it off with a cloth.
- Handle your monitor with care as a darker-colored monitor may scratch and show white scuff marks more than a lighter-colored monitor.
- To help maintain the best image quality on your monitor, use a dynamically changing screen saver and turn off your monitor when not in use.

Download from Www.Somanuals.com. All Manuals Search And Download.

**[Back to Contents Page](#page-1-0)** 

# <span id="page-21-0"></span>**Setting Up the Monitor**

**Dell™ U3014 Flat Panel Monitor User's Guide**

- **[Attaching the Stand](#page-21-1)**
- [Connecting the Monitor](#page-22-0)
- **O** [Organizing Your Cables](#page-30-0)
- [Attaching the Soundbar AX510 / AX510PA \(Optional\)](#page-31-0)
- **[Removing the Stand](#page-32-0)**
- [Wall Mounting \(Optional\)](#page-33-0)

# <span id="page-21-1"></span>**Attaching the Stand**

**NOTE:** The stand is detached when the monitor is shipped from the factory.

**NOTE:** This is applicable for a monitor with a stand. When any other stand is bought, please refer to the respective stand setup guide for set up instructions.

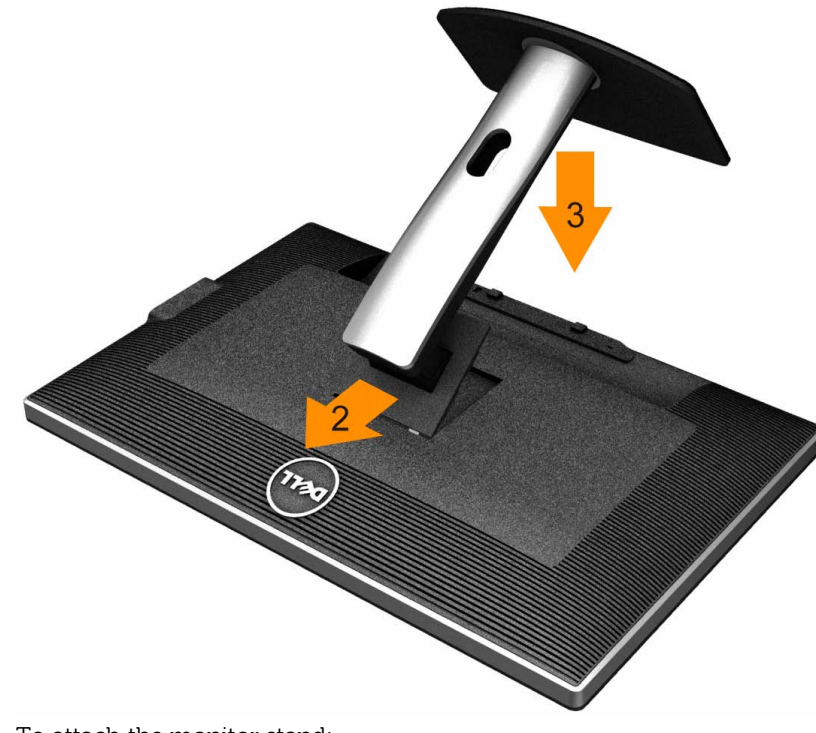

To attach the monitor stand: 1. Remove the cover and place the monitor on it. 2. Fit the two tabs on the upper part of the stand to the groove on the back of the monitor.

3. Press the stand till it snaps into its place.

# <span id="page-22-0"></span>**Connecting Your Monitor**

**N** WARNING: Before you begin any of the procedures in this section, follow the [Safety Instructions.](#page-69-2)

To connect your monitor to the computer:

- **1.** Turn Off your computer and disconnect the power cable.
- **2.** Connect the white (digital DVI-D) or the black (DisplayPort/Mini DP/HDMI) display connector cable to the corresponding video port on the back of your computer. Do not use the four cables on the same computer. Use all cables only when they are connected to four different computers with appropriate video systems.
- **NOTE:** If a tablet or DVD/Blu-Ray player is connected, the maximum output resolution may be limited to 1920 x 1080. In this case, please switch the video setting of the monitor OSD to 1:1 setting if the original tablet resolution is desired (Black bars may be inherent at the sides of the screen in this case).

#### **Connecting the white DVI cable**

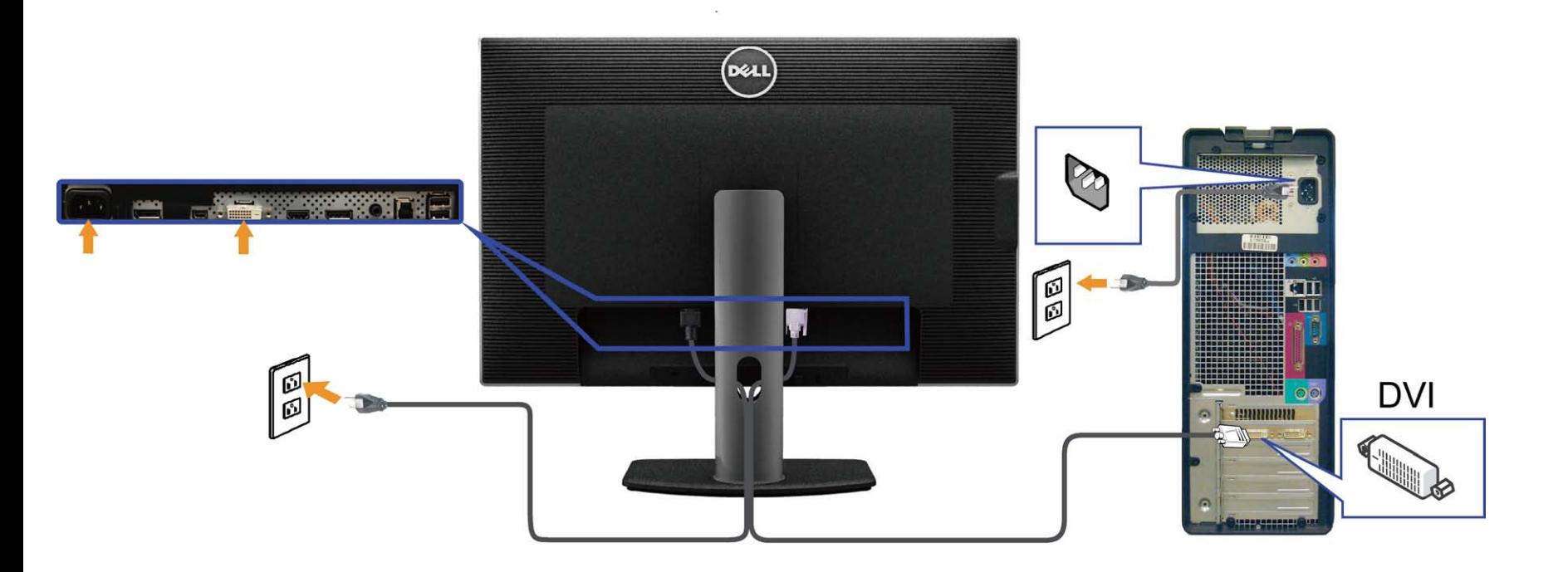

# **Connecting the black DisplayPort (or miniDP) cable**

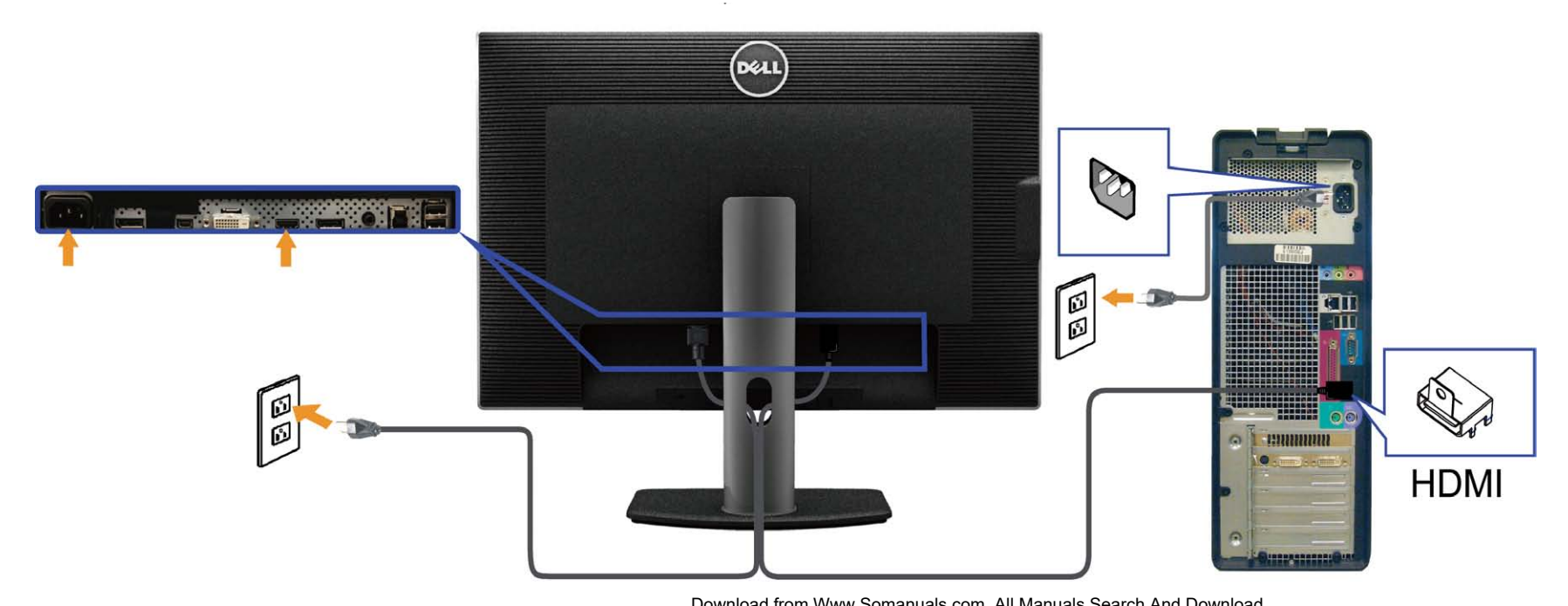

#### **Connecting the black HDMI Cable**

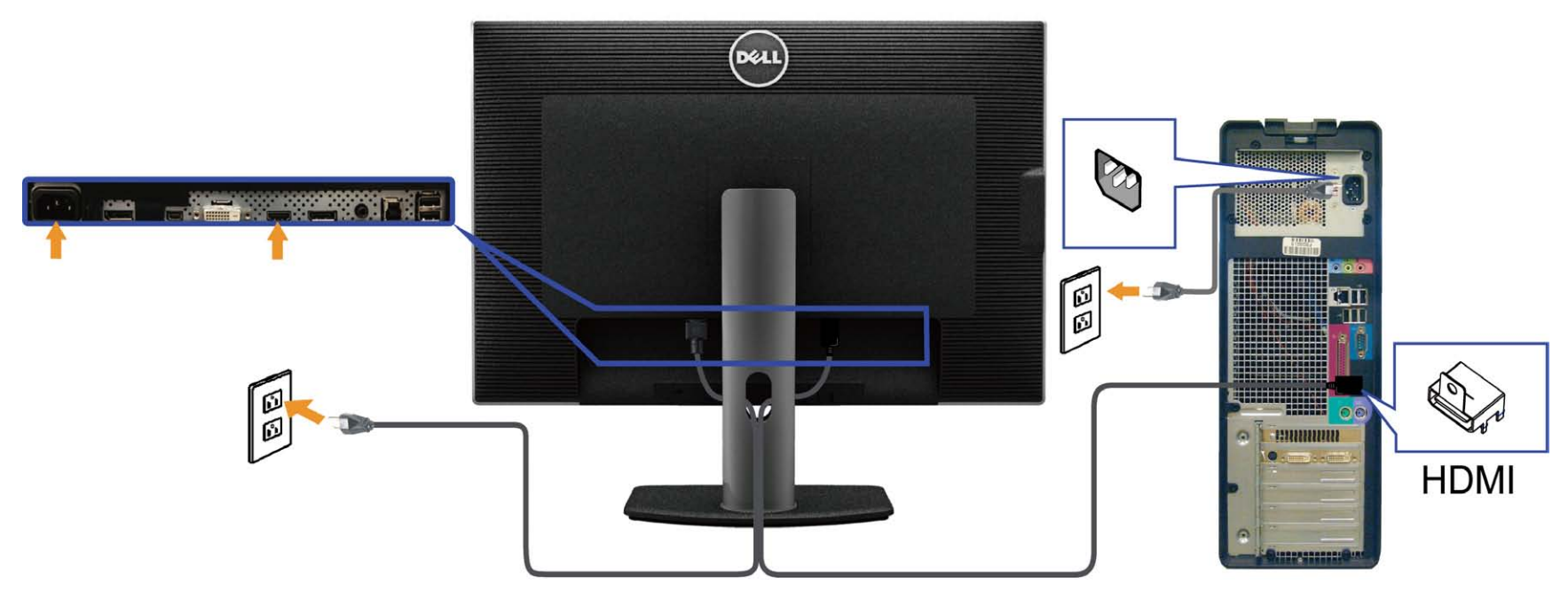

Download from Www.Somanuals.com. All Manuals Search And Download.

#### <span id="page-24-0"></span>**Connecting the Monitor for DP Multi-Stream Transport (MST) function**

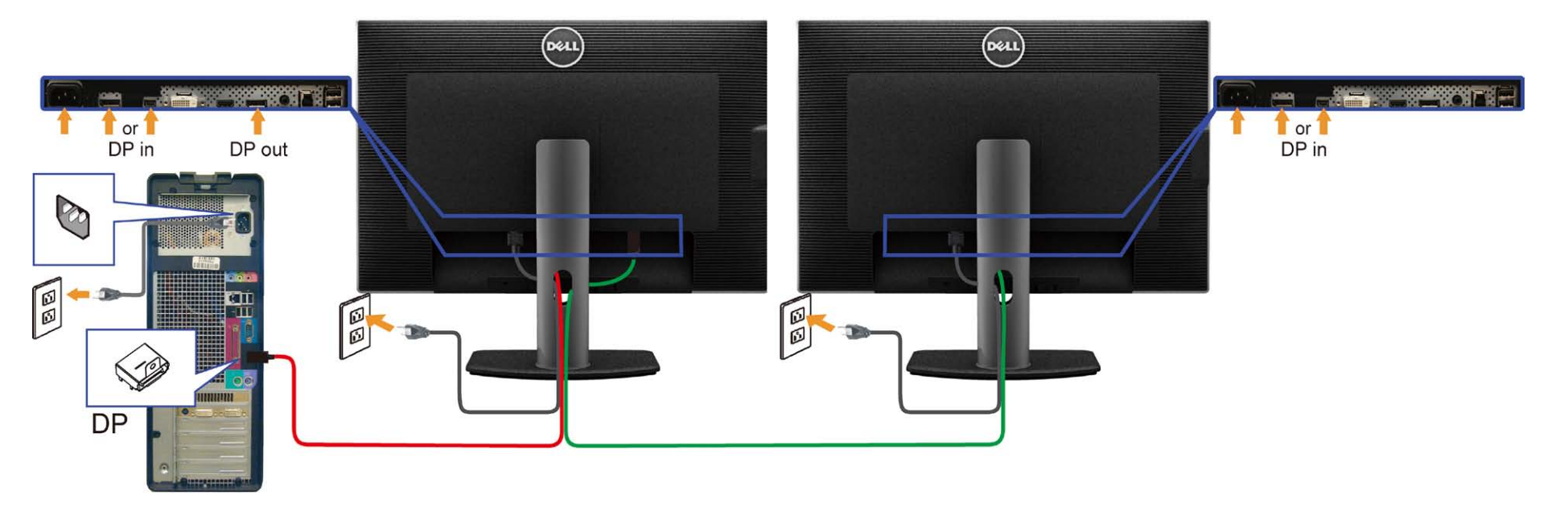

**NOTE:** U3014 support the DP MST feature. To make use of this feature, your PC Graphics Card must be certified to DP1.2 with MST option.

The default out of factory setting in the U3014 is DP1.1a.

To enable MST connection please use only DP cable as provided in box (or other DP1.2 certified cable) and change the DP setting to DP1.2 by performing the below steps: A) Monitor is able to show content

1. Use OSD button to navigate to **Display Settings**

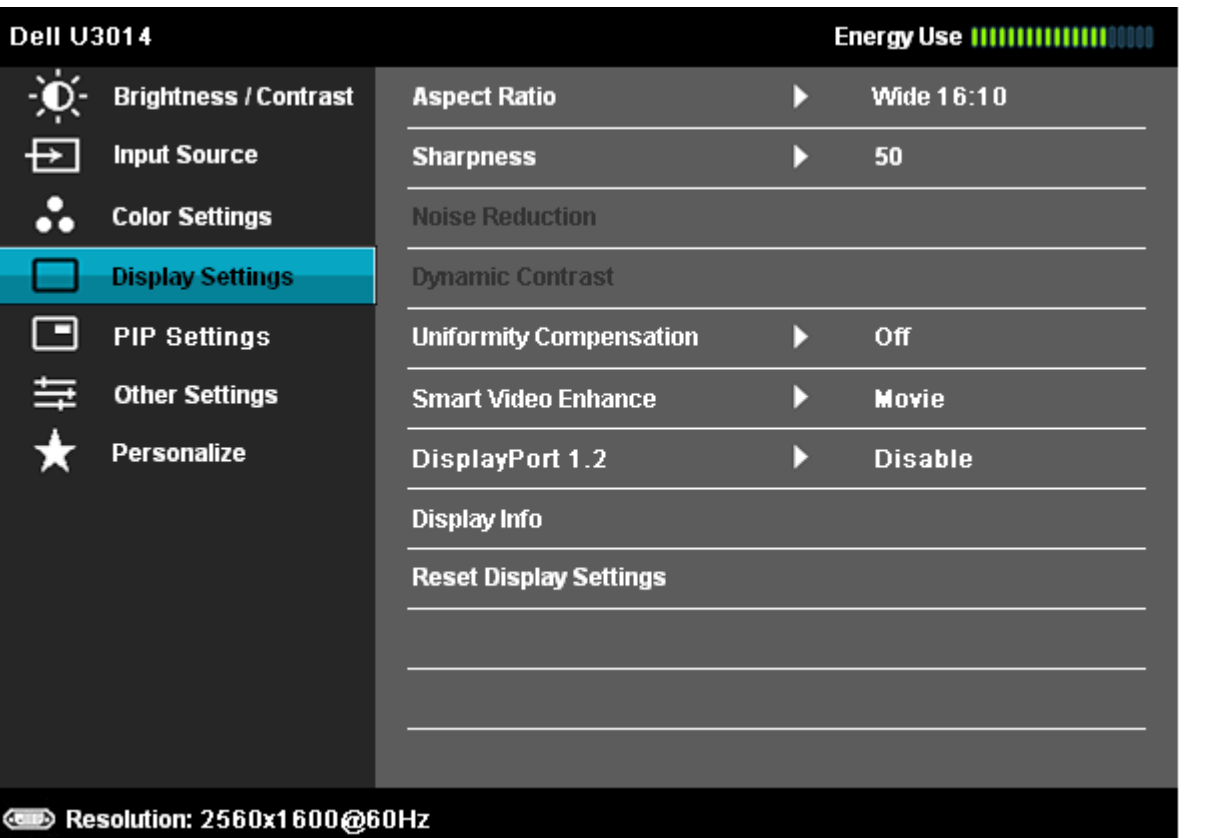

2. Go to **DisplayPort 1.2** selection

3. Select **Enable** or **Disable** accordingly

4. Follow the screen message to confirm selection of DP1.2 or DP1.1a

 $\left\langle \begin{array}{c} 1 \\ 1 \end{array} \right\rangle$ 

#### **Dell U3014**

Please ensure your Graphics Card can support DP MST(Daisy chain)/HBR2(Hight Bit Rate) before changing the monitor setting to DP1.2. Incorrect setting may result in blank screen on monitor.

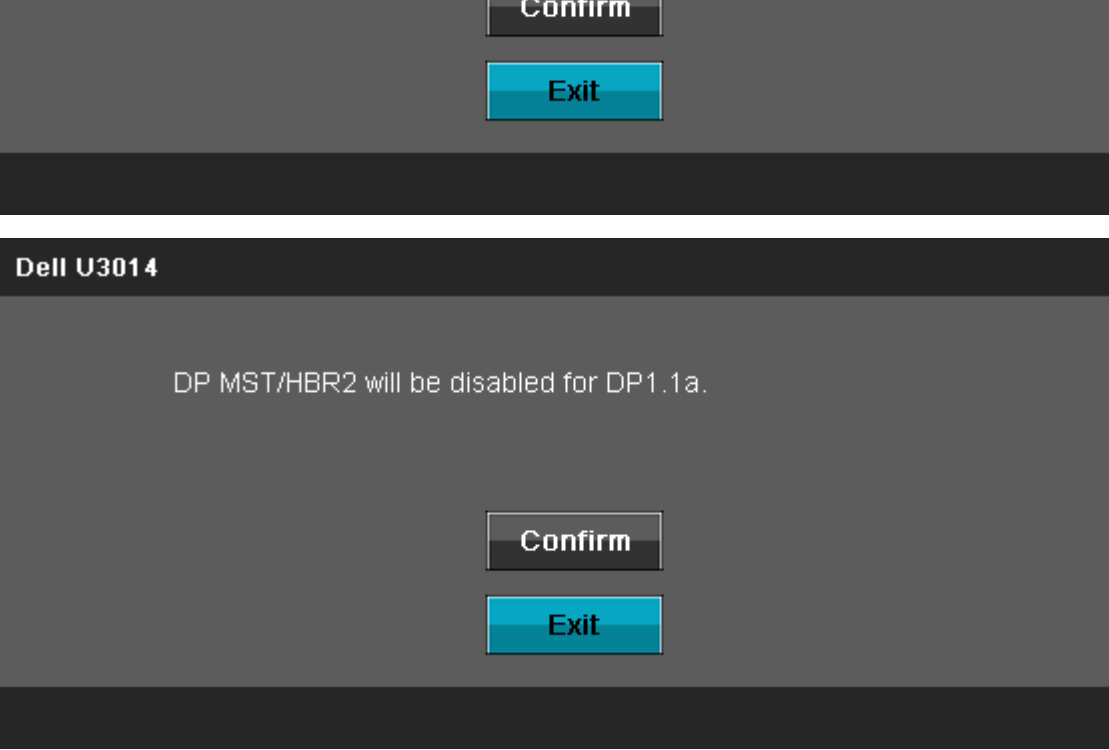

B) Monitor fails to show any content (blank screen)

1. Press OSD button to invoke the **Input Source** OSD menu

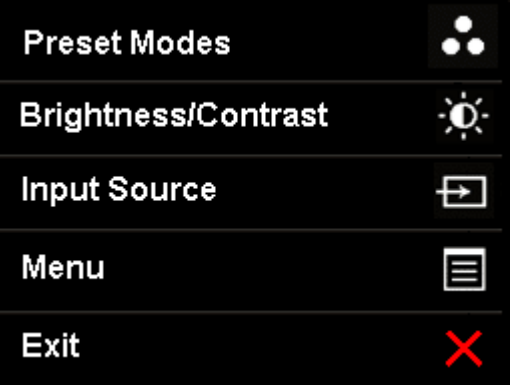

2. Use the  $\left\| \blacktriangle \right\|_{\text{or}}$   $\left\| \blacktriangledown \right\|_{\text{button to highlight "DisplayPort" or "Mini DisplayPort"}}$ 

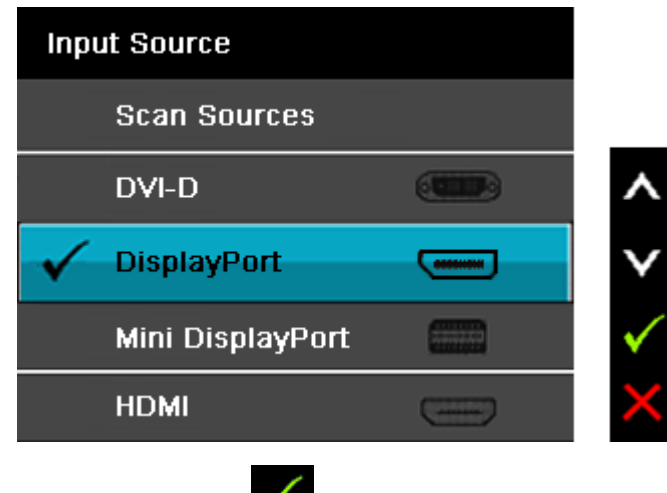

3. Press and hold the key for approximately  $8 \text{ sec.}$ 4. The **DisplayPort** configuration message will appear:

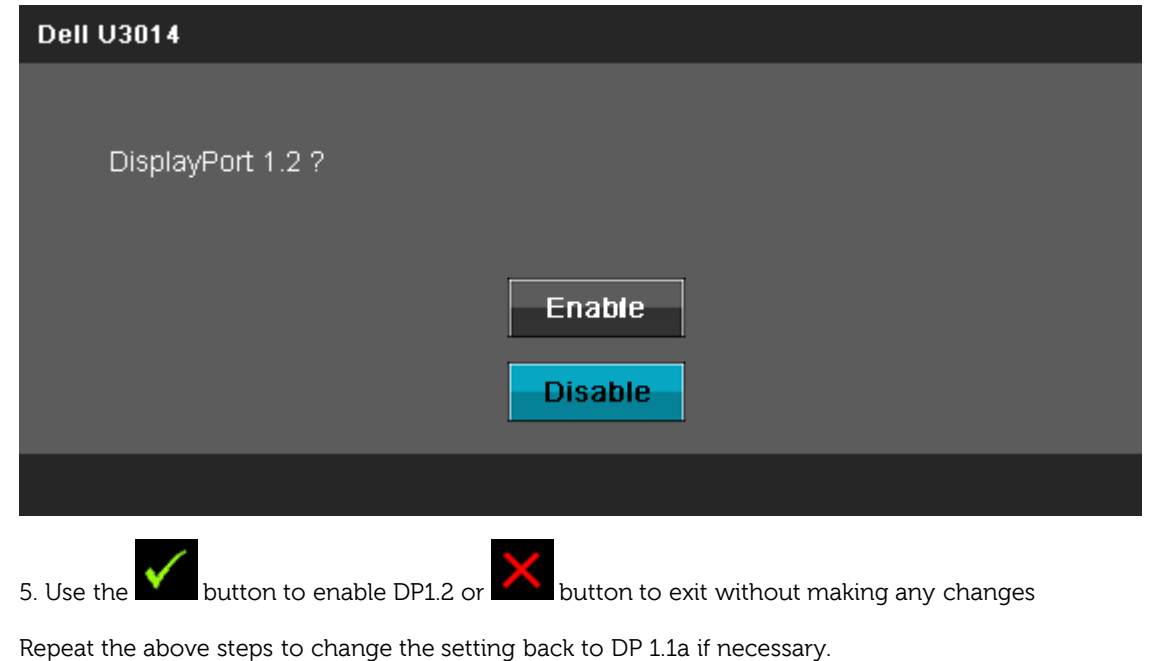

CAUTION: The Graphics are used for the purpose of illustration only. Appearance of the computer may vary.

## **Connecting the USB 3.0 cable**

After you have completed connecting the DVI/DP/mini DP/HDMI cable, follow the procedure below to connect the USB 3.0 cable to the computer and complete your monitor setup:

- 1. Connect the upstream USB 3.0 port (cable supplied) to an appropriate USB 3.0 port on your computer. (See bottom view for details.)
- 2. Connect USB 3.0 peripherals to the downstream USB 3.0 ports on the monitor.
- 3. Plug the power cables for your computer and monitor into a nearby outlet.
- 4. Turn On the monitor and the computer.

If your monitor displays an image, installation is complete. If it does not display an image, see [Solving Problems.](#page-66-0)

5. Use the cable slot on the monitor stand to organize the cables.

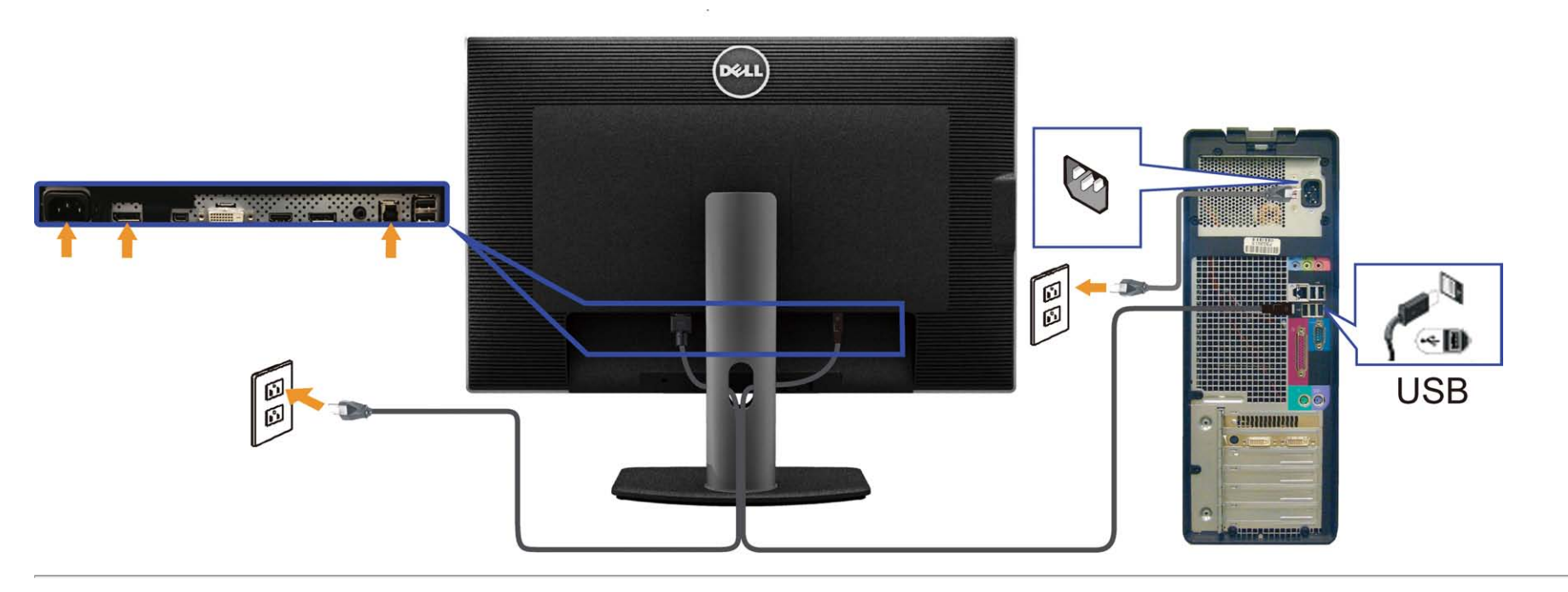

# <span id="page-30-0"></span>**Organizing Your Cables**

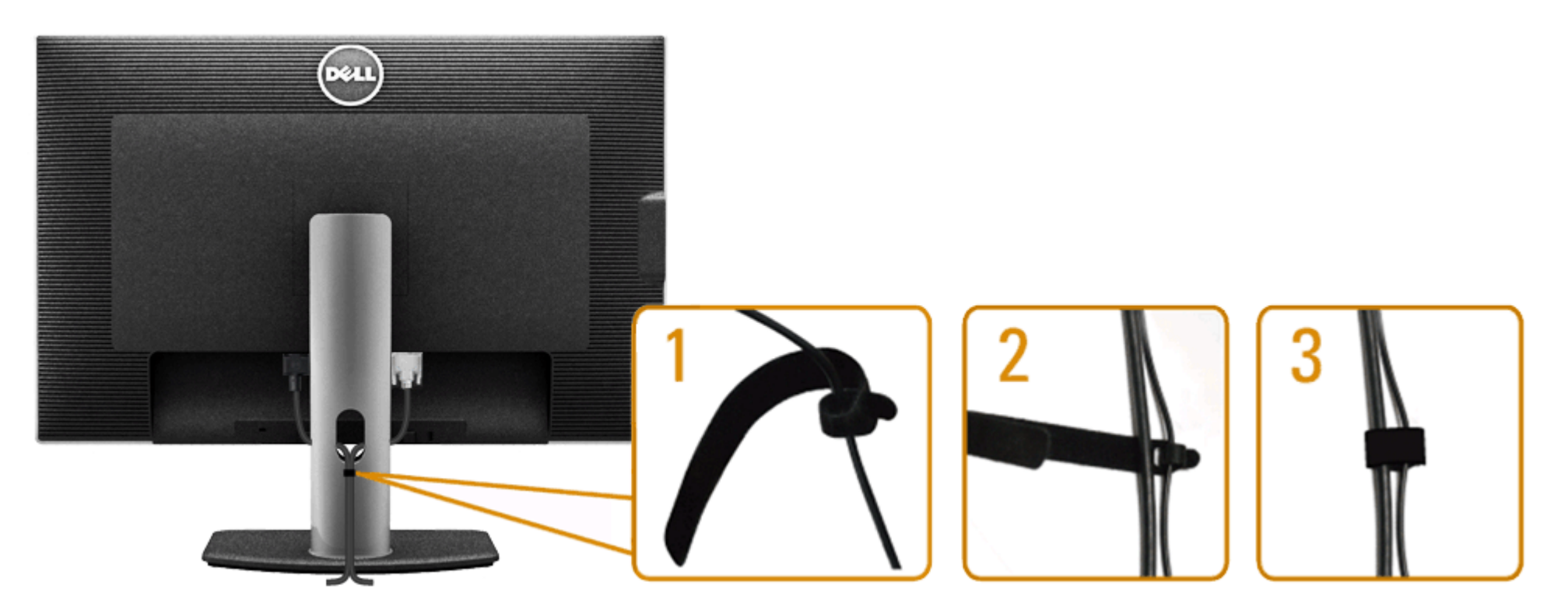

After attaching all necessary cables to your monitor and computer, (See [Connecting Your Monitor](#page-22-0) for cable attachment,) use the Velcro cable tie to organize all cables as shown above.

# <span id="page-31-0"></span>**Attaching the Soundbar AX510 / AX510PA (Optional)**

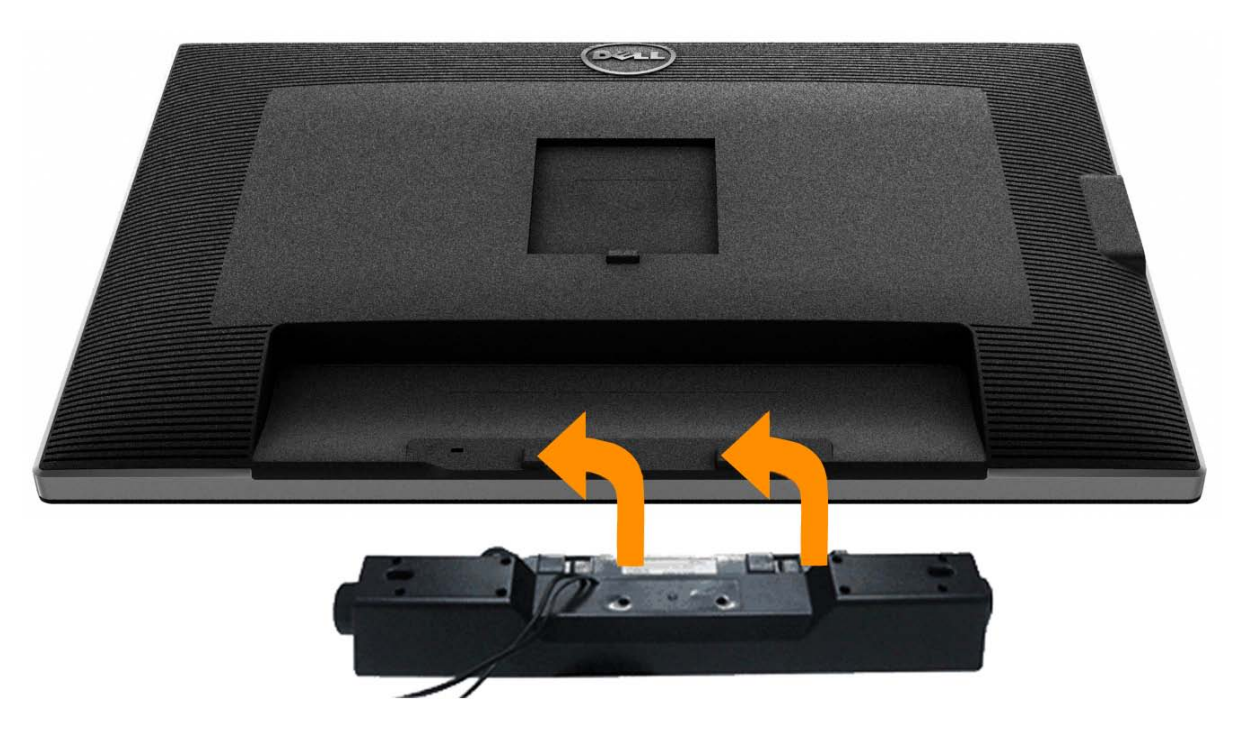

**CAUTION:** Do not use with any device other than the Dell Soundbar.

**NOTE:** The Soundbar power connector (+12 V DC output) is for the optional Dell Soundbar AX510/AX510PA only.

To attach the Soundbar:

- 1. At the back of the monitor, attach the Soundbar by aligning the two slots with the two tabs along the bottom of the monitor.
- 2. Slide the Soundbar to the left until it snaps into place.
- 3. Connect the Soundbar with the DC power connector.
- 4. Insert the mini stereo plug from the back of the Soundbar into the computer's audio output port. For HDMI/DP, you can insert the mini stereo plug into the monitor's audio output port. If there is no sound, check your PC if the Audio output is configured to HMDI/DP output.

# <span id="page-32-0"></span>**Removing the Stand**

**NOTE:** To prevent scratches on the LCD screen while removing the stand, ensure that the monitor is placed on a soft, clean surface.

**NOTE:** This is applicable for a monitor with a stand. When any other stand is bought, please refer to the respective stand setup guide for set up instructions.

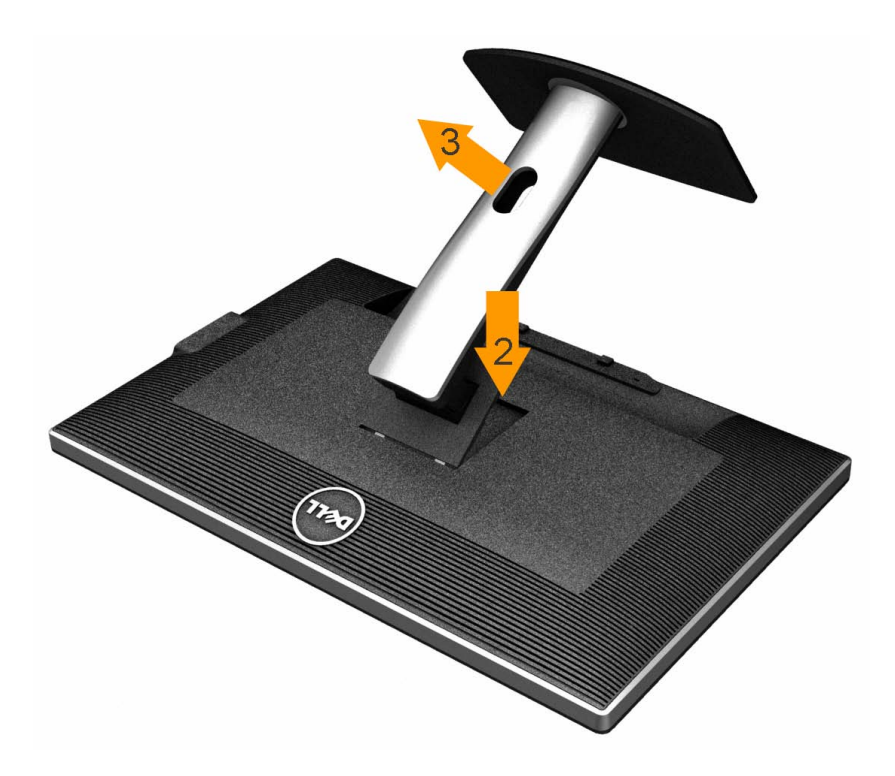

To remove the stand:

- 1. Place the monitor on a flat surface.
- 2. Press and hold the stand release button.
- 3. Lift the stand up and away from the monitor.

# <span id="page-33-0"></span>**Wall Mounting (Optional)**

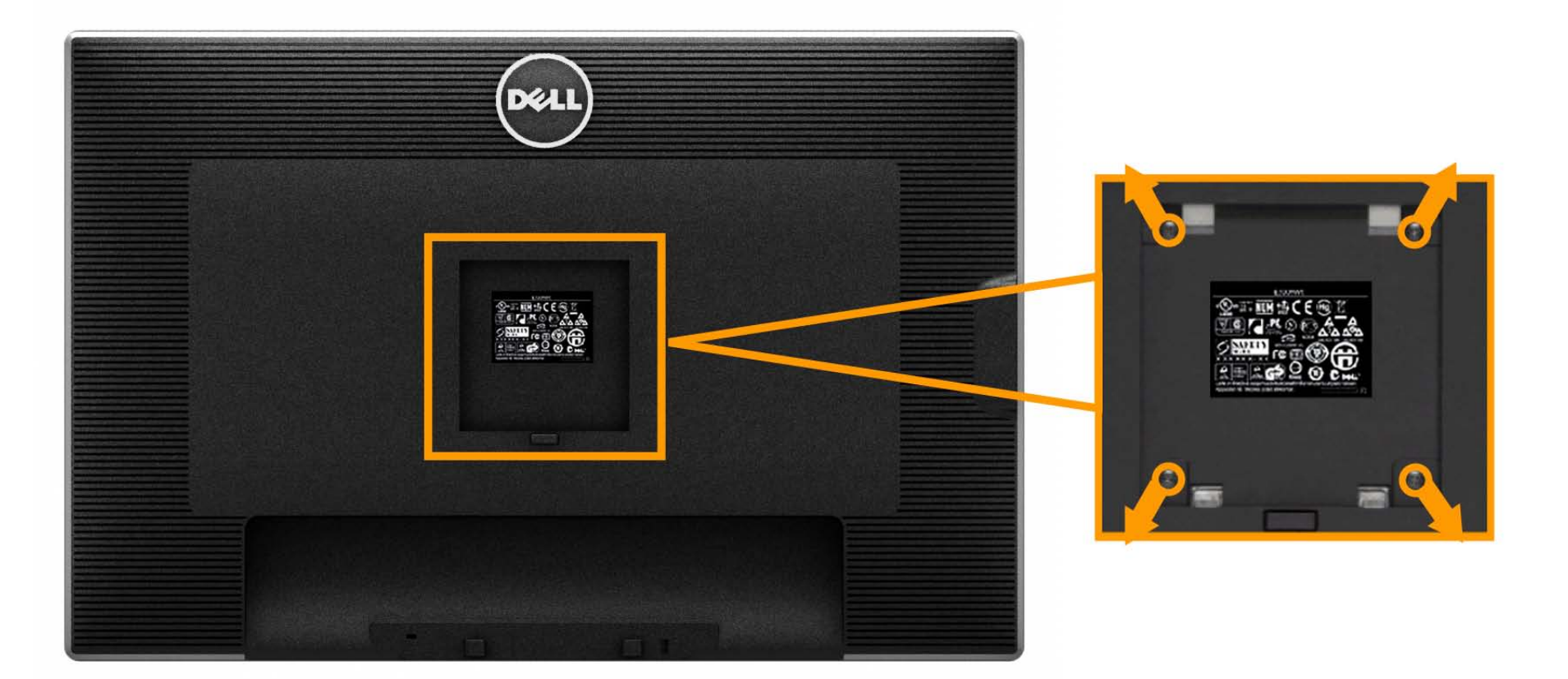

(Screw dimension: M4 x 10 mm).

Refer to the instructions that come with the VESA-compatible base mounting kit.

- 1. Place the monitor panel on a soft cloth or cushion on a stable flat table.
- 2. Remove the stand.
- 3. Use a screwdriver to remove the four screws securing the Back Cover.
- 4. Attach the mounting bracket from the wall mounting kit to the LCD.
- 5. Mount the LCD on the wall by following the instructions that came with the wall mounting kit.

**NOTE:** For use only with UL Listed Wall Mount Bracket with minimum weight/load bearing capacity of 7.35 kg. Ø

[Back to Contents Page](#page-1-0)

# <span id="page-34-0"></span>**Operating the Monitor**

**Dell™ U3014 Flat Panel Monitor User's Guide**

- **[Power On the Monitor](#page-34-1)**
- **O** [Using the Front Panel Controls](#page-35-0)
- [Using the On-Screen Display \(OSD\) Menu](#page-37-0)
- [Setting the Maximum Resolution](#page-59-0)
- [Using the Dell Soundbar AX510/AX510PA only \(Optional\)](#page-60-0)
- [Using the Tilt, Swivel, and Vertical Extension](#page-61-0)

## <span id="page-34-1"></span>**Power On the Monitor**

Press the **button to turn On the monitor** 

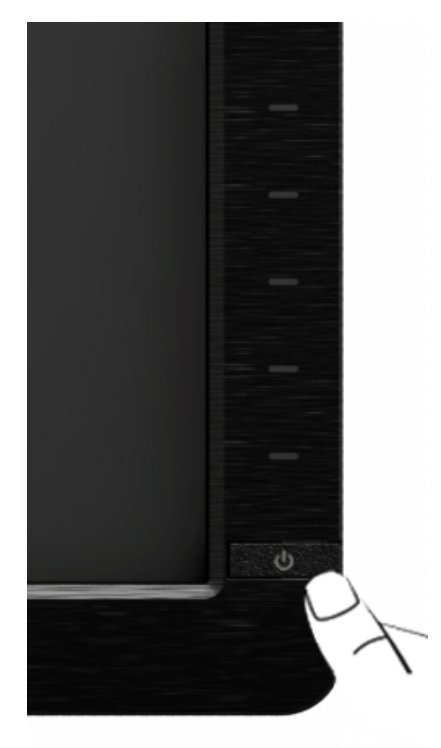

Download from Www.Somanuals.com. All Manuals Search And Download.

# <span id="page-35-0"></span>**Using the Front Panel**

Use the control buttons on the front of the monitor to adjust the characteristics of the image being displayed. As you use these buttons to adjust the controls, an OSD shows the numeric values of the characteristics as they change.

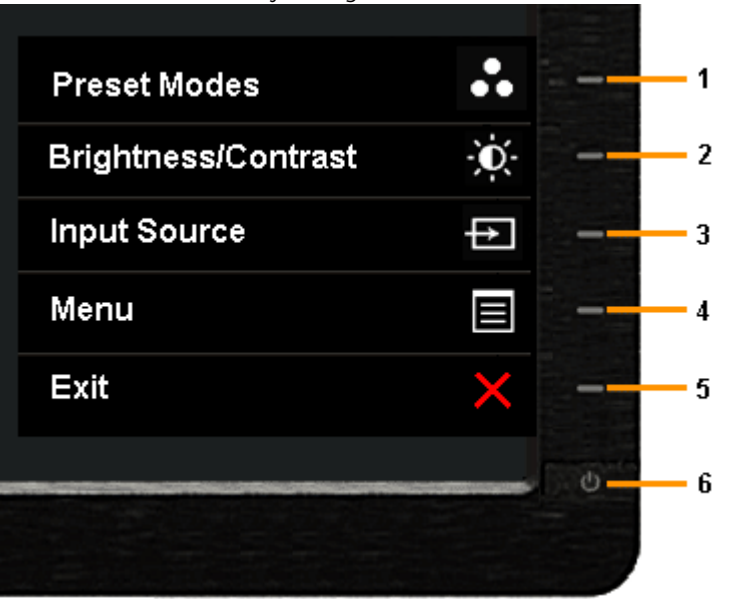

The following table describes the front panel buttons:

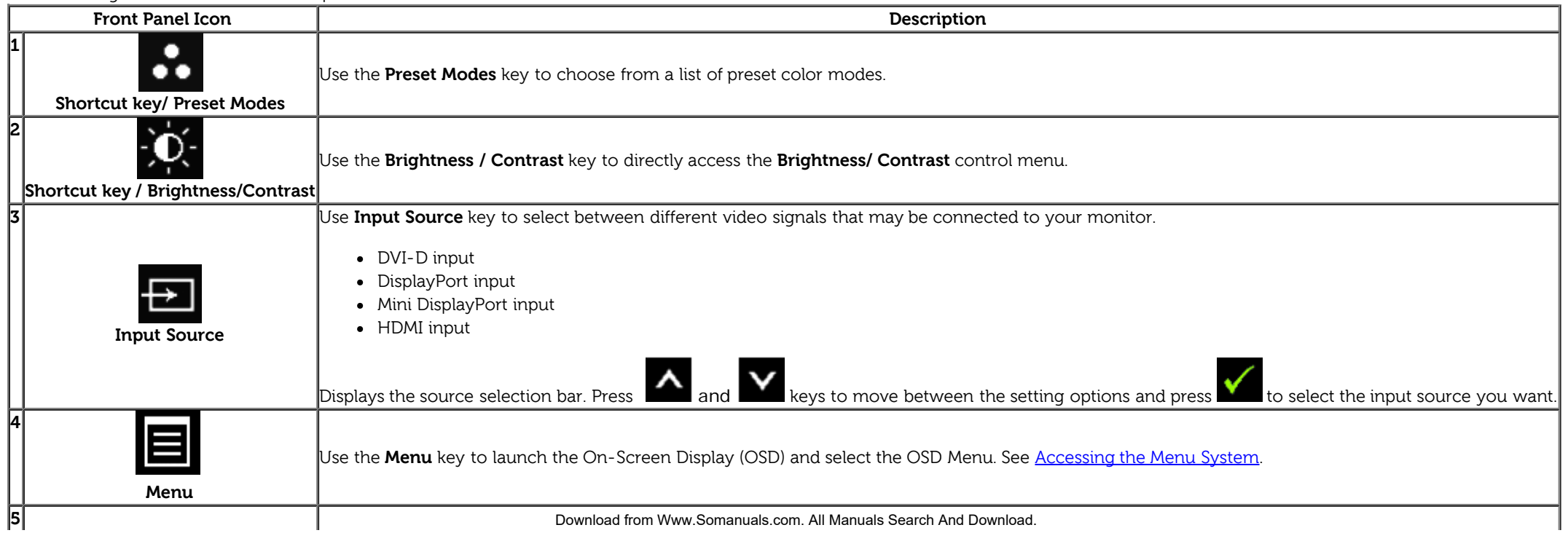
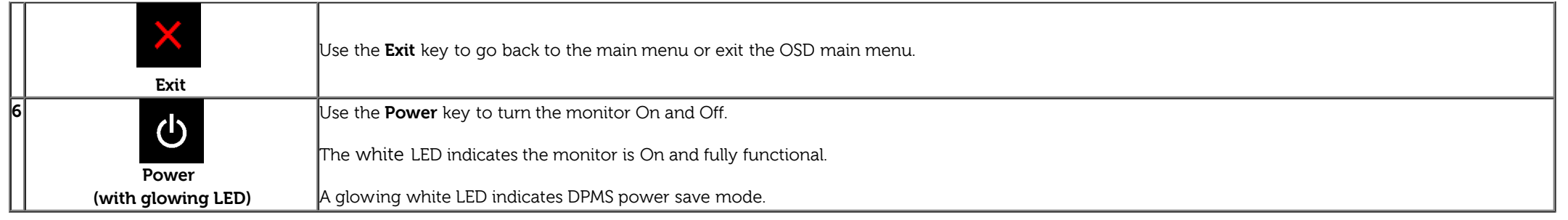

#### **Front Panel Button**

Use the buttons on the front of the monitor to adjust the image settings.

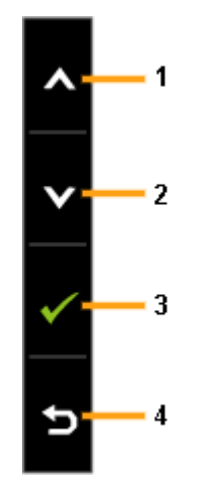

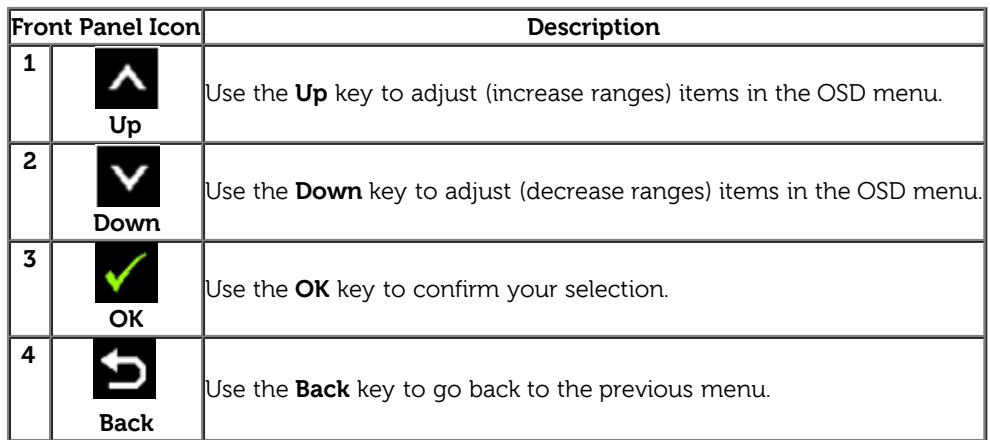

## <span id="page-37-0"></span>**Using the On-Screen Display (OSD) Menu**

#### **Accessing the Menu System**

**NOTE:** If you change the settings and then either proceed to another menu or exit the OSD menu, the monitor automatically saves those changes. The changes are also saved if you change the settings and then wait for the OSD menu to disappear.

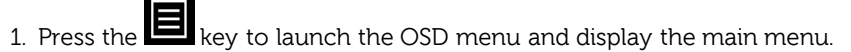

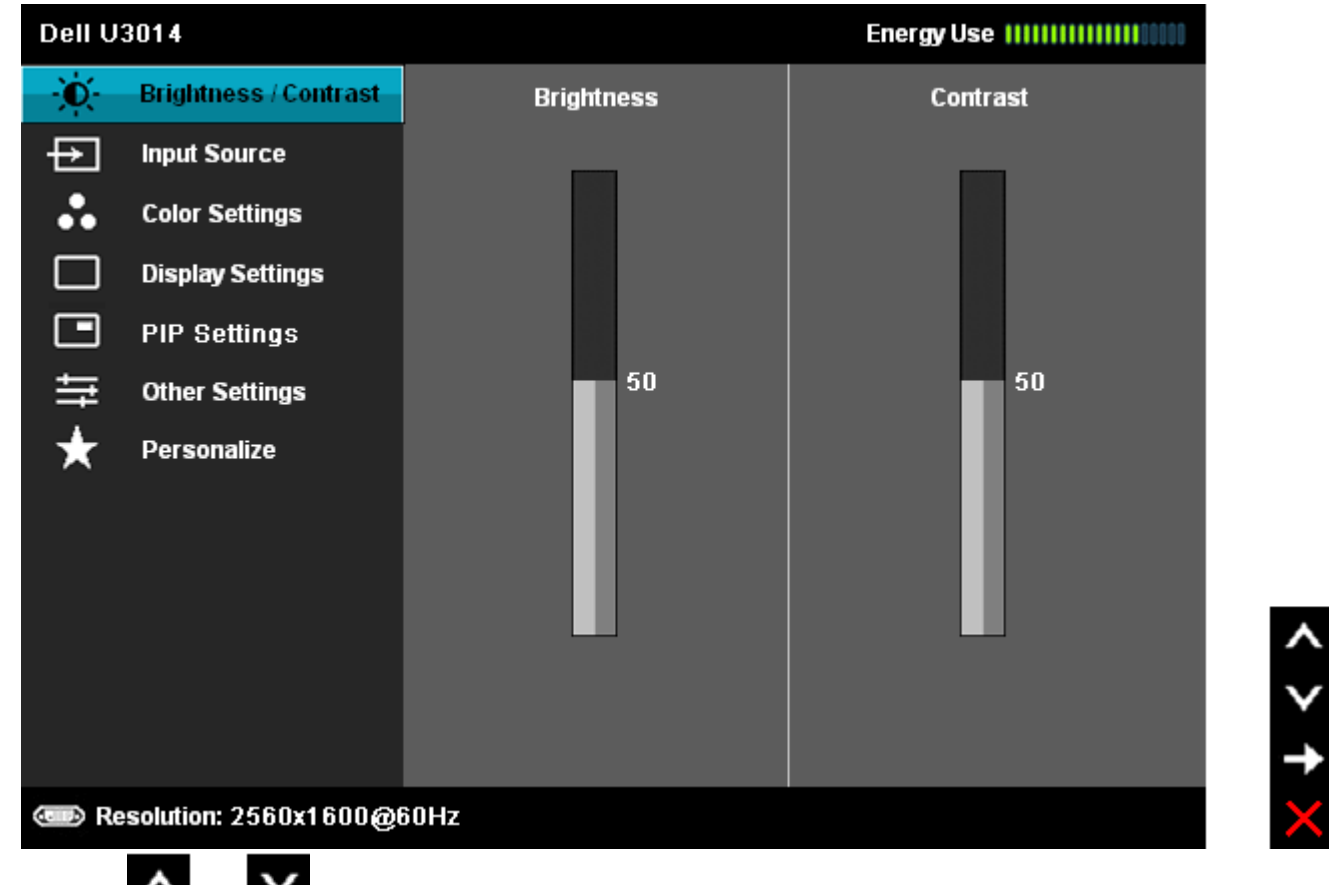

2. Press the and and keys to move between the setting options. As you move from one icon to another, the option name is highlighted. See the following table for a complete list of all the options available for the monitor.

3. Press the  $\blacktriangleright$  key once to activate the highlighted option.

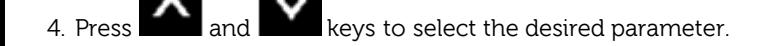

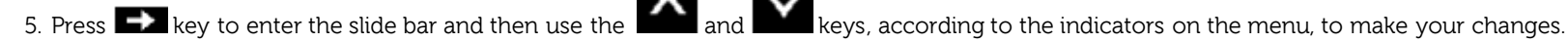

6. Select the  $\sum$  key to return to the main menu.

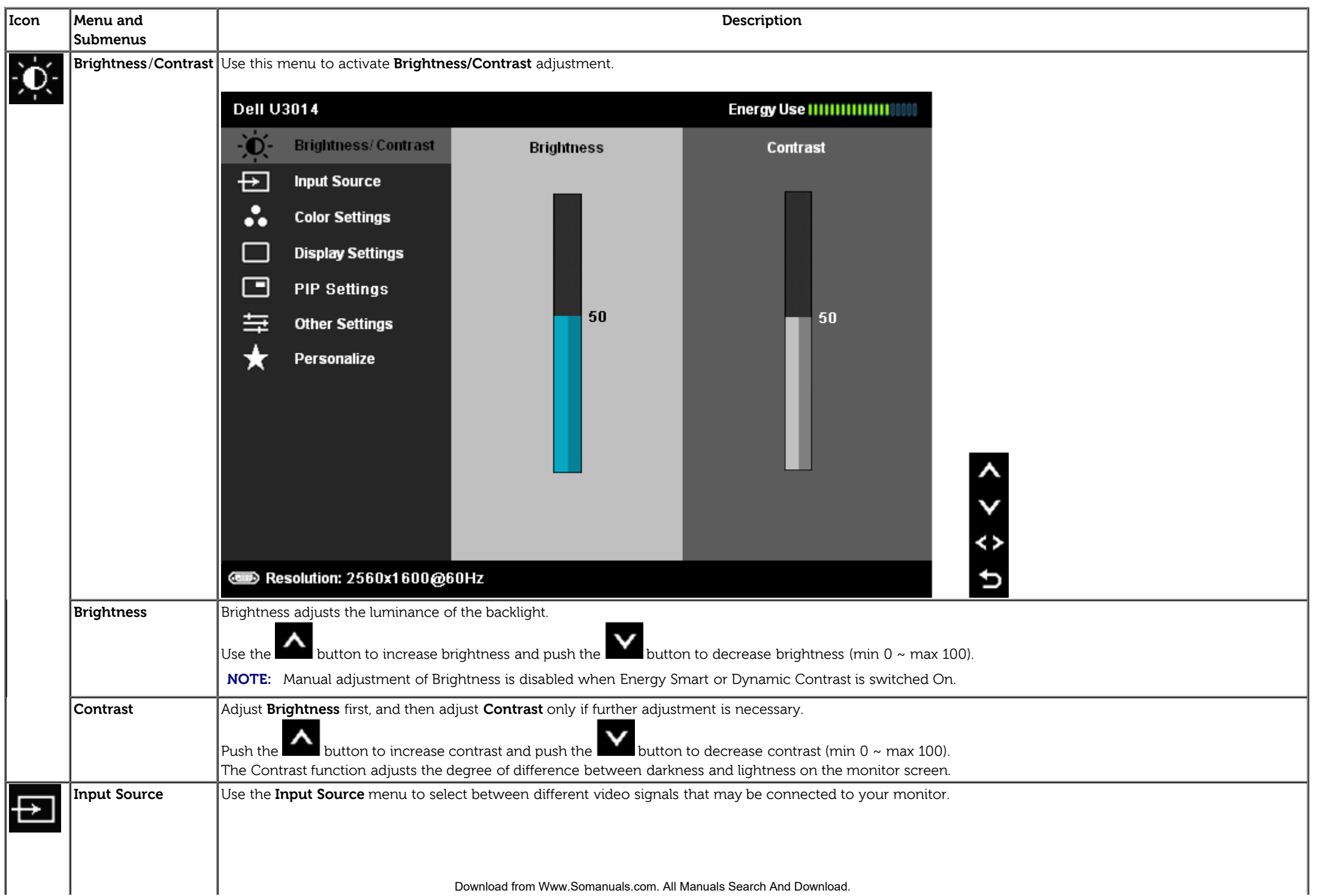

<span id="page-38-0"></span>H

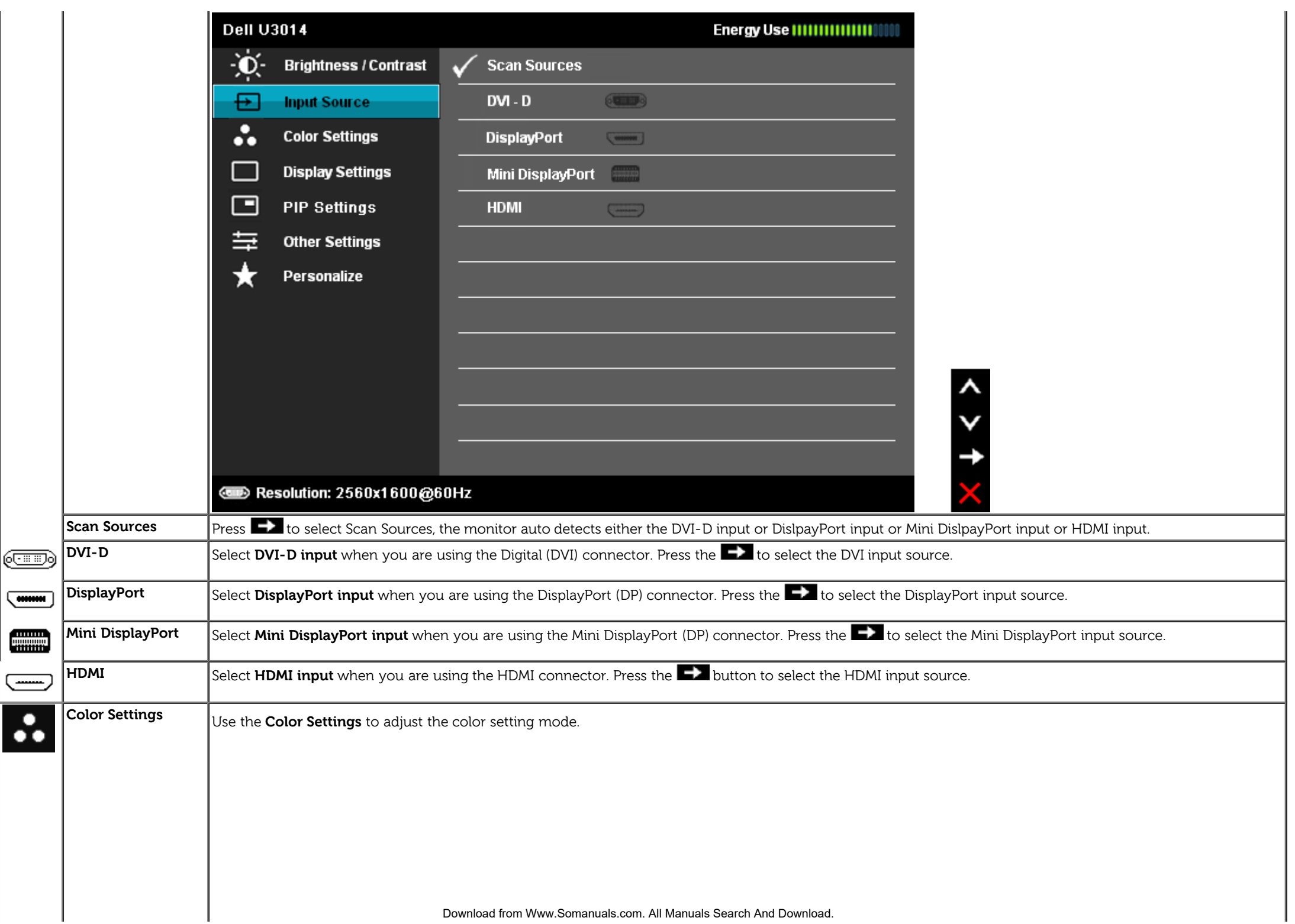

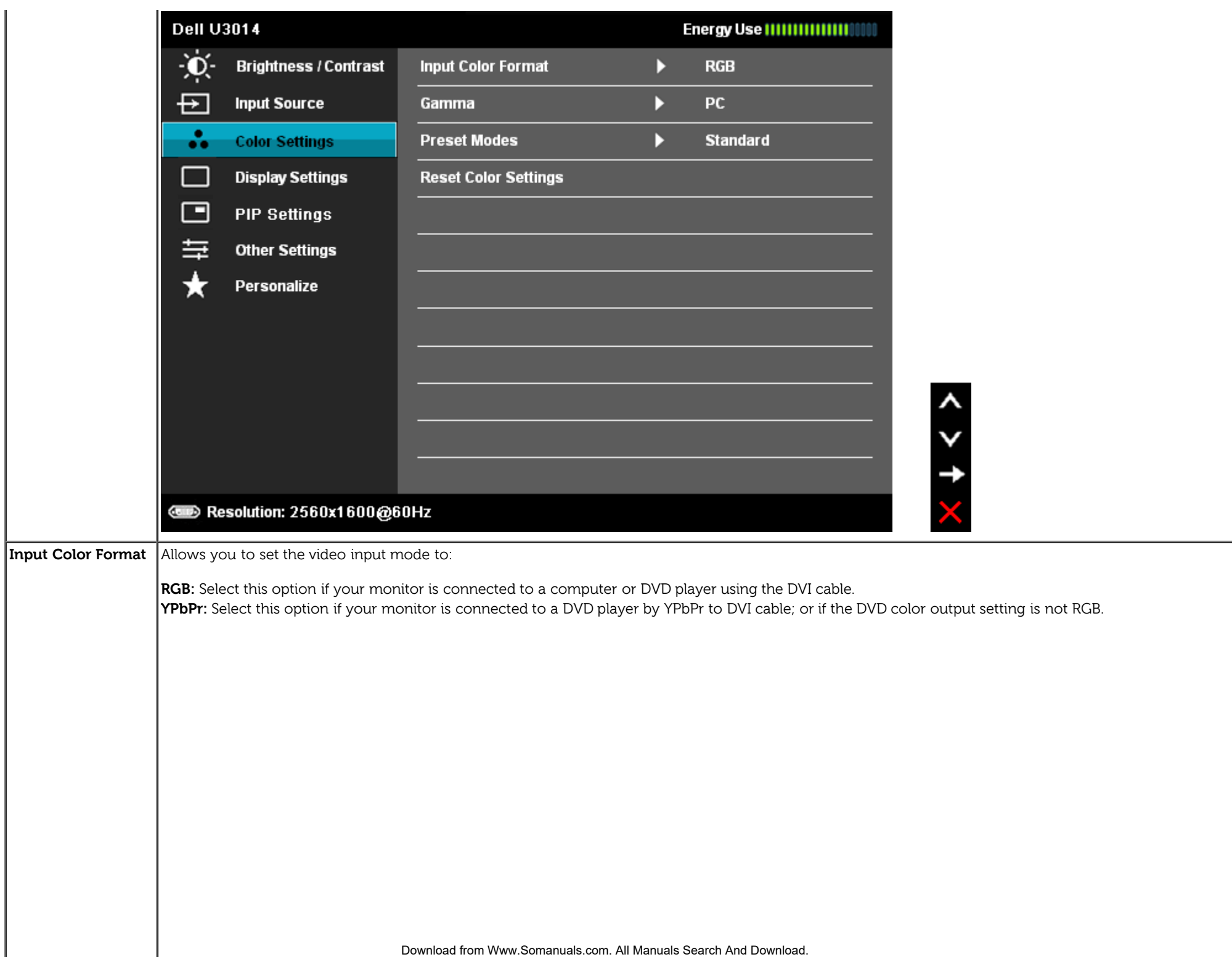

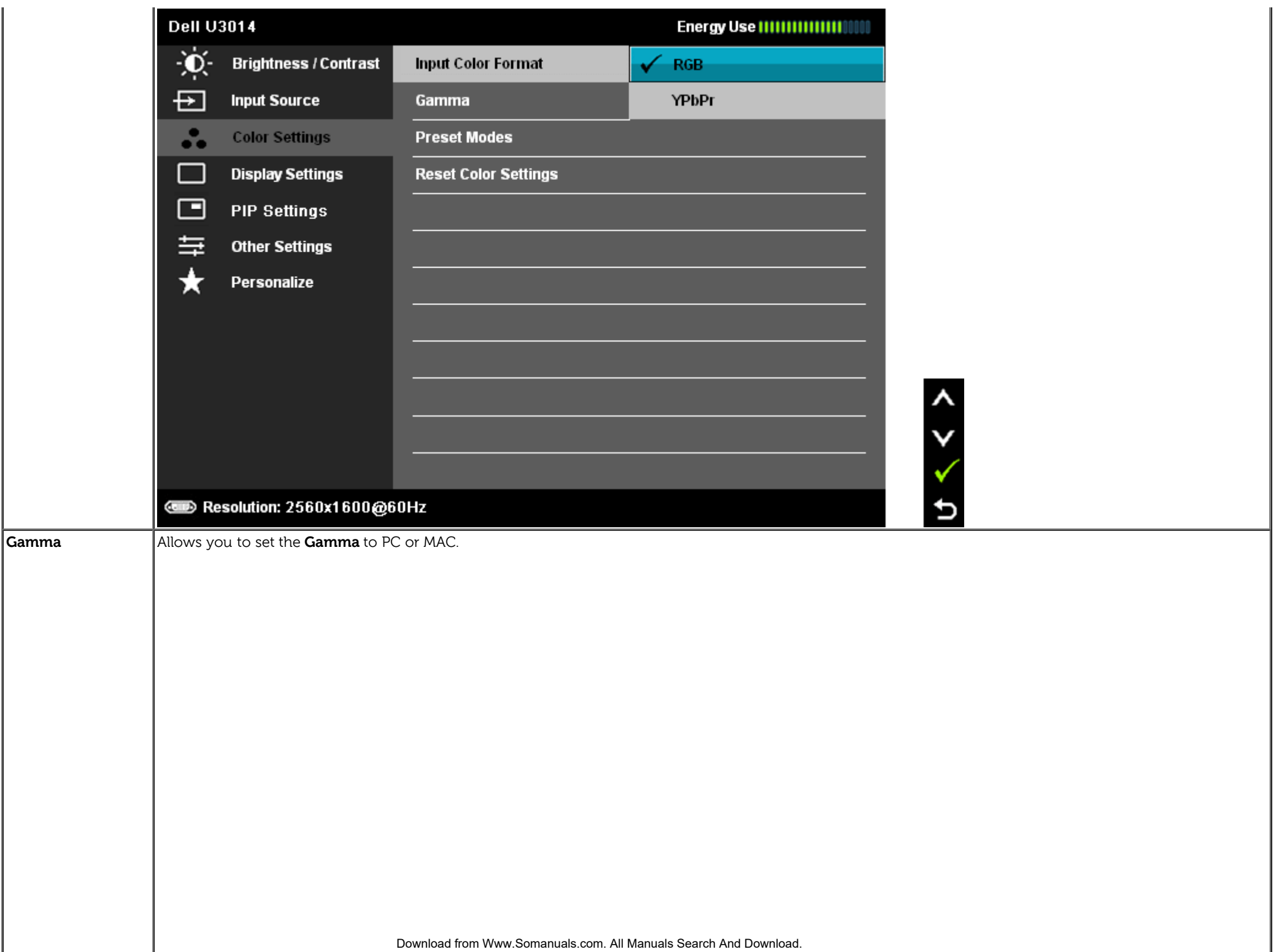

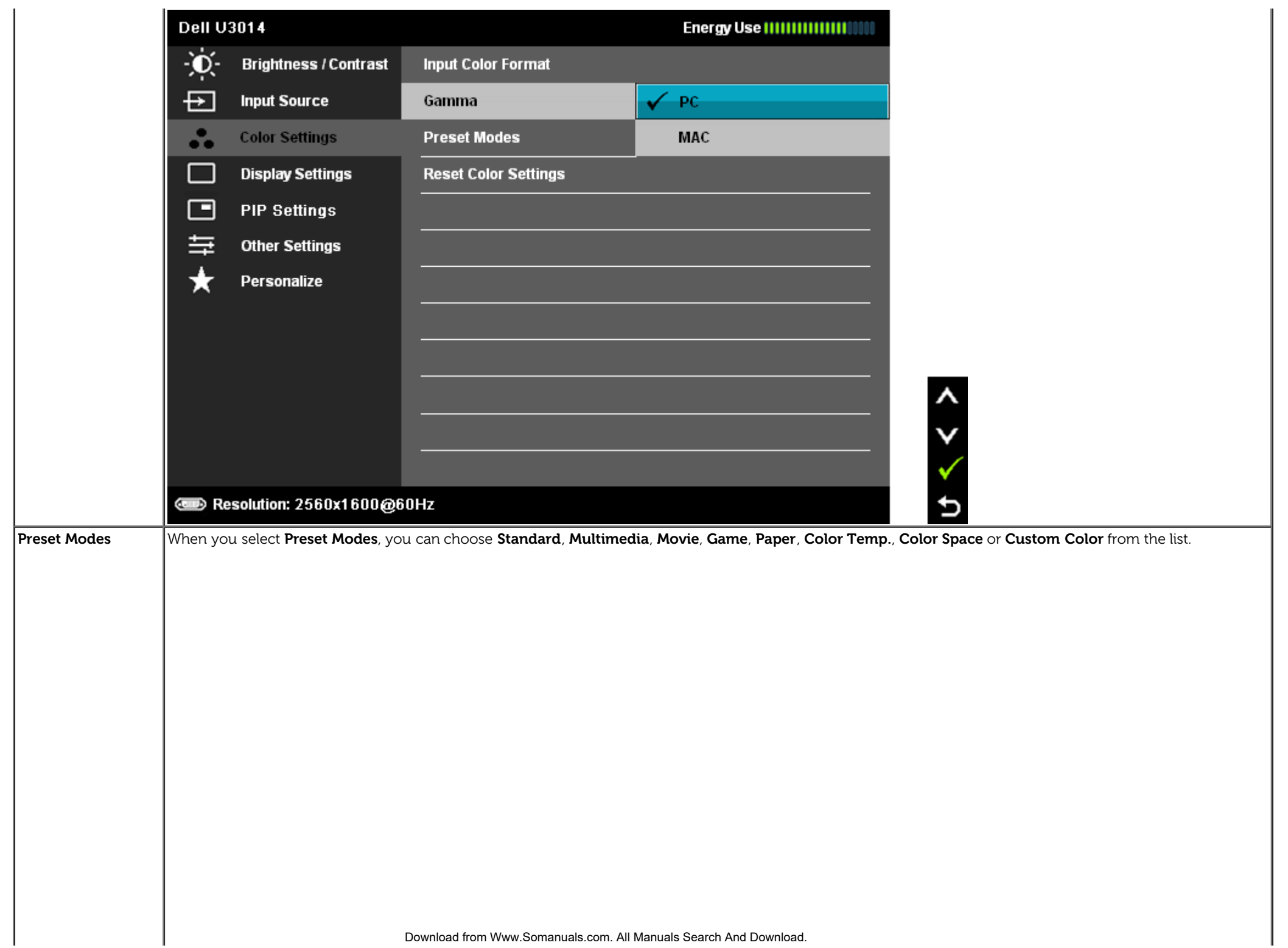

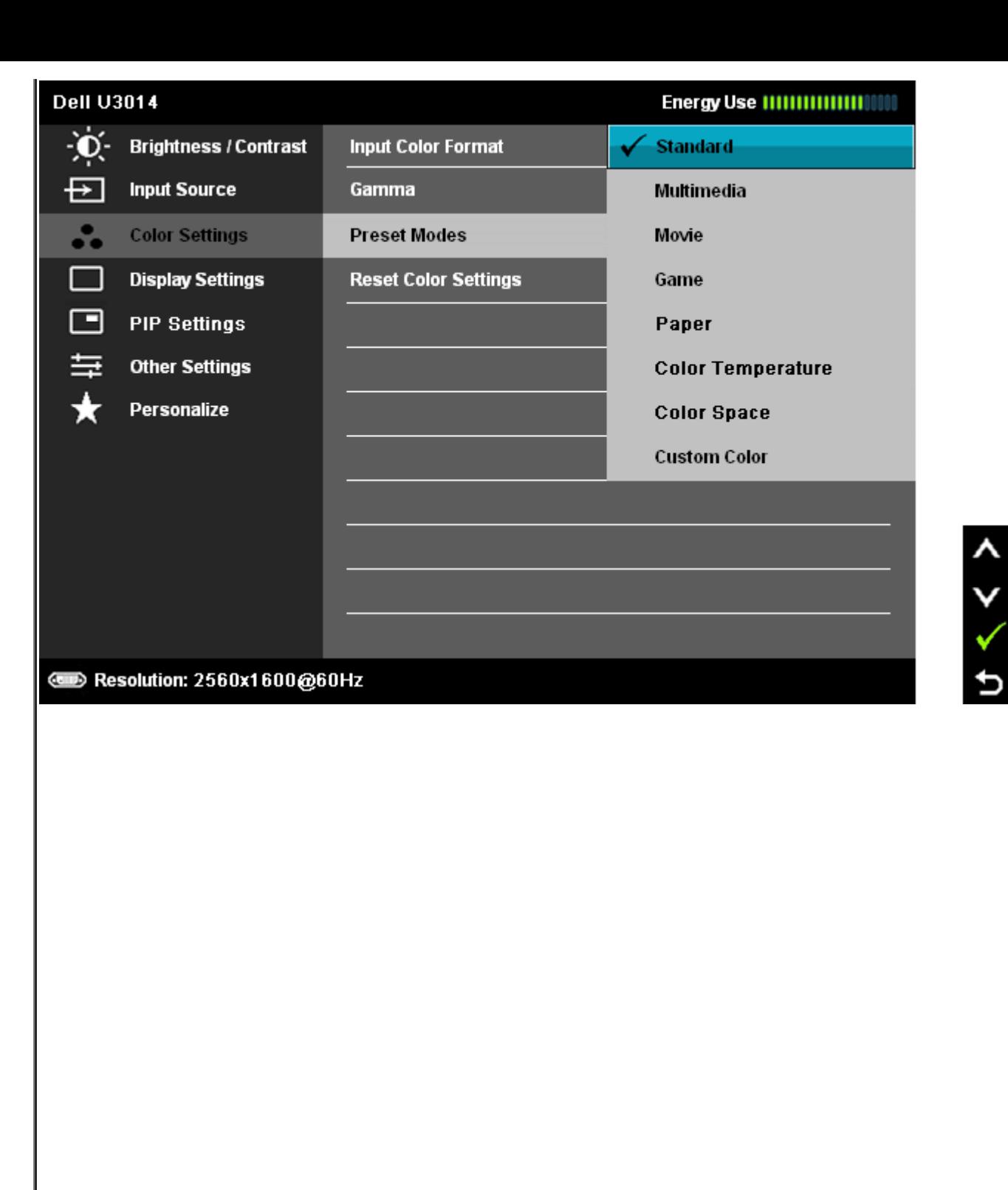

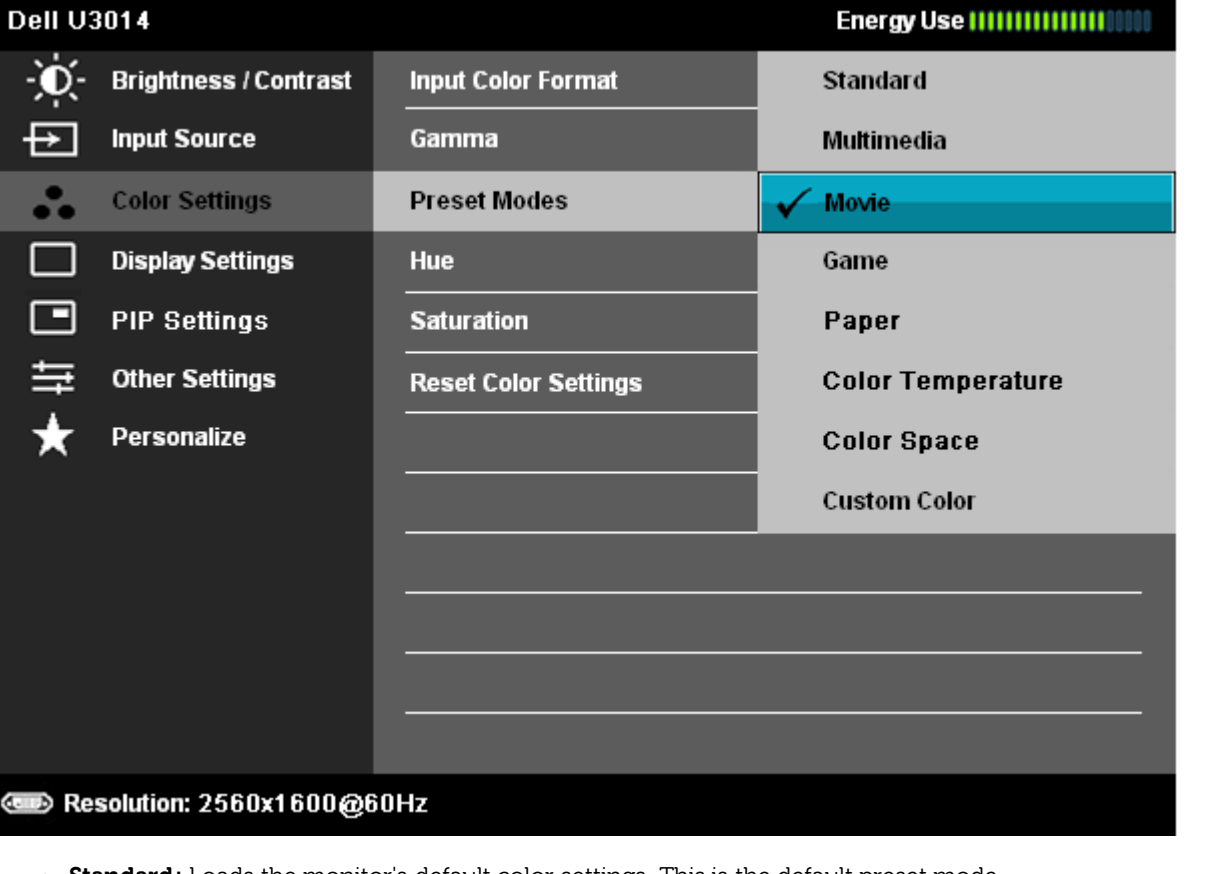

- **Standard:** Loads the monitor's default color settings. This is the default preset mode.
- **Multimedia:** Loads color settings ideal for multimedia applications.
- **Movie:** Loads color settings ideal for most movie applications.
- **Game:** Loads color settings ideal for most gaming applications. SVE is disabled in Game mode.
- Paper: Loads brightness and sharpness settings ideal for viewing text. Blend the text background to simulate paper media without affecting color images. Applies to RGB input format only.

 $\langle$   $\rangle$ 

**Color Temp.:** The screen appears warmer with a red/yellow tint with slider set at 5,000K or cooler with blue tint with slider set at 10,000K.

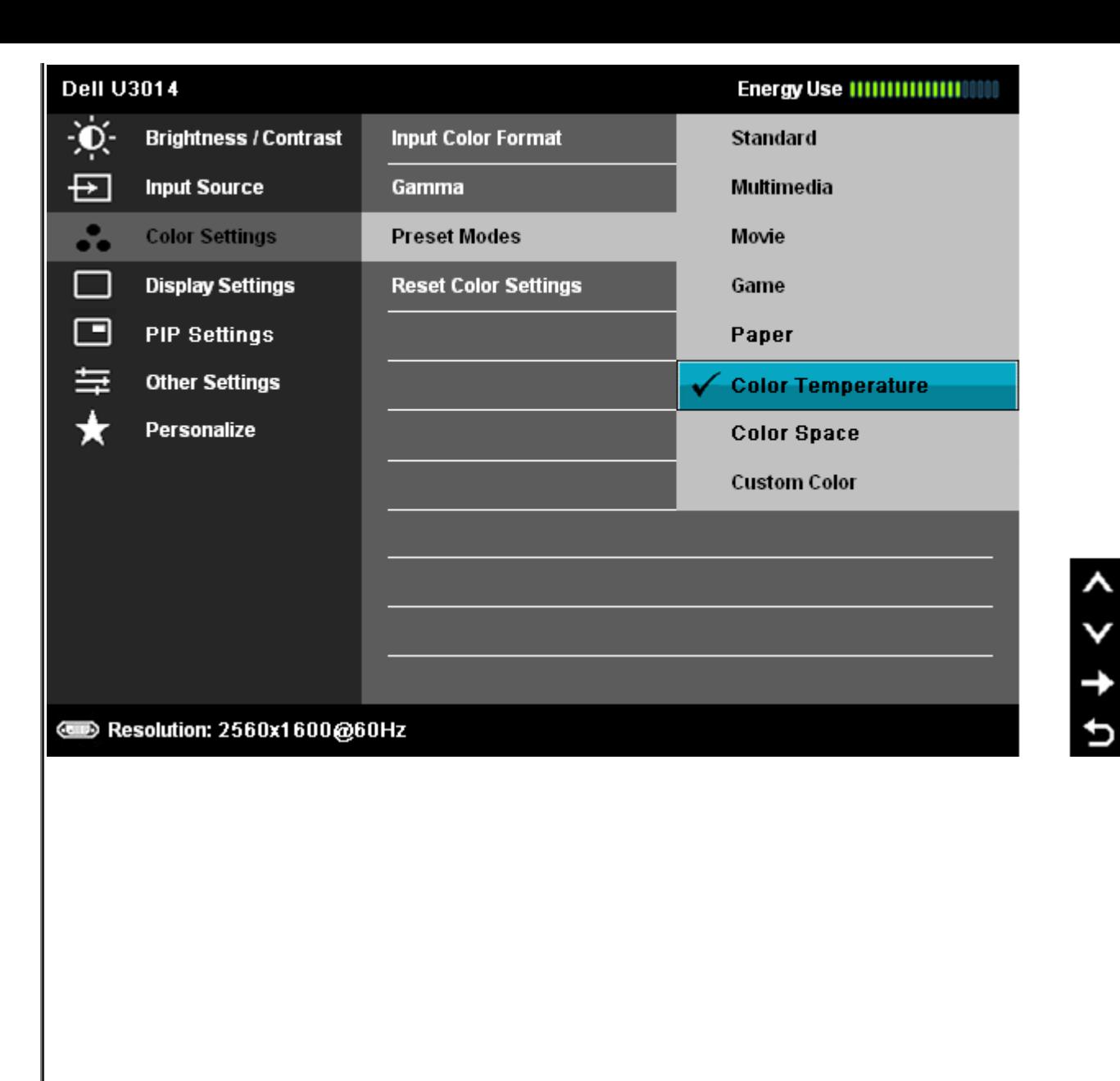

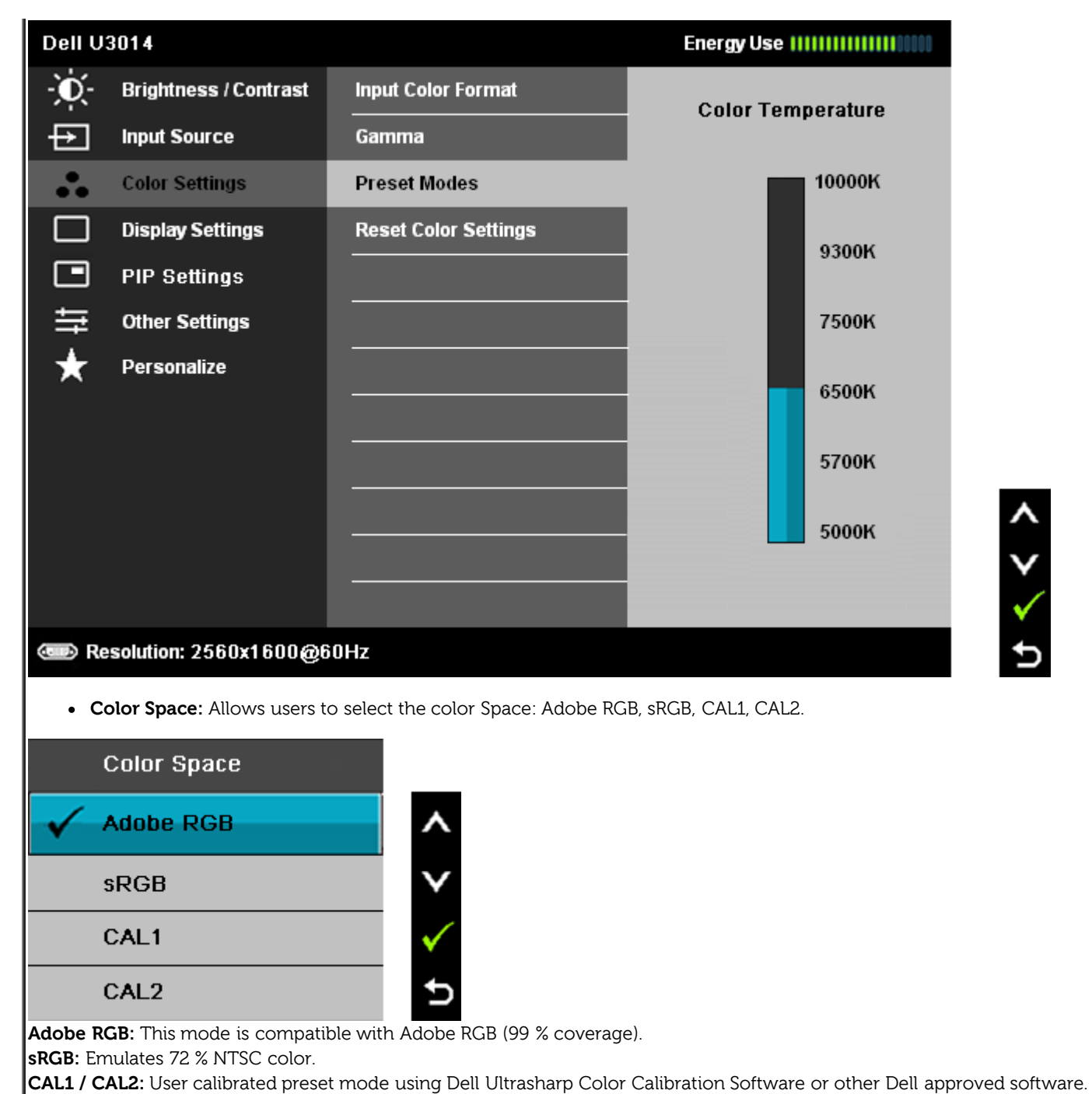

Dell Ultrasharp Color Calibration Software works with the X-rite colorimeter i1Display Pro. The i1Display Pro can be purchased from the Dell Electronics,Software and Accessories website.

**NOTE:** Accuracy of sRGB, AdobeRGB, CAL1 and CAL2 are optimized for RGB input color format. Download from Www.Somanuals.com. All Manuals Search And Download.

For optimal color accuracy of sRGB and AdobeRGB, turn **Uniformity Compensation** to Off.

**NOTE:** Factory Reset will remove all calibrated data in CAL1 and CAL2.

• Custom Color: Allows you to manually adjust the color settings. Press the **and and buttons to adjust the three colors** (R, G, B) values and create your own preset color mode.

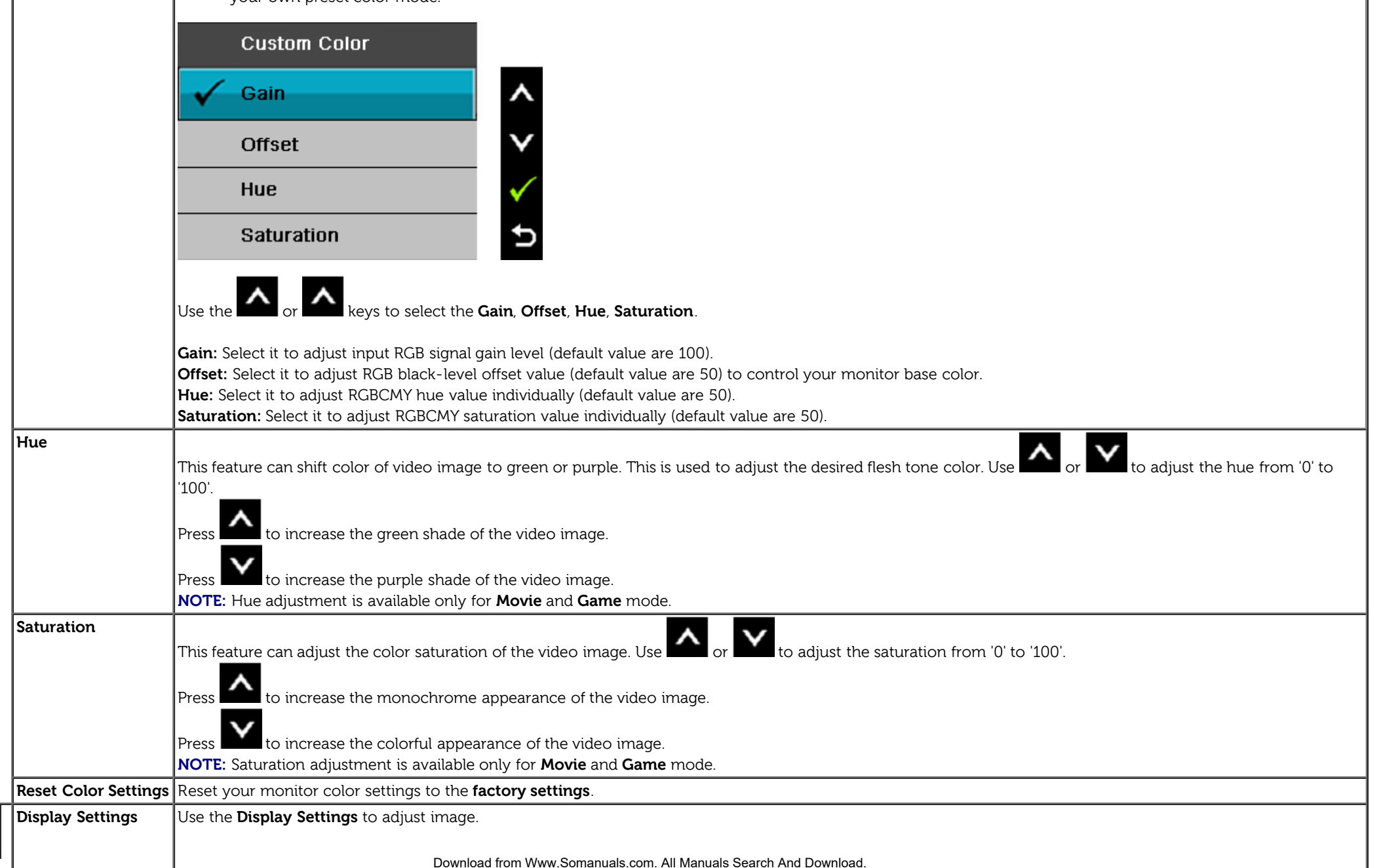

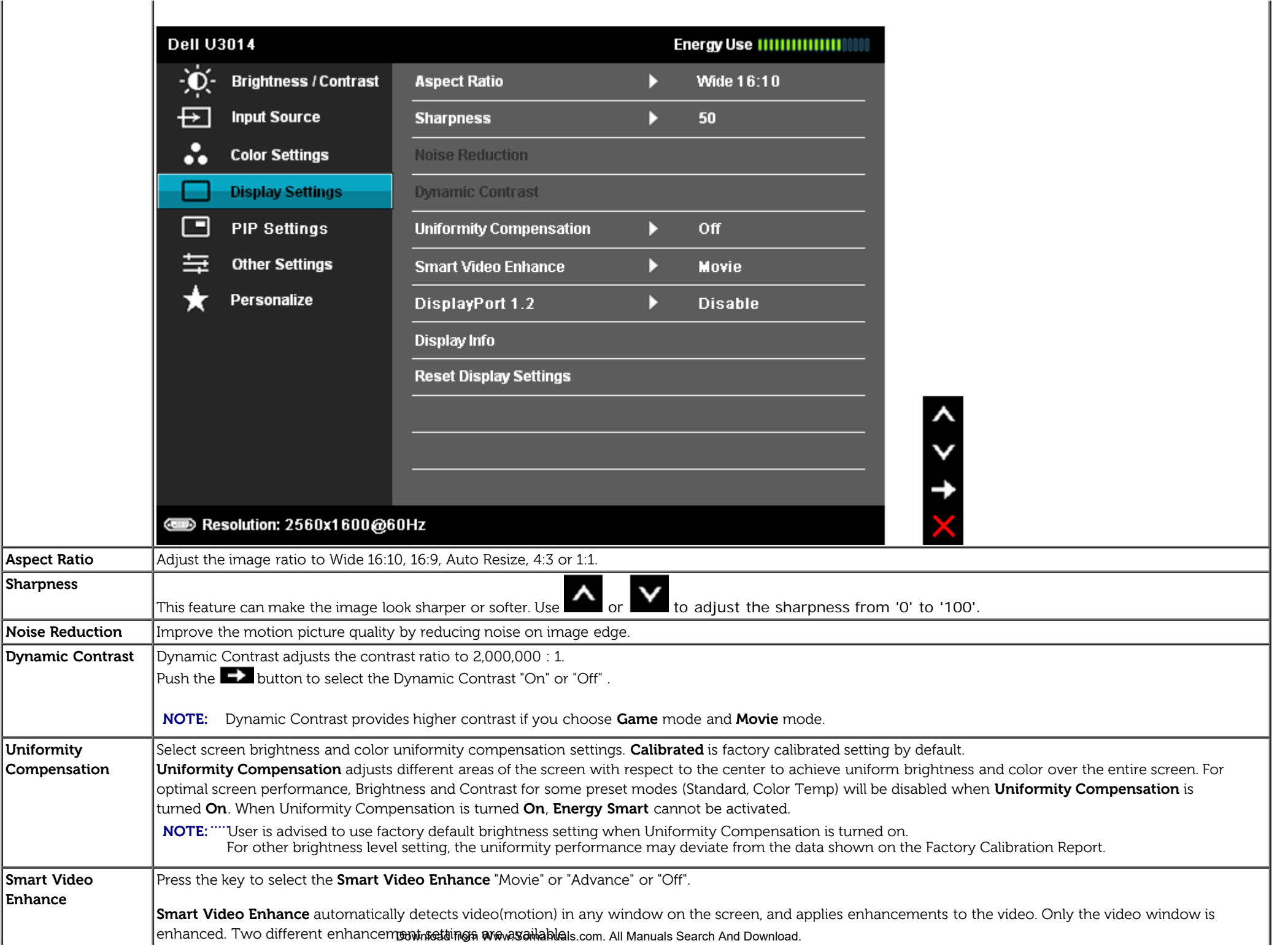

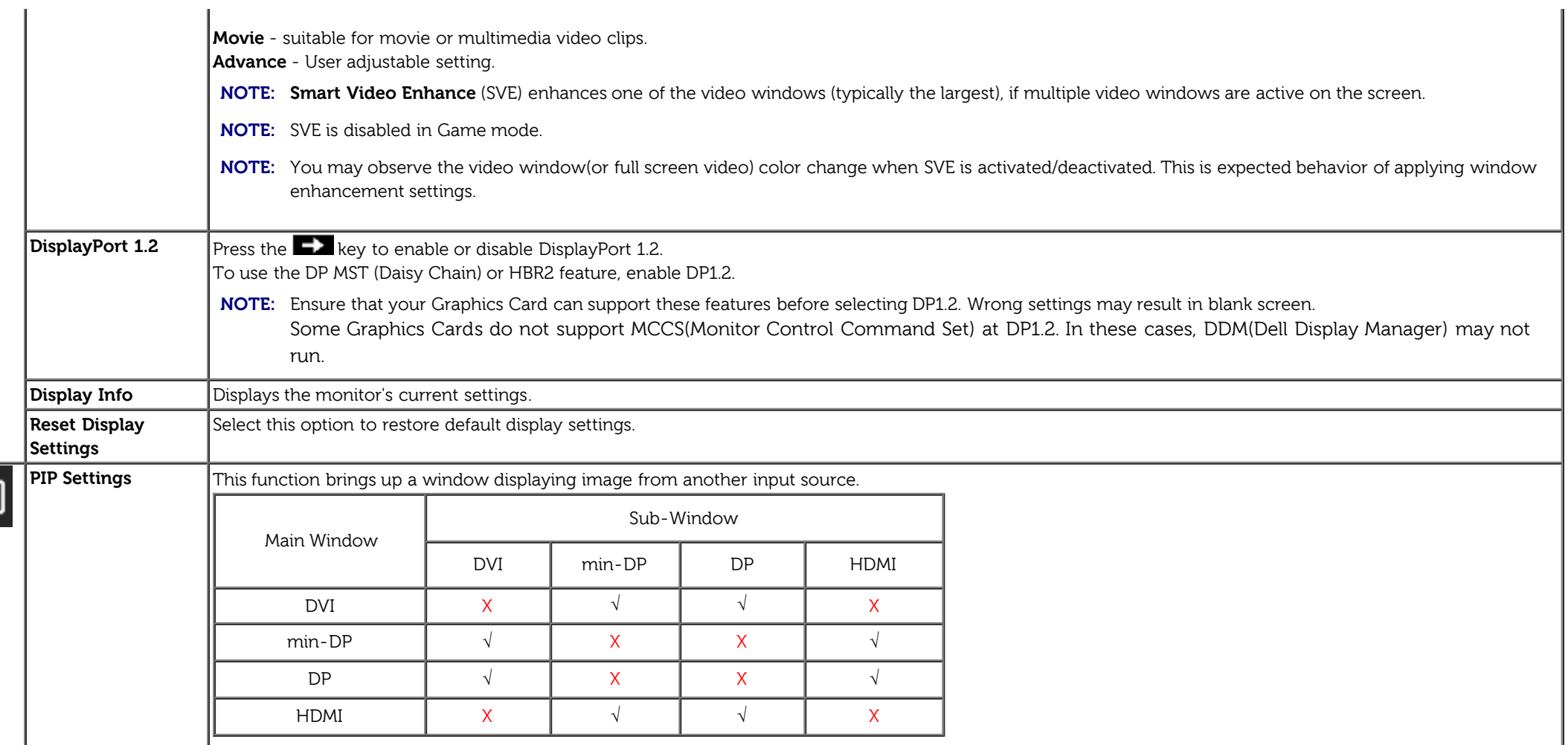

чü.

**NOTE:** The images under PBP will be displayed at the center of the screen, not full screen.

**PIP/PBP submenu when PIP/PBP On**

 $\mathcal{L}_{\mathcal{A}}$ 

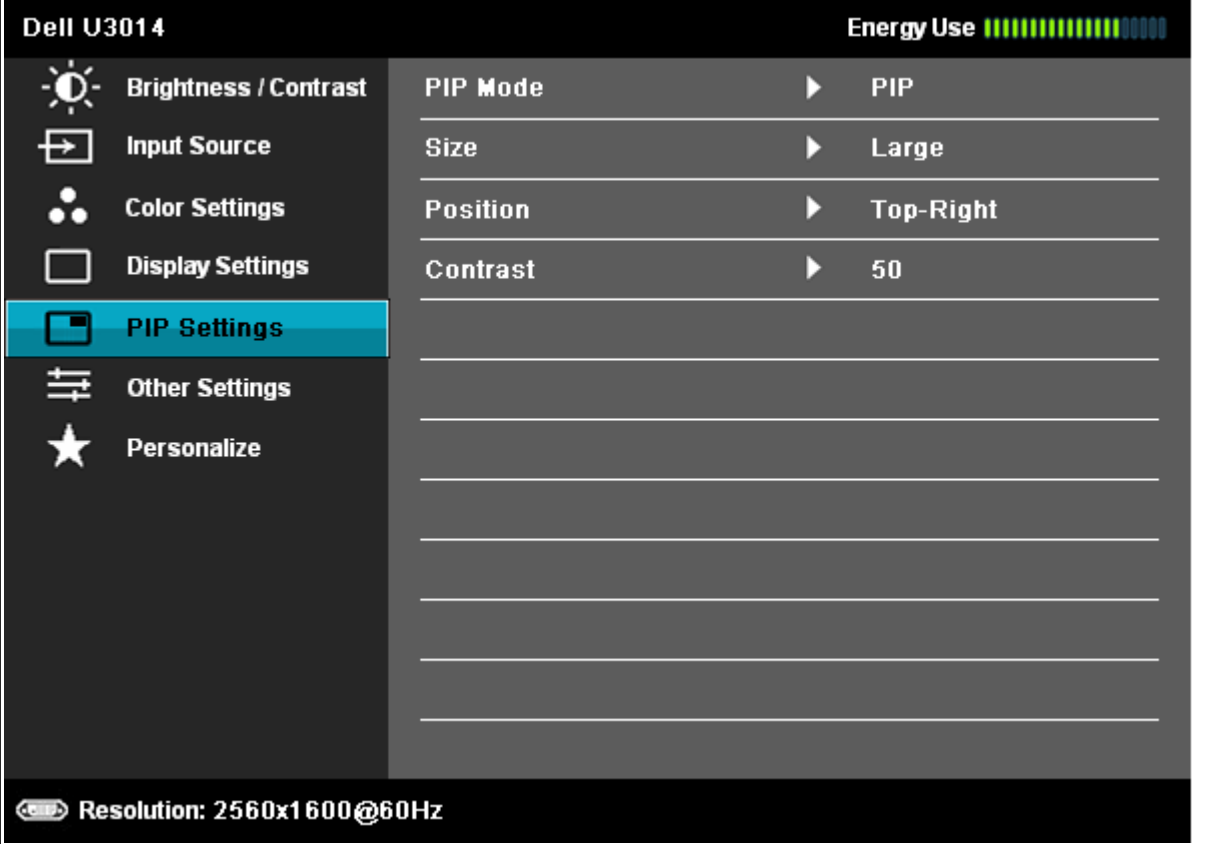

**PIP/PBP submenu when PIP/PBP Off**

いくくく

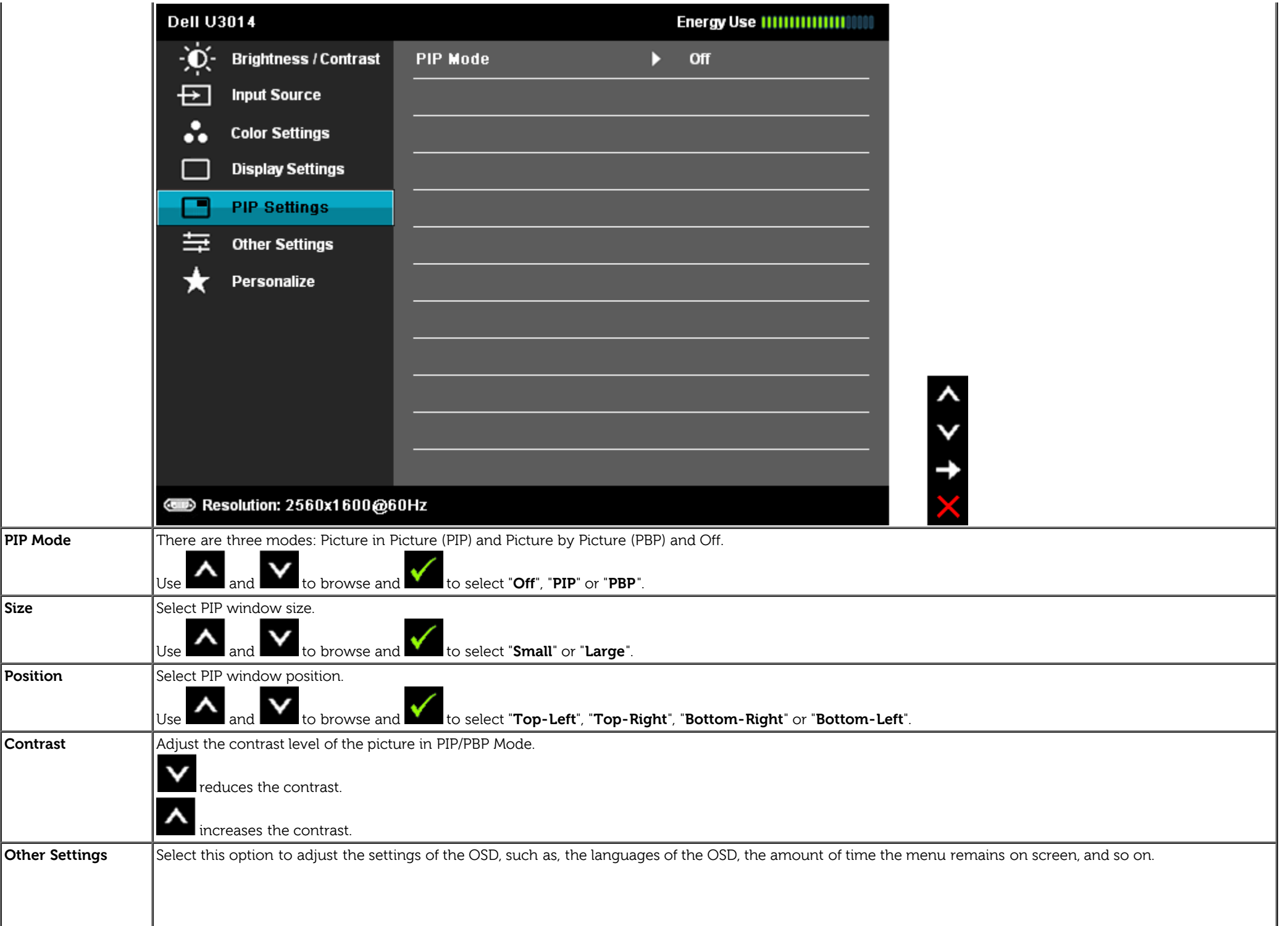

⊫

<span id="page-52-0"></span>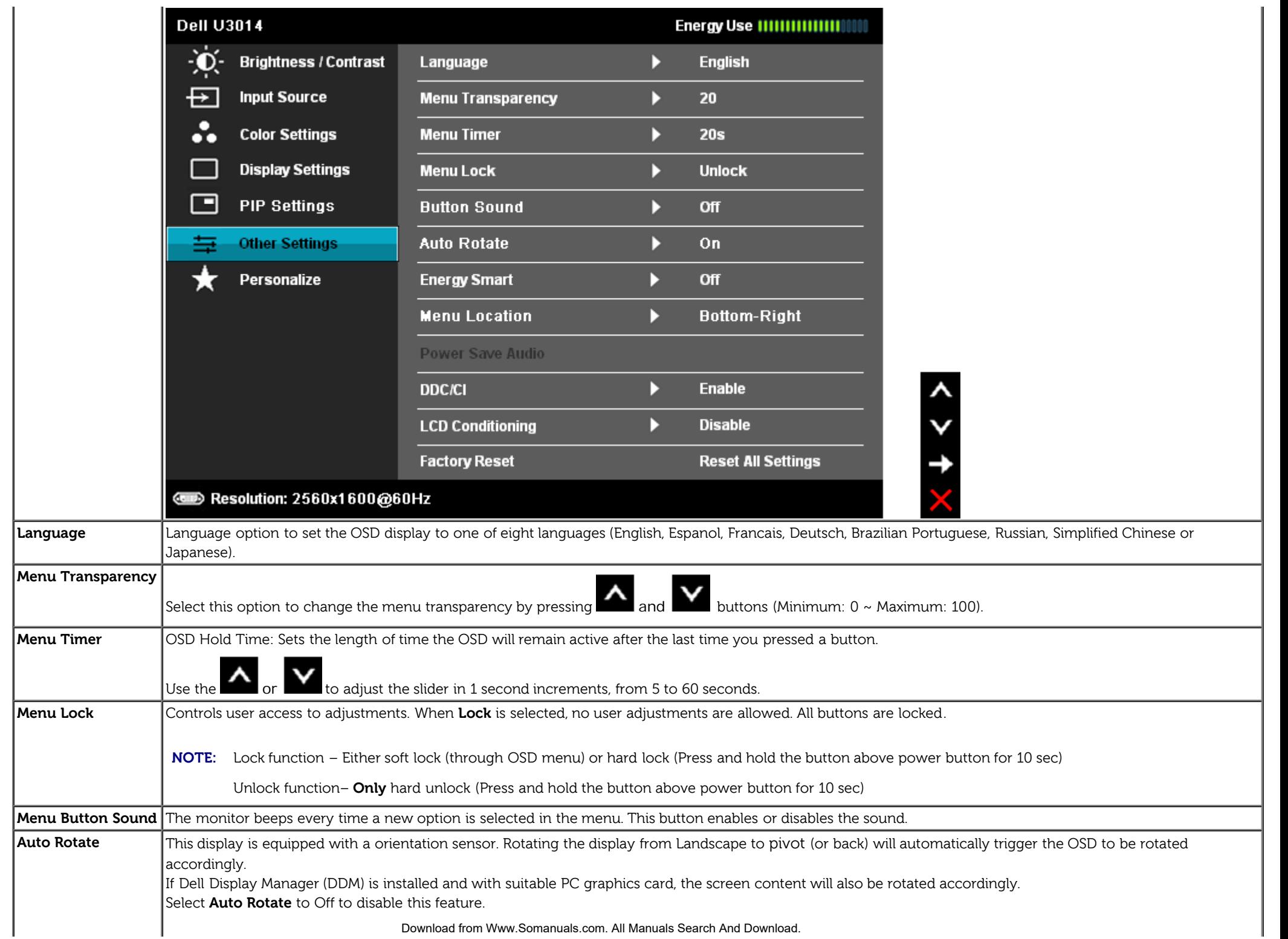

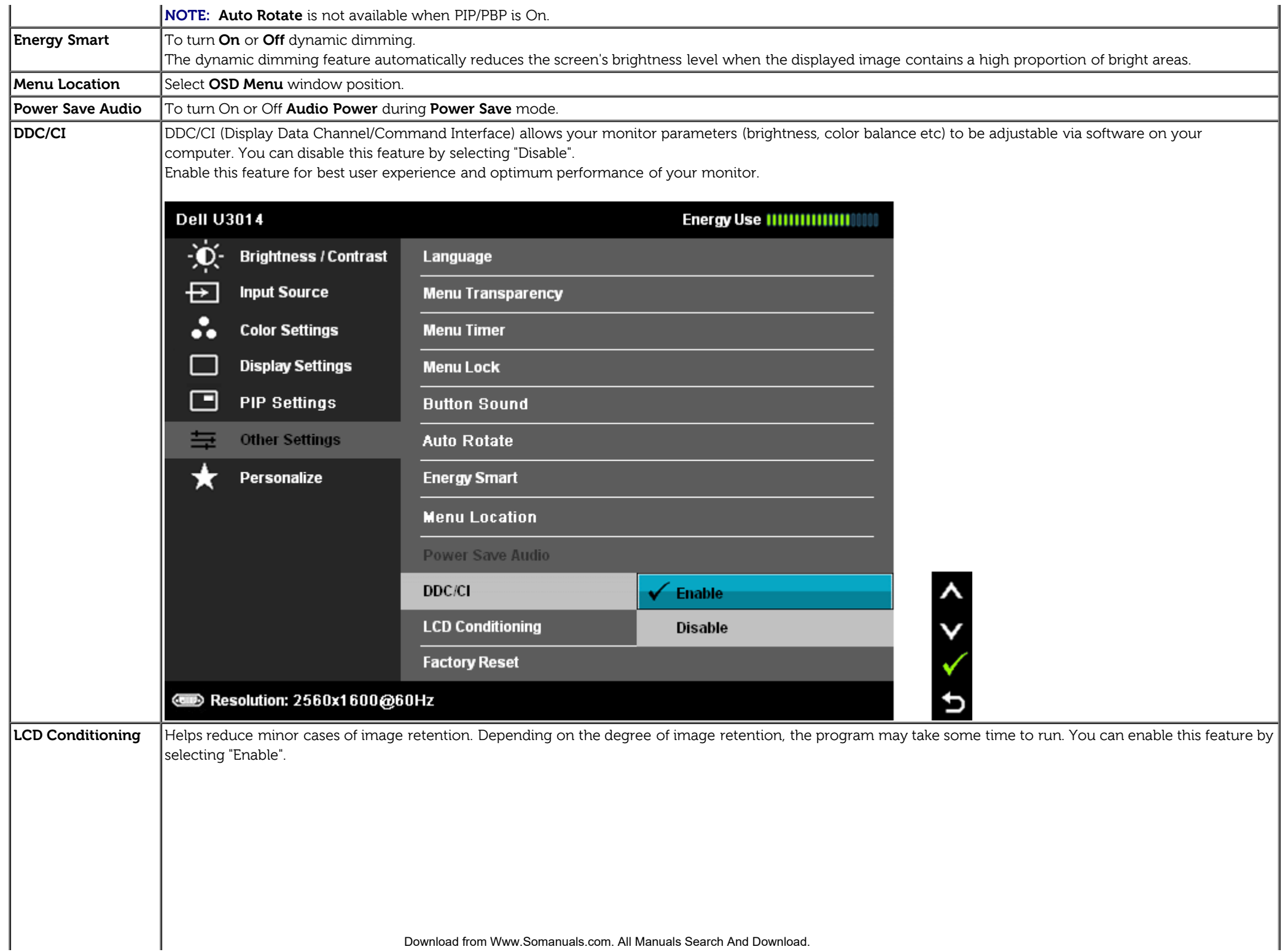

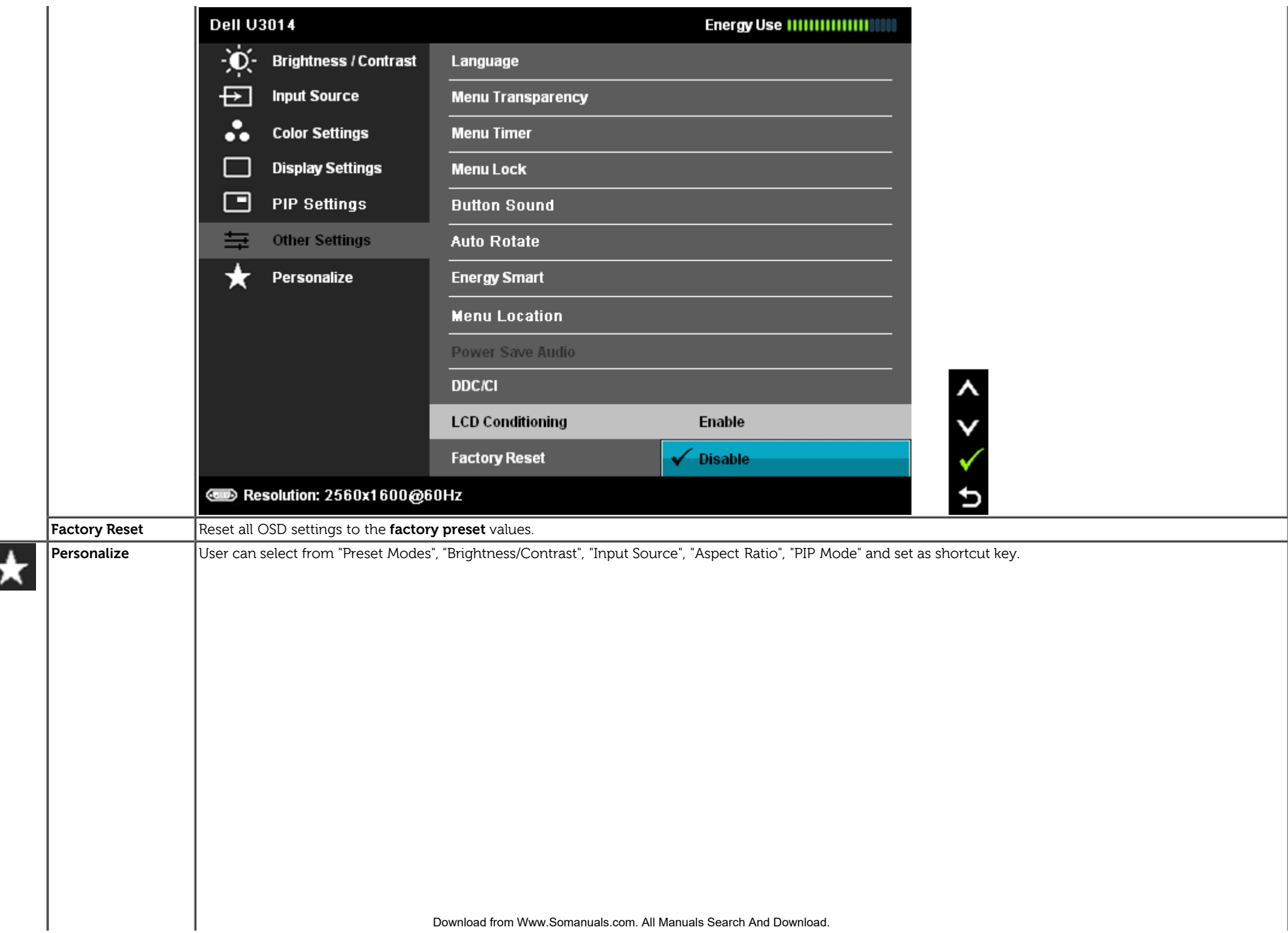

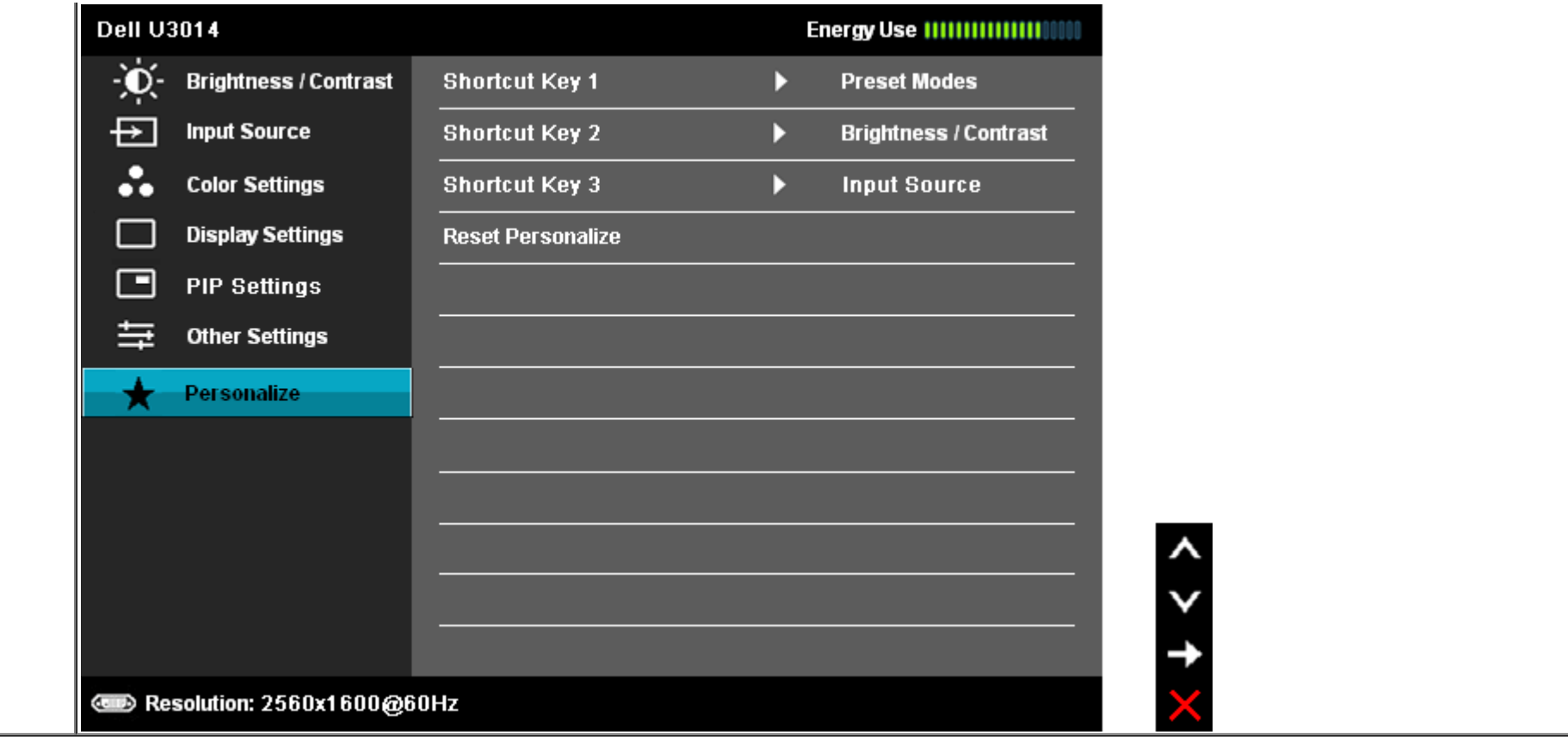

#### **OSD Warning Messagess**

When the **Energy Smart** or **Dynamic Contrast** feature is enabled (in these preset modes: Game or Movie), the manual brightness adjustment is disabled.

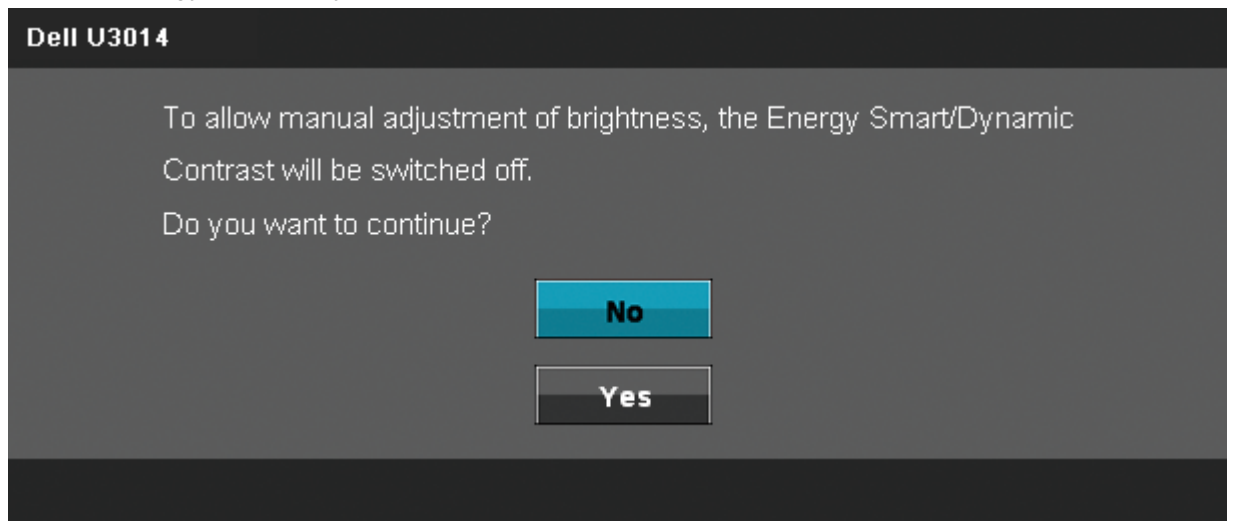

When the monitor does not support a particular resolution mode you will see the following message:

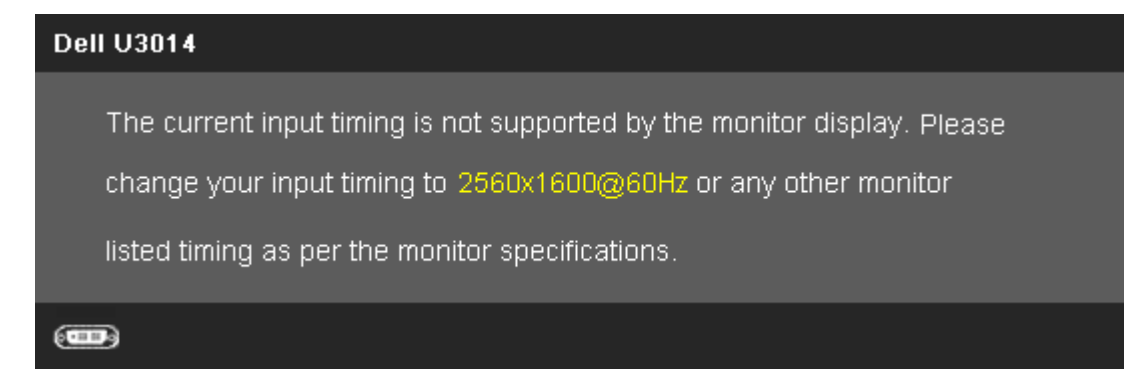

This means that the monitor cannot synchronize with the signal that it is receiving from the computer. See Monitor Specifications for the Horizontal and Vertical frequency ranges addressable by this monitor. Recommended mode is 2560 x 1600.

You will see the following message before the DDC/CI function is disabled.

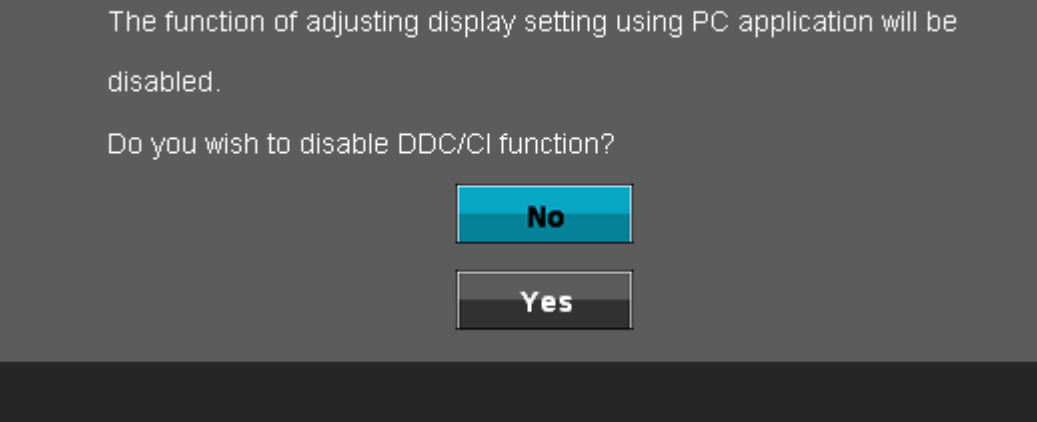

When monitor enters **Power Save** mode, the following message appears:

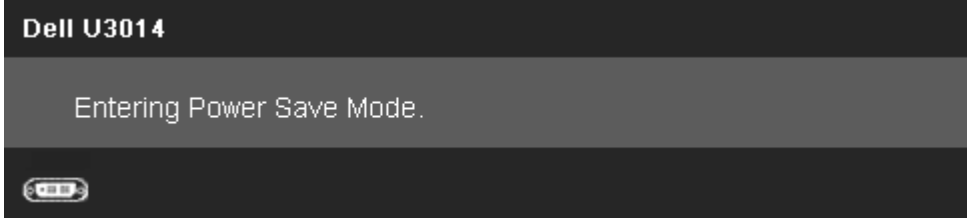

Activate the computer and wake up the monitor to gain access to the [OSD](#page-37-0)

If you press any button other than the power button one of the following messages will appear depending on the selected input:

#### **DVI-D/DP/Mini DP/HDMI input**

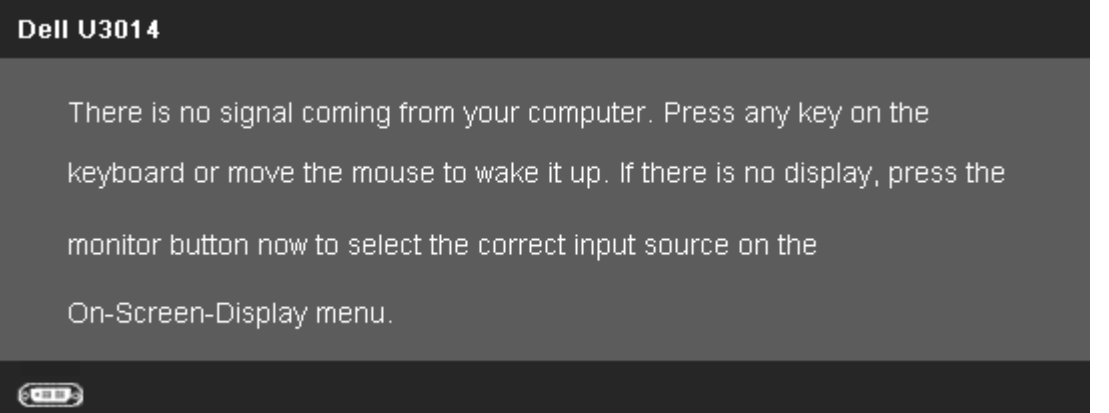

When Uniformity Compensation is set to "Calibrated", the manual brightness / contrast adjustment is disabled.

#### **Dell U3014**

To allow manual adjustment of brightness / Contrast, the Uniformity Compensation will be switched off. Do you want to continue?

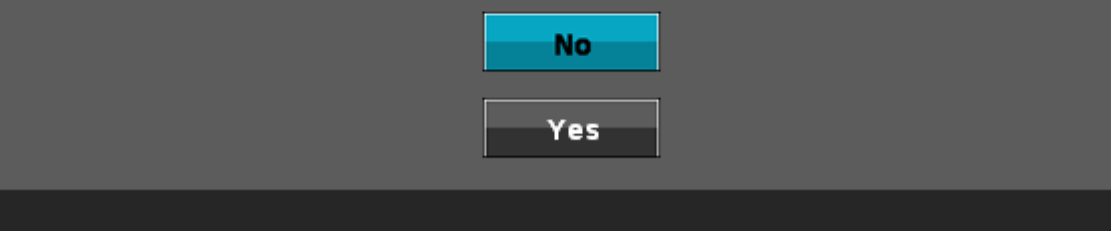

If either DVI-D/DisplayPort/mini DisplayPort/HDMI input is selected but corresponding DVI-D/DisplayPort/mini DisplayPort/HDMI cables is not connected, a floating dialog box as shown below appears.

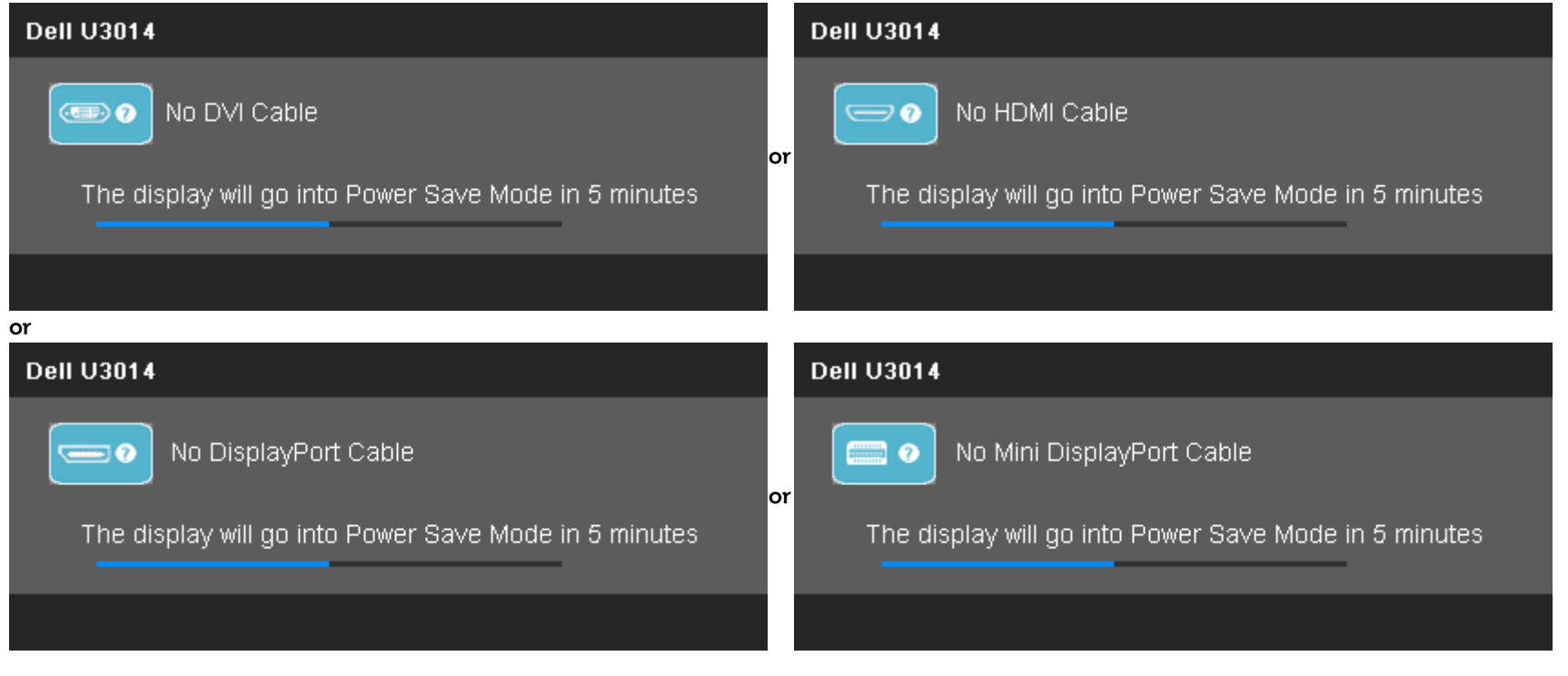

See **Solving Problems** for more information.

#### **Setting the Maximum Resolution**

To set the Maximum resolution for the monitor:

In Windows Vista®, Windows® 7 or Windows® 8:

1. For Windows® 8 only, select the **Desktop** tile to switch to classic desktop.

- 2. Right-click on the desktop and click **Screen resolution**.
- 3. Click the Dropdown list of the Screen resolution and select **2560 x 1600.**

4. Click **OK**.

If you do not see 2560 x 1600 as an option, you may need to update your graphics driver. Depending on your computer, complete one of the following procedures:

If you have a Dell desktop or portable computer:

Go to **support.dell.com**, enter your service tag, and download the latest driver for your graphics card.

If you are using a non-Dell computer (portable or desktop):

- Go to the support site for your computer and download the latest graphic drivers.
- Go to your graphics card website and download the latest graphic drivers.

## **Using the Dell Soundbar AX510/AX510PA only (Optional)**

The Soundbar has an On/Off power and rotary volume control to adjust the overall sound system, a LED indication, and two audio headset jacks.

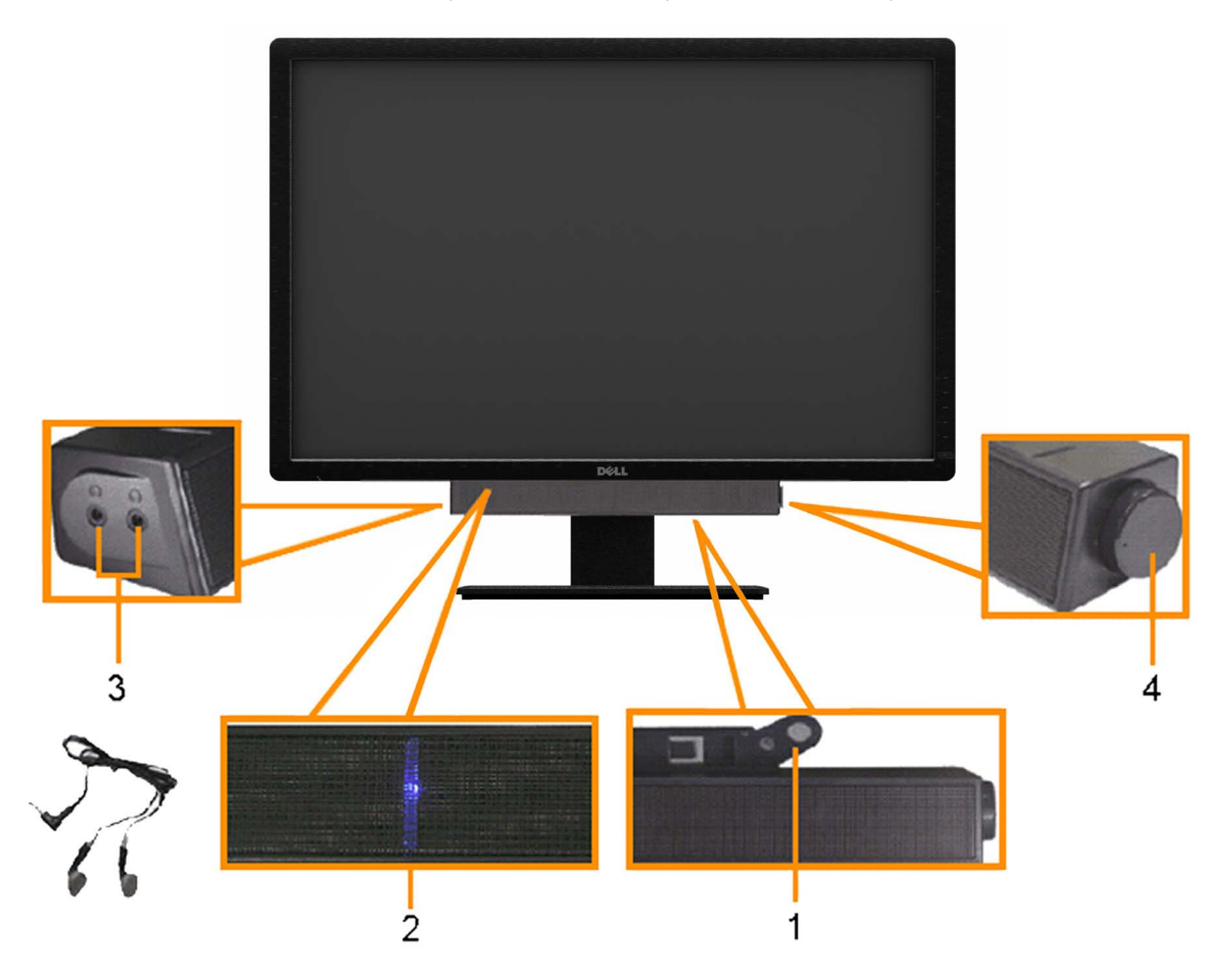

- **1.** Attach feature
- **2.** Power indicator
- **3.** Headphone jacks
- **4.** Power/Volume control

#### **Using the Tilt, Swivel, and Vertical Extension**

**NOTE:** This is applicable for a monitor with a stand. When any other stand is bought, please refer to the respective stand setup guide for set up instructions.

With the built-in stand, you can tilt the monitor for the most comfortable viewing angle. **NOTE:** The stand extends vertically up to 90 mm.

#### **Tilt, Swivel Vertical Extension**

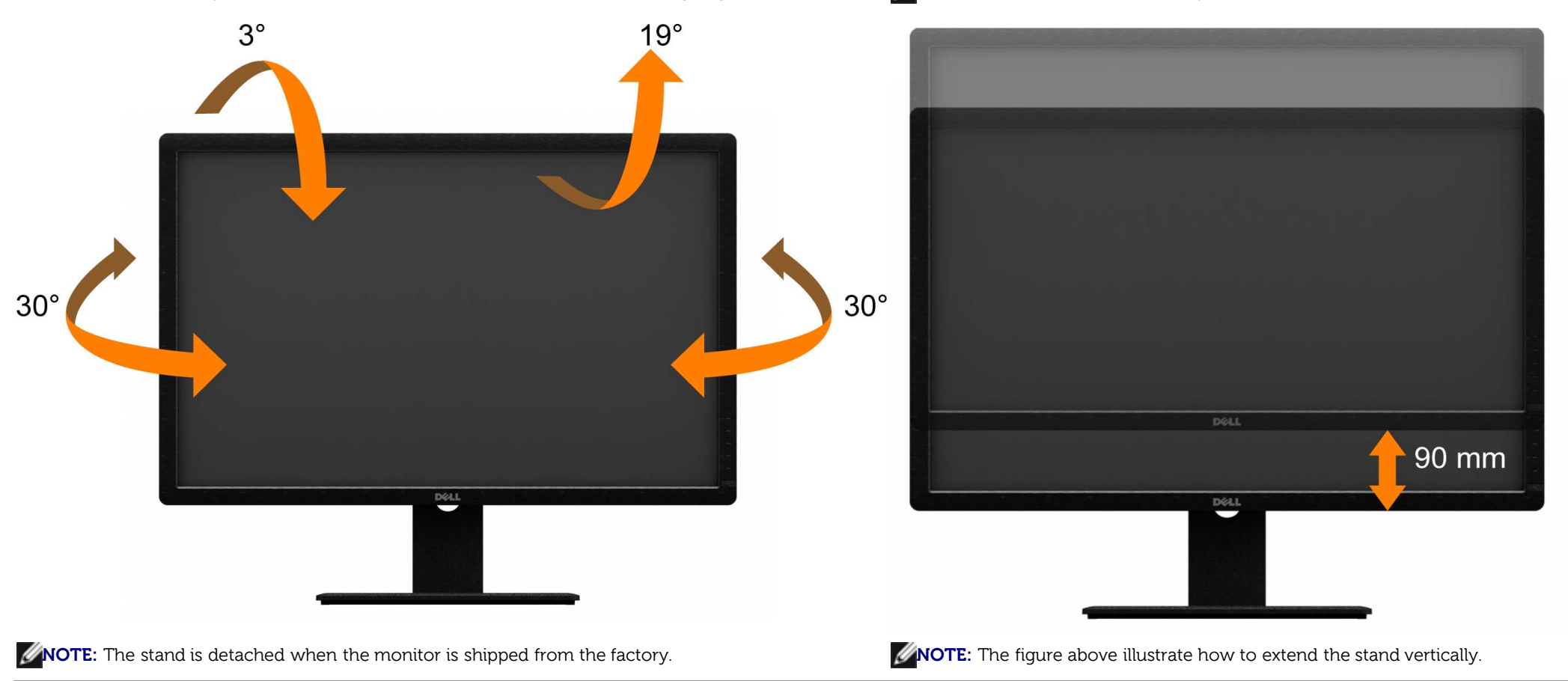

[Back to Contents Page](#page-1-0)

# <span id="page-62-0"></span>**Troubleshooting**

**Dell™ U3014 Flat Panel Monitor User's Guide**

- [Self-Test](#page-62-1)
- [Built-in Diagnostics](#page-63-0)
- [Common Problems](#page-64-0)
- [Product Specific Problems](#page-66-0)
- [Universal Serial Bus Specific Problems](#page-66-1) 0
- [Dell Soundbar Problems](#page-67-0) 0
- [Troubleshooting the Card Reader](#page-68-0) О.

**WARNING:** Before you begin any of the procedures in this section, follow the [Safety Instructions.](#page-69-0)

#### <span id="page-62-1"></span>**Self-Test**

Your monitor provides a self-test feature that allows you to check whether your monitor is functioning properly. If your monitor and computer are properly connected but the monitor screen remains dark, run the monitor self-test by performing the following steps:

- 1. Turn Off both your computer and the monitor.
- 2. Unplug the video cable from the back of the computer. To ensure proper Self-Test operation, remove all video cables from the back of computer.
- 3. Turn on the monitor.

The floating dialog box should appear on-screen (against a black background) if the monitor cannot sense a video signal and is working correctly. While in self-test mode, the power LED remains white. Also, depending upon the selected input, one of the dialogs shown below will continuously scroll through the screen.

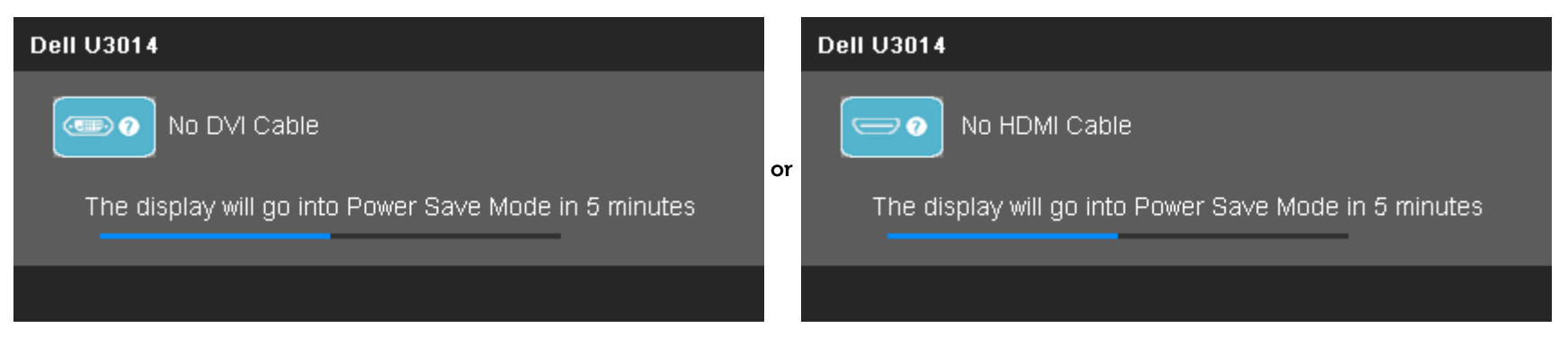

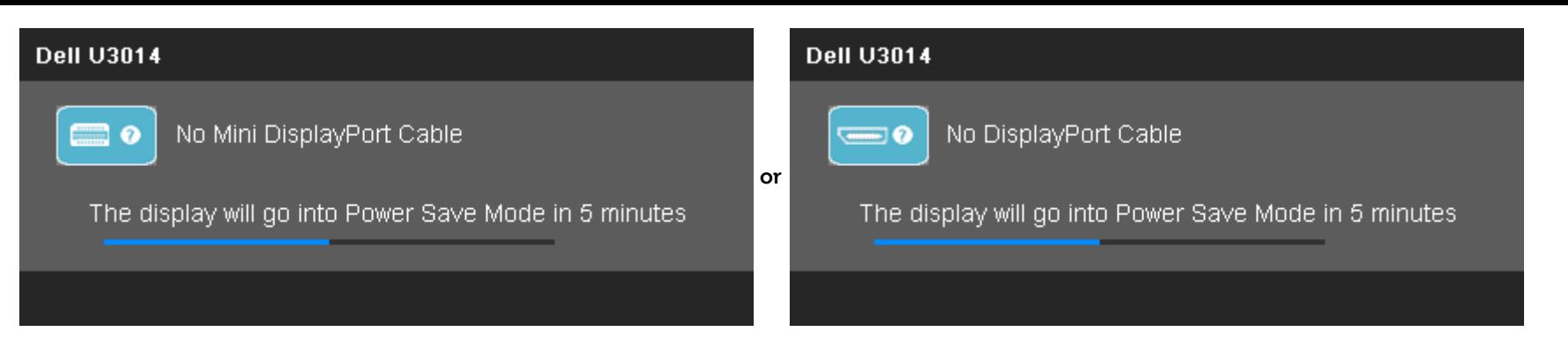

4. This box also appears during normal system operation if the video cable becomes disconnected or damaged.

5. Turn Off your monitor and reconnect the video cable; then turn On both your computer and the monitor.

If your monitor screen remains blank after you use the previous procedure, check your video controller and computer, because your monitor is functioning properly.

# <span id="page-63-0"></span>**Built-in Diagnostics**

Your monitor has a built-in diagnostic tool that helps you determine if the screen abnormality you are experiencing is an inherent problem with your monitor, or with your computer and video card.

∴ **Preset Modes** - 1  $\phi$ **Brightness/Contrast** - 2 **Input Source** E - 3 Menu 国 ۰4 Exit 5  $O -$ . 6

**NOTE:** You can run the built-in diagnostics only when the video cable is unplugged and the monitor is in self-test mode.

To run the built-in diagnostics:

- 1. Ensure that the screen is clean (no dust particles on the surface of the screen).
- 2. Unplug the video cable(s) from the back of the computer or monmitoral from wonnloand hense gones untra then self-tenst manpolen load.
- 3. Press and hold the **Button 1** and **Button 4** on the front panel simultaneously for 2 seconds. A gray screen appears.
- 4. Carefully inspect the screen for abnormalities.
- 5. Press the **Button 4** on the front panel again. The color of the screen changes to red.
- 6. Inspect the display for any abnormalities.
- 7. Repeat steps 5 and 6 to inspect the display in gray, red, green, blue, black, white, and text screens.

The test is complete when the white screen appears. To exit, press the **Button 4** again.

If you do not detect any screen abnormalities upon using the built-in diagnostic tool, the monitor is functioning properly. Check the video card and computer.

#### <span id="page-64-0"></span>**Common Problems**

The following table contains general information about common monitor problems you might encounter and the possible solutions.

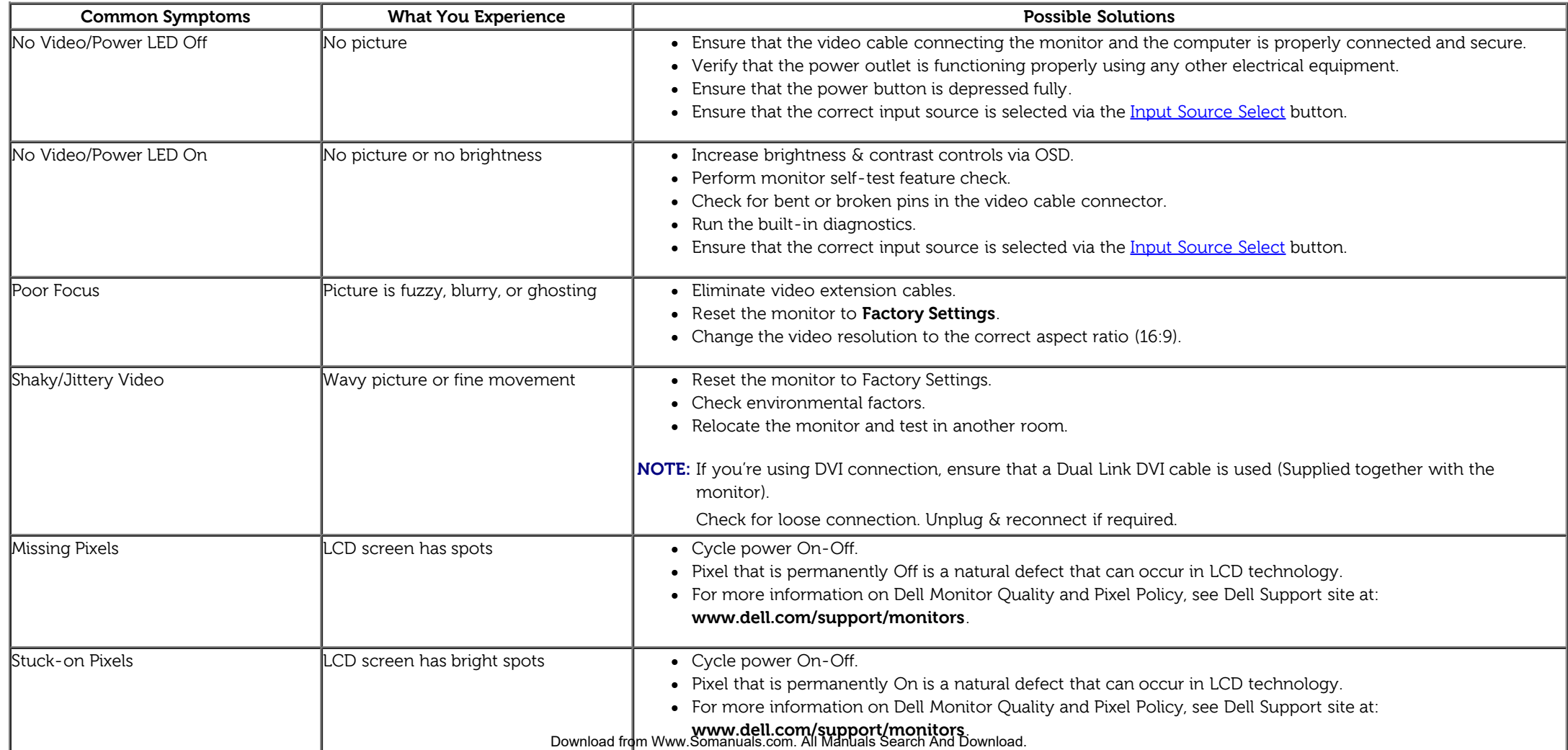

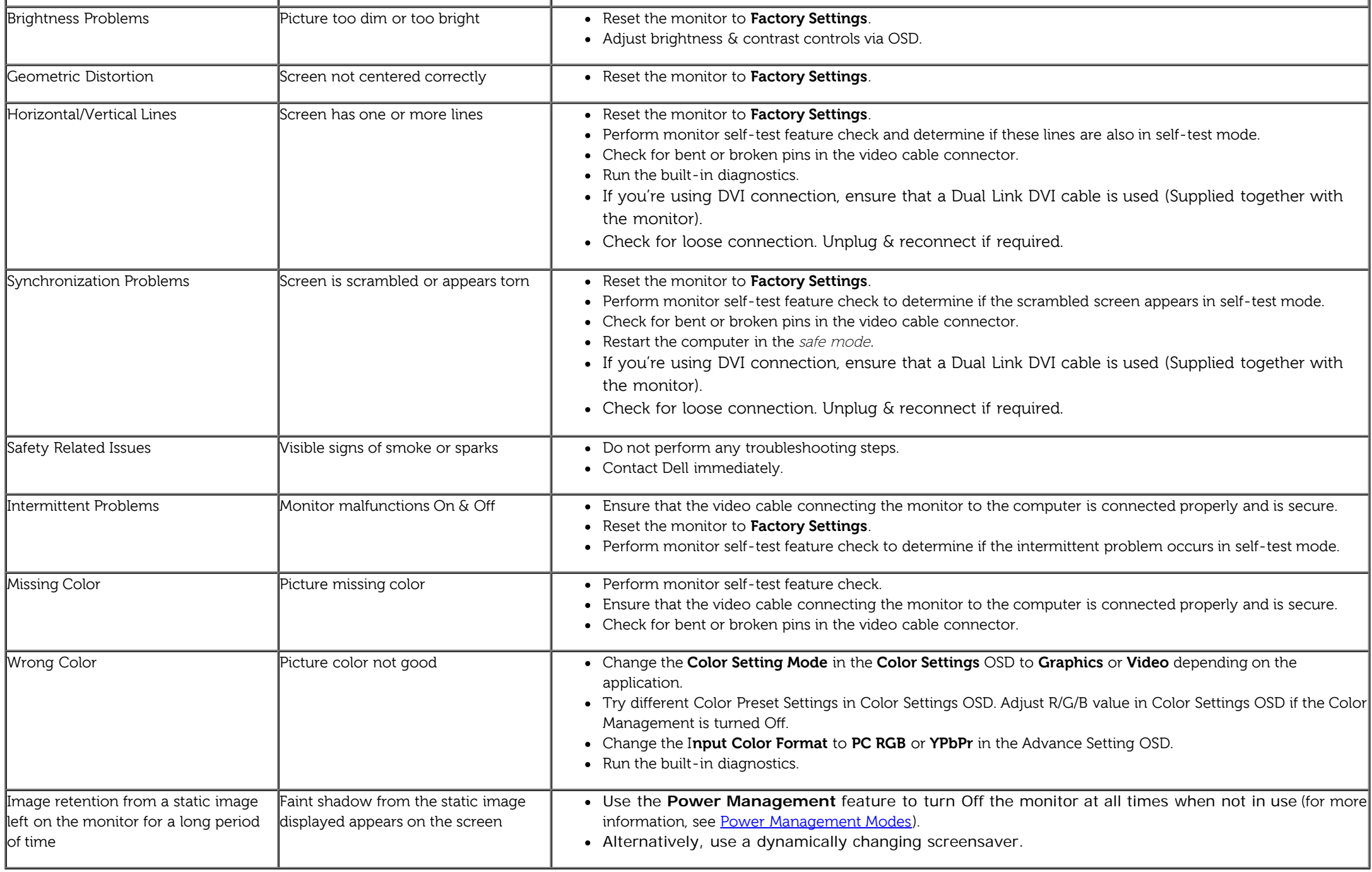

# <span id="page-66-0"></span>**Product Specific Problems**

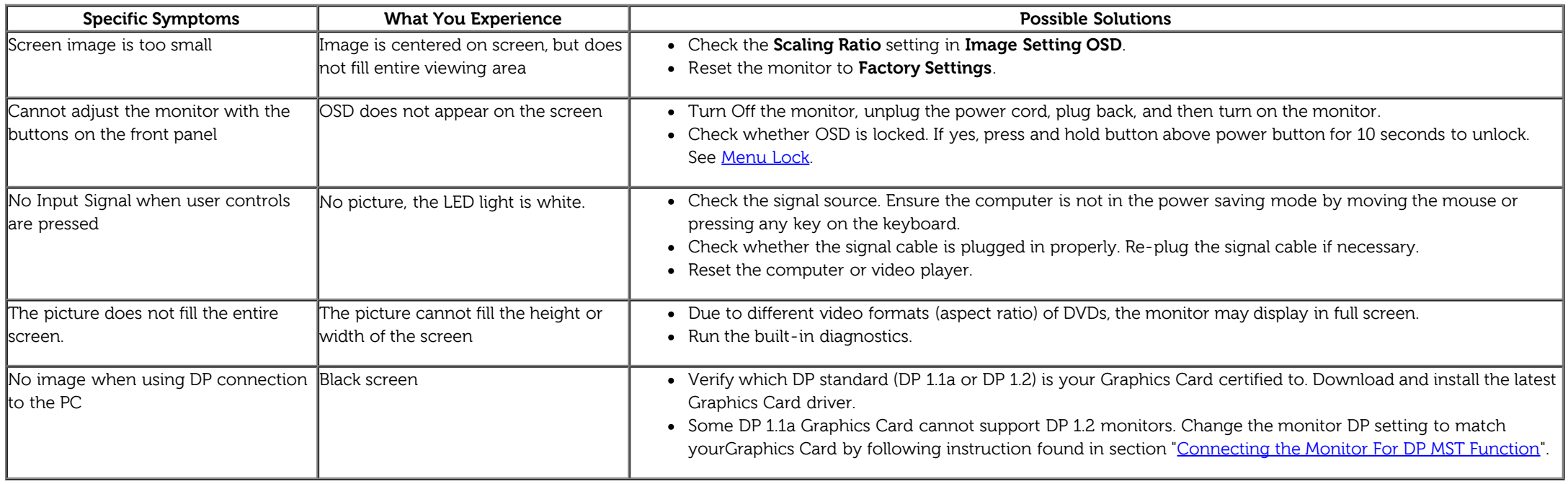

# <span id="page-66-1"></span>**Universal Serial Bus (USB) Specific Problems**

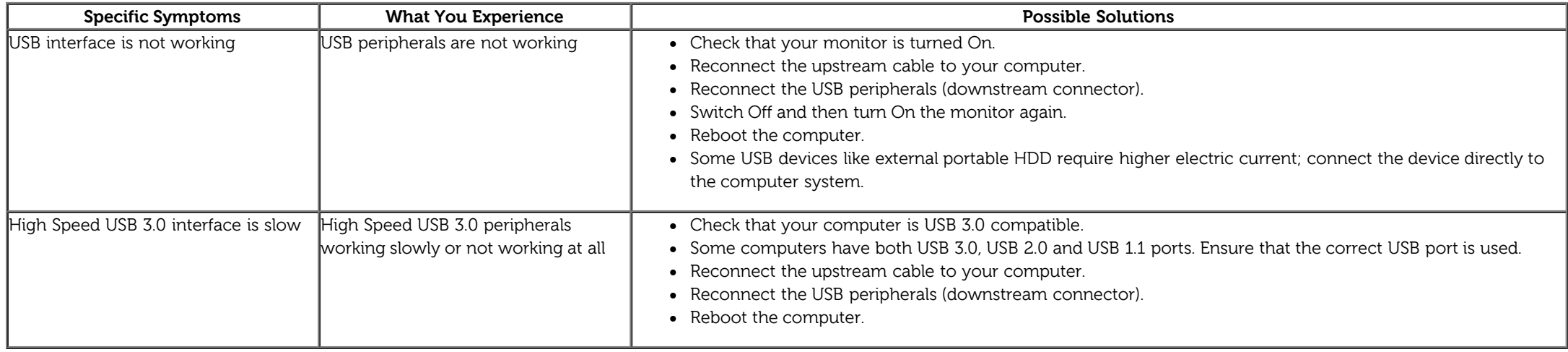

#### <span id="page-67-0"></span>**Dell™ Soundbar Problems**

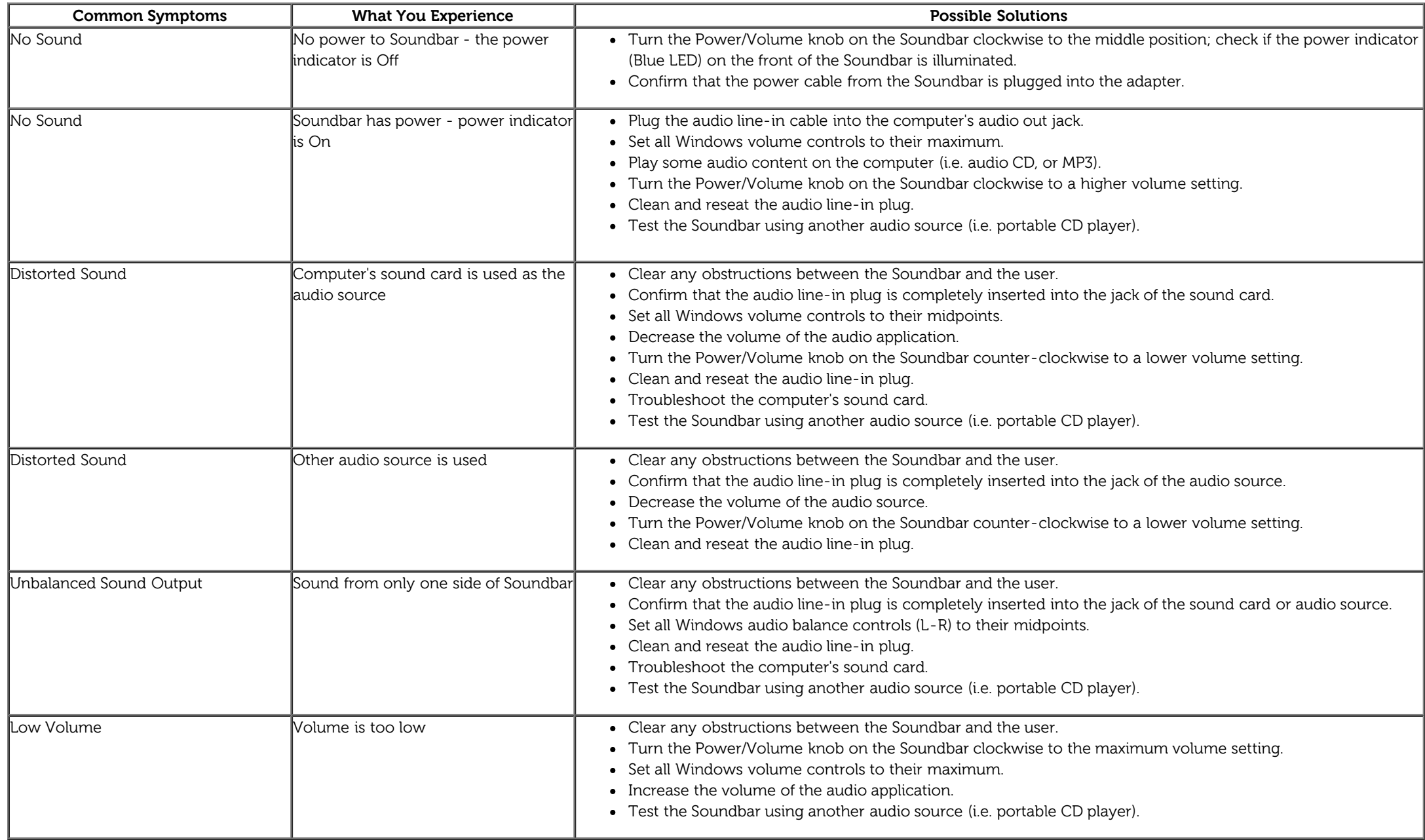

# <span id="page-68-0"></span>**Troubleshooting the Card Reader**

**CAUTION:** Do not remove the device while reading or writing media. Doing so may cause loss of data or malfunction in the media.

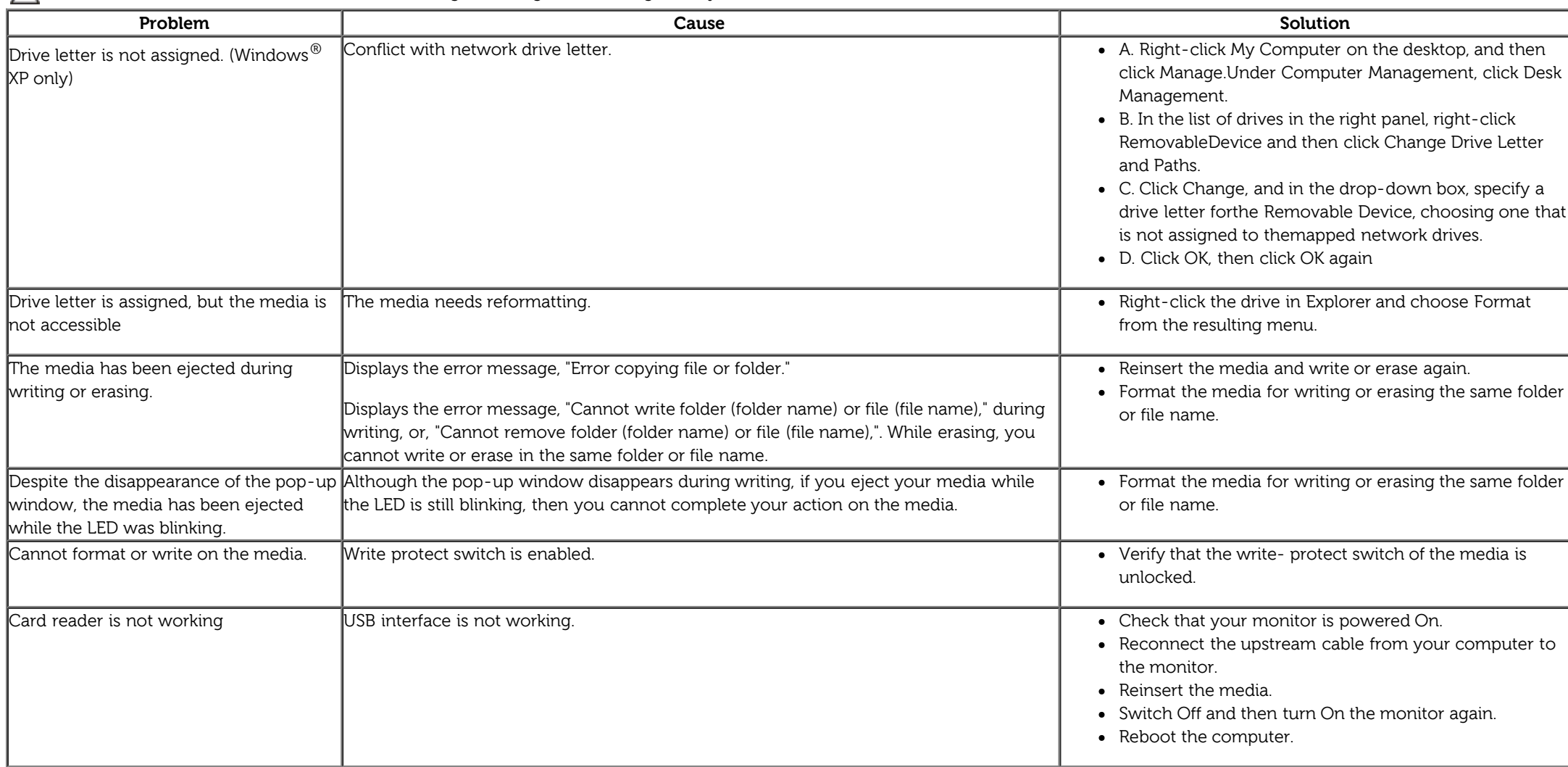

**[Back to Contents Page](#page-1-0)** 

# **Appendix**

**Dell™ U3014 Flat Panel Monitor User's Guide**

- 0 [Safety Instructions](#page-69-0)
- [FCC Notice \(U.S. Only\) and Other Regulatory Information](#page-69-1)
- [Contacting Dell](#page-69-2)

# <span id="page-69-0"></span>**WARNING: Safety Instructions**

**WARNING: Use of controls, adjustments, or procedures other than those specified in this documentation may result in exposure to shock, electrical hazards, and/or mechanical hazards.**

For information on safety instructions, see the Product Information Guide.

## <span id="page-69-1"></span>**FCC Notices (U.S. Only) and Other Regulatory Information**

For FCC notices and other regulatory information, see the regulatory compliance website located at [www.dell.com\regulatory\\_compliance](http://www.dell.com/regulatory_compliance).

## <span id="page-69-2"></span>**Contacting Dell**

**For customers in the United States, call 800-WWW-DELL (800-999-3355).**

**NOTE:** If you do not have an active Internet connection, you can find contact information on your purchase invoice, packing slip, bill, or Dell product catalog.

**Dell provides several online and telephone-based support and service options. Availability varies by country and product, and some services may not be available in your area.**

#### **To get online monitor support content:**

1. Visit [www.dell.com/support/monitors](http://www.dell.com/support/monitors)

#### **To contact Dell for sales, technical support, or customer service issues:**

- 1. Visit [support.dell.com](http://support.dell.com/)
- 2. Verify your country or region in the Choose A Country/Region drop-down menu at the bottom of the page.
- 3. Click Contact Us on the left side of the page.
- 4. Select the appropriate service or support link based on your need.
- 5. Choose the method of contacting Dell that is convenient for you.

# **Setting Up Your Monitor**

**Dell™ U3014 Flat Panel Monitor**

#### **If you have a Dell™ desktop or a Dell™ portable computer with internet access**

1. Go to **http://support.dell.com,** enter your service tag, and download the latest driver for your graphics card.

2. After installing the drivers for your Graphics Adapter, attempt to set the resolution to **2560 x 1600** again.

**A NOTE:** If you are unable to set the resolution to 2560 x 1600, please contact Dell™ to inquire about a Graphics Adapter that supports these resolutions.

[Back to Contents Page](#page-2-0)

# **Setting Up Your Monitor**

**Dell™ U3014 Flat Panel Monitor**

#### **If you have a non Dell™ desktop, portable computer, or graphics card**

In Windows Vista®, Windows® 7 or Windows® 8:

1. For Windows® 8 only, select the **Desktop** tile to switch to classic desktop.

- 2. Right-click on the desktop and click **Personalization**.
- 3. Click **Change Display Settings**.

4. Click **Advanced Settings**.

- 5. Identify your graphics controller supplier from the description at the top of the window (e.g. NVIDIA, ATI, Intel etc.).
- 6. Refer to the graphic card provider website for updated driver (for example, [http://www.ATI.com](http://www.ati.com/) OR [http://www.NVIDIA.com](http://www.nvidia.com/) ).
- 7. After installing the drivers for your Graphics Adapter, attempt to set the resolution to **2560 x 1600** again.

**NOTE:** If you are unable to set the recommended resolution, please contact the manufacturer of your computer or consider purchasing a graphics adapter that will support the video resolution.

**NOTE:** If a tablet or DVD/Blu-Ray player is connected, the maximum output resolution may be limited to 1920x 1080. In this case, please switch the video setting of the monitor OSD to 1:1 setting if the original tablet resolution is desired (Black bars may be inherent at the sides of the screen in this case).

[Back to Contents Page](#page-2-0)
Free Manuals Download Website [http://myh66.com](http://myh66.com/) [http://usermanuals.us](http://usermanuals.us/) [http://www.somanuals.com](http://www.somanuals.com/) [http://www.4manuals.cc](http://www.4manuals.cc/) [http://www.manual-lib.com](http://www.manual-lib.com/) [http://www.404manual.com](http://www.404manual.com/) [http://www.luxmanual.com](http://www.luxmanual.com/) [http://aubethermostatmanual.com](http://aubethermostatmanual.com/) Golf course search by state [http://golfingnear.com](http://www.golfingnear.com/)

Email search by domain

[http://emailbydomain.com](http://emailbydomain.com/) Auto manuals search

[http://auto.somanuals.com](http://auto.somanuals.com/) TV manuals search

[http://tv.somanuals.com](http://tv.somanuals.com/)